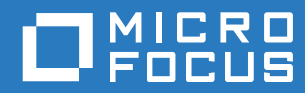

# **ZENworks** Reporting システムリファレンス

**2016** 年 **11** 月

#### 保証と著作権

保証と著作権、商標、免責事項、保証、輸出およびその他の使用制限、米国政府の規制による権利、特許ポリシー、および FIPS コンプライアンスの詳細については、<https://www.novell.com/company/legal/> を参照してください。

Copyright © 2016 Micro Focus Software Inc. All rights reserved.

# 目次

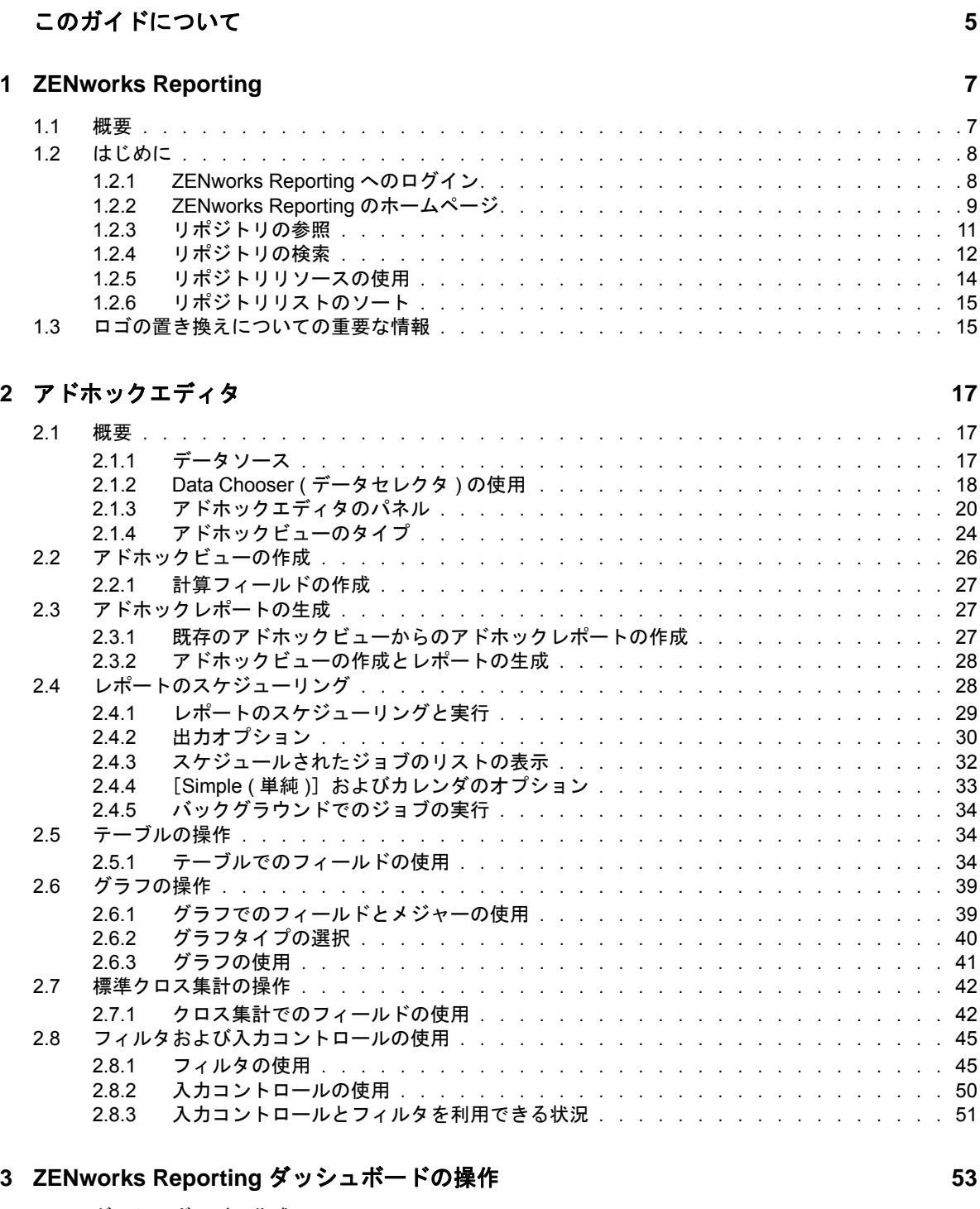

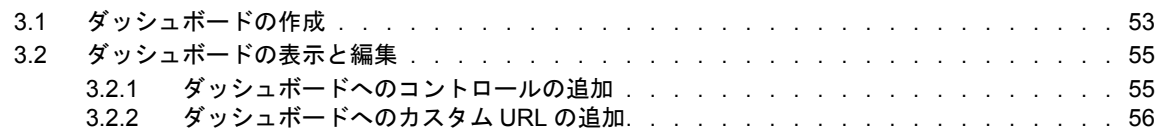

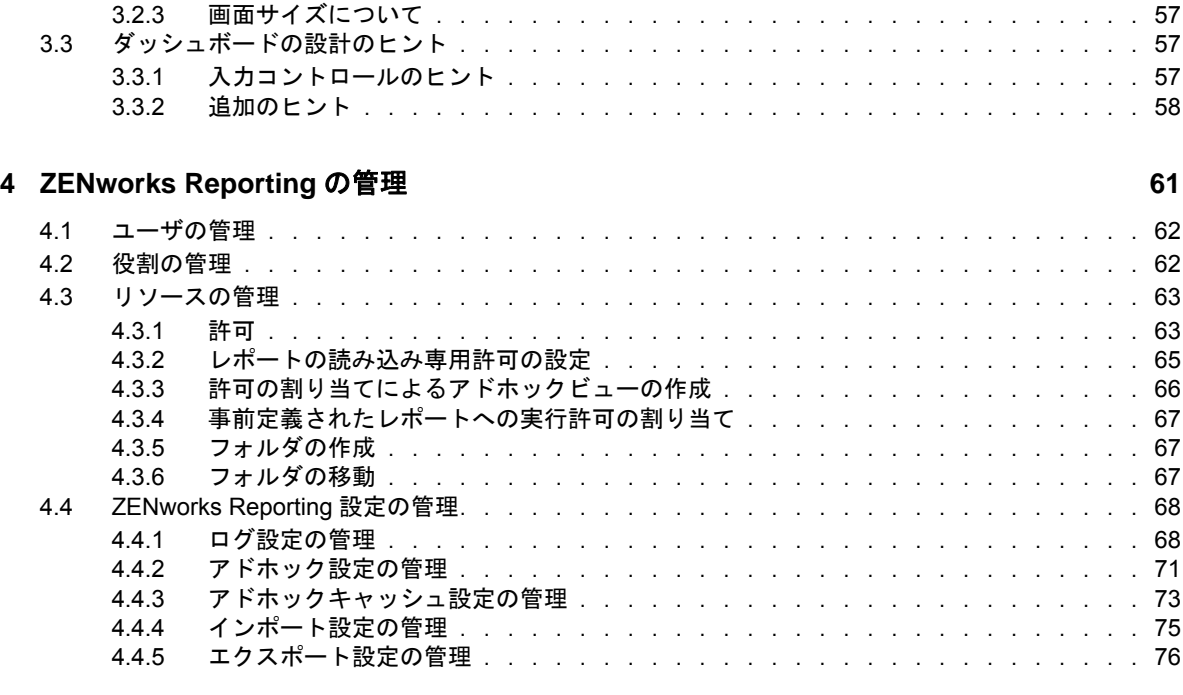

**A ZENworks Reporting** のトラブルシューティング **[79](#page-78-0)**

# <span id="page-4-0"></span>このガイドについて

この『*Novell ZENworks* システムレポーティングリファレンス』には、ZENwork Reporting を使用 したレポートの作成と管理に役立つ情報が含まれています。それらの情報は、次の章で構成されて います。

- ◆ 7 ページの第 1 章「[ZENworks Reporting](#page-6-2)」
- 17 ページの第2[章「アドホックエディタ」](#page-16-3)
- 53 ページの第 3 章「ZENworks Reporting [ダッシュボードの操作」](#page-52-2)
- ◆ 61 ページの第 4 章「[ZENworks Reporting](#page-60-1) の管理」
- 79 ページの付録 A「ZENworks Reporting [のトラブルシューティング」](#page-78-1)

#### 対象読者

このガイドは、ZENworks Reporting 管理者を対象にしています。

#### フィードバック

本マニュアルおよびこの製品に含まれているその他のマニュアルについて、皆様のご意見やご要望 をお寄せください。オンラインヘルプの各ページの下部にあるユーザコメント機能を使用してくだ さい。

#### その他のマニュアル

ZENworks Reporting には、製品の概要とその実装方法を説明したその他のマニュアル (PDF 形式お よび HTML 形式 ) が用意されています。その他のマニュアルについては、ZENworks [マニュアル](https://www.novell.com/documentation/zenworks2017/) Web [サイト](https://www.novell.com/documentation/zenworks2017/) (https://www.novell.com/documentation/zenworks2017/) を参照してください。

# <span id="page-6-0"></span>1 <sup>1</sup>**ZENworks Reporting**

<span id="page-6-2"></span>ZENworks Reporting ソリューションは、異なる Novell ZENworks 製品と統合され、これらの製品 にレポーティング機能を提供します。ZENworks Reporting には、次の機能が含まれます。

- 異なる Novell ZENworks 製品のレポートを生成できます。
- アドホックビューを使用して、データ分析を実行するために利用可能な、直観的なユーザイン タフェースを提供します。データをドリルダウンする拡張機能も搭載されています。
- ◆ 最も一般的なユースケースに基づく事前定義済みレポートが同梱されています。これらのレ ポートを作業の開始点として使用できます。
- メールボックスに配信可能なレポートを生成するスケジューリング機能を提供します。
- 複数のファイル形式でレポートデータをエクスポートできます。
- データについて新しい洞察を得ることができるグラフが組み込まれています。
- LDAP ベースの認証をサポートしているため、組織内の非 ZENworks ユーザまたは管理者に対し て容易なアクセスを提供します。

この章には、次のセクションが含まれています。

- ◆ 7 [ページのセクション](#page-6-1) 1.1「概要」
- ◆ 8 [ページのセクション](#page-7-0) 1.2「はじめに」
- ◆ 15 ページのセクション 1.3[「ロゴの置き換えについての重要な情報」](#page-14-1)

# <span id="page-6-1"></span>**1.1** 概要

ZENworks Reporting には、次の主要コンポーネントが含まれています。

- **Jaspersoft** レポーティングエンジン **:** ZENworks Reporting は、基本のレポーティングエンジ ンとして、Web ベースアプリケーションである Jaspersoft を使用します。
- ドメイン **:** Jaspersoft レポーティングエンジンは、ドメインを使用して、レポーティングに使 用されるオブジェクトや項目を表示します。ドメインは、データベーススキーマにマッピング されたオブジェクトのコレクションです。ドメインは、ZENworks Configuration Management、 Audit Management、および ZENworks Mobile Management などのさまざまな ZENworks 製品 に使用できます。これらのドメインは、ZENworks Reporting には付属せず、個々の ZENworks 製品に付属しています。ZENworks には、ZENworks Configuration Management と ZENworks Audit という 2 セットのドメインが付属しています。ZENworks Reporting のインス トール時に、指定された情報に基づいて、これらの 1 つ以上のドメインが ZENworks Reporting にインポートされます。ドメインは、圧縮されたリソースファイルの一部として パッケージされています。
- **LDAP** アクセス **:** ZENworks Reporting は現在、LDAP ベース認証のみをサポートしています。 したがって、ZENworks Reporting にログインするには、LDAP 資格情報を使用する必要があり ます。ZENworks Reporting は、Microsoft Active Directory および NetIQ e-Directory の両方をサ ポートしています。顧客は、インストールプロセスの一環として、LDAP グループと、

ZENworks Reporting で管理者特権を持つユーザを指定します。インストール中に、これらの グループは ZENworks Reporting の管理者の役割としてマッピングされます。その後、これら のグループに属するユーザは、管理者として ZENworks Reporting にログインできます。

ZENworks Reporting は、ユーザ要件に従って ZENworks データのビューを提供します。以下を使 用して、データを表示できます。

- アドホックビュー **:** これらのビューは、主に ZENworks Reporting によって提供されるデータ 分析ツールです。これらのビューは、さまざまなドメインオブジェクトをアドホックエディタ にドラッグアンドドロップして作成できます。ユーザは、特定のオブジェクトを選択してフィ ルタにすることもできます。これらのフィルタを使用してデータのドリルダウンを実行するこ とで、さらに深い洞察を得ることができます。これらのビューでも、ユーザはドメインで公開 されるすべてのデータオブジェクトにアクセスでき、オブジェクトを入れ替えることができま す。アドホックビューを使用して大きな成果が得られたら、オブジェクトの組み合わせを使用 してレポートを生成することもできます。必要な結果を取得した後で、このビューを後で使用 するために保存したり、アドホックレポートとして公開したりすることもできます。アドホッ クビューには、表形式ビュー、グラフビュー、クロス集計ビューがあります。
- アドホックレポート **:** これらのレポートは、アドホックビューをレポートとして保存するか、 SQL クエリを作成してレポートに埋め込むことで作成できるカスタムレポートです。
- 事前定義されたレポート **:** これらのレポートは、Novell によって作成されています。これらは 適切な書式が設定されていて、Jaspersoft Studio Profession ツールを使用して作成されていま す。これらのレポートは、ドメインに固有で、圧縮されたリソースファイルで利用でき、イン ストール中に ZENworks Reporting にインポートされます。
- ダッシュボード **:** ダッシュボードは、関連する情報とともに提供される複数のレポートを 1 つ にまとめたものです。ダッシュボードでは、ZENworks Reporting に付属する事前定義された レポートを使用することも、アドホックレポートを使用することもできます。

# <span id="page-7-0"></span>**1.2** はじめに

この項では、次の内容について説明します。

- 8 ページのセクション 1.2.1「[ZENworks Reporting](#page-7-1) へのログイン」
- 9 ページのセクション 1.2.2「[ZENworks Reporting](#page-8-0) のホームページ」
- ◆ 11 ページのセクション 1.2.3[「リポジトリの参照」](#page-10-0)
- ◆ 12 ページのセクション 1.2.4[「リポジトリの検索」](#page-11-0)
- ◆ 14 ページのセクション 1.2.5[「リポジトリリソースの使用」](#page-13-0)
- 15 ページのセクション 1.2.6[「リポジトリリストのソート」](#page-14-0)

### <span id="page-7-1"></span>**1.2.1 ZENworks Reporting** へのログイン

サーバを介してアクセスするデータを保護するために、ZENworks Reporting にログインする際はパ スワードを使用する必要があります。

- **1** Web ブラウザで、「http://<hostname>:<port-number>」または「http://<IP address>:<port-number>」 と入力します。ここで、<hostname> は、ZENworks Reporting をホストするデバイスの名前で す。
- **2** ログインページで、ユーザ ID とパスワードを指定します。ユーザ ID は、LDAP ユーザ ID であ る必要があります。
- **3** デフォルトのロケールとタイムゾーンを変更するには、**Show locale & time zone (** ロケールと タイムゾーンの表示 **)** をクリックし、ドロップダウンリストから必要なロケールとタイムゾーン を選択します。
- **4**[**Login**]をクリックします。

指定されたユーザ ID は、内部的に LDAP サーバで認証されます。認証後、LDAP サーバによ りアプリケーションへのログインが許可されます。その後、ZENworks Reporting のホーム ページが表示されます。

## <span id="page-8-0"></span>**1.2.2 ZENworks Reporting** のホームページ

ホームページから、最も頻繁に使用するサーバ機能に素早くアクセスできます。メニューはユーザ の許可に基づいて表示されます。

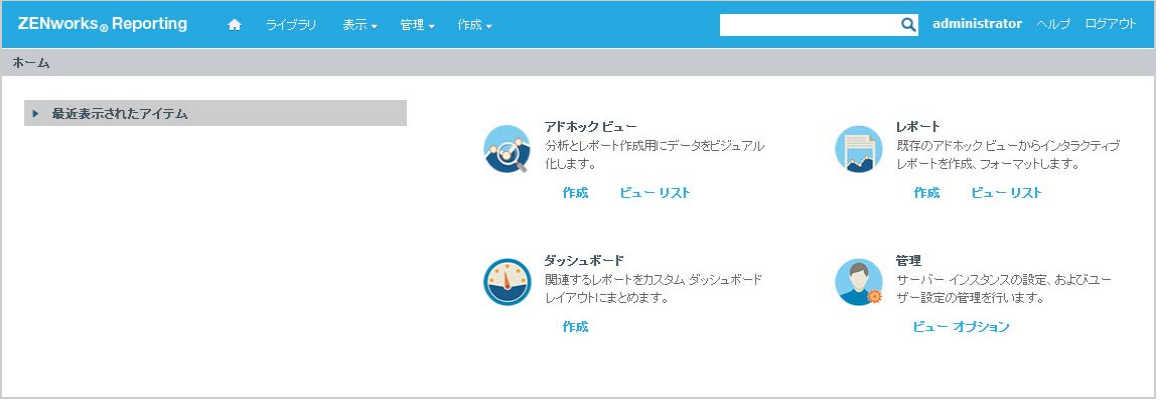

ホームページには、次のアイコンがあります。

- レポート : 表示および実行できるレポートのリストが表示されます。
- アドホックビュー : Data Chooser ( データセレクタ ) ウィザードが起動し、次にアドホックエ ディタが表示されます。ここで、サーバ上でレポートをインタラクティブに作成するための基 本となるアドホックビューを設計できます。
- ダッシュボード : ダッシュボードデザイナを起動し、レポート、入力コントロール、グラフ、ラ ベル、および Web コンテンツを 1 つの統合ビューに統合します。
- ◆ 管理 : [Users and Roles ( ユーザと役割 )] ページを起動します。このメニューを表示したり、 このメニューにアクセスしたりできるのは、管理者のみです。詳細については、*61* [ページの第](#page-60-1) *4* 章「*[ZENworks Reporting](#page-60-1)* の管理」を参照してください。

次の表では、ホームページのメニューを説明します。

#### メニュー 説明

ホームページに戻ることができます。  $\bullet$ 

ライブラリ 現在のログインユーザが表示権限およびアクション実行権限を持つアドホックビュー、レ ポート、およびダッシュボードのみで構成されるリポジトリページを表示します。

ライブラリには、次の情報が表示されます。

- ◆ 作成日: リソースが作成された日
- **Modified Date (** 変更日 **)**: リソースが最後に変更された日

一般的に、作成日は変更日より前になります。ただし、次のようなシナリオでは、作成日 は変更日の後になる場合があります。

- 既存のレポート(レポートA)が変更され、その後新しいレポート(レポートB)にコピー された場合。[ライブラリ]リストでは、レポート B の作成日はレポートが作成され た日ですが、変更日はレポート A が最後に変更された時刻を反映します。
- 既存のレポートが、あるシステムからエクスポートされ、別のシステムにインポー トされた場合。[ライブラリ]リストでは、**Reports Created Date (** レポート作成日 **)** は、レポートが新しいシステムにインポートされた日付で、**Modified Date (** 変更 日 **)** は、レポートが元のシステムで最後に変更された日付です。
- 表示 検索結果 : フィルタパネルの検索条件によってフィルタされたリソースのリポジトリ が表示されます。ホームページのレポートを表示をクリックして、この検索結果に アクセスすることもできます。 検索機能の詳細については、12 ページの [「検索結果のフィルタ」を](#page-11-1)参照してくださ い。
	- ◆ リポジトリ:レポート、レポート出力、データソース、イメージなどのリソースを含 むファイルおよびフォルダのリポジトリを表示します。
	- メッセージ : スケジュールされたレポートのエラーなど、システムメッセージのリス トを表示します。
- 管理 → ユーザ : [Manage User (ユーザの管理 )] ページを表示します。
	- 役割 : [Manage Roles ( 役割の管理 )]ページを表示します。
	- ◆ Server Settings ( サーバ設定 ): [Server Settings ( サーバ設定 )]ページを表示しま す。

これらのページを表示したり、これらのページにアクセスできるのは、管理者のみです。 詳細については、61 ページの第 4 章「[ZENworks Reporting](#page-60-1) の管理」を参照してくださ い。

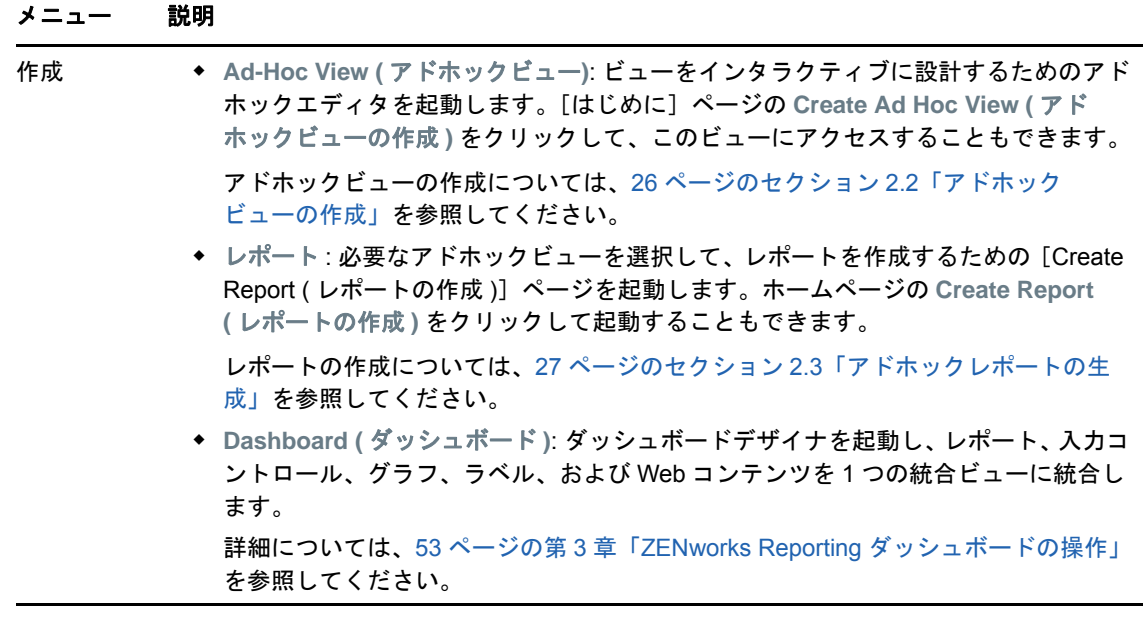

管理者としてログインした場合、ホームページには、ユーザ、役割、および設定を管理するた めのオプションとメニューが追加で表示されます。

## <span id="page-10-0"></span>**1.2.3** リポジトリの参照

リポジトリは、サーバのレポート、分析ビュー、および関連ファイルの内部ストレージです。リポ ジトリは、ファイルシステムなどのリソースを含む複数のフォルダに整理されています。ただし、 ファイルシステムとは異なり、リポジトリは、ZENworks Reporting のみが直接アクセスできるプラ イベートデータベースとして格納されます。

次のいずれかの方法を使用して、ホームページから [リポジトリ] ページにアクセスできます。

- レポートを表示をクリックする
- [表示]**>**[リポジトリ]の順にクリックする
- ◆ 「表示**]>「検索結果**】の順にクリックする
- ライブラリをクリックする

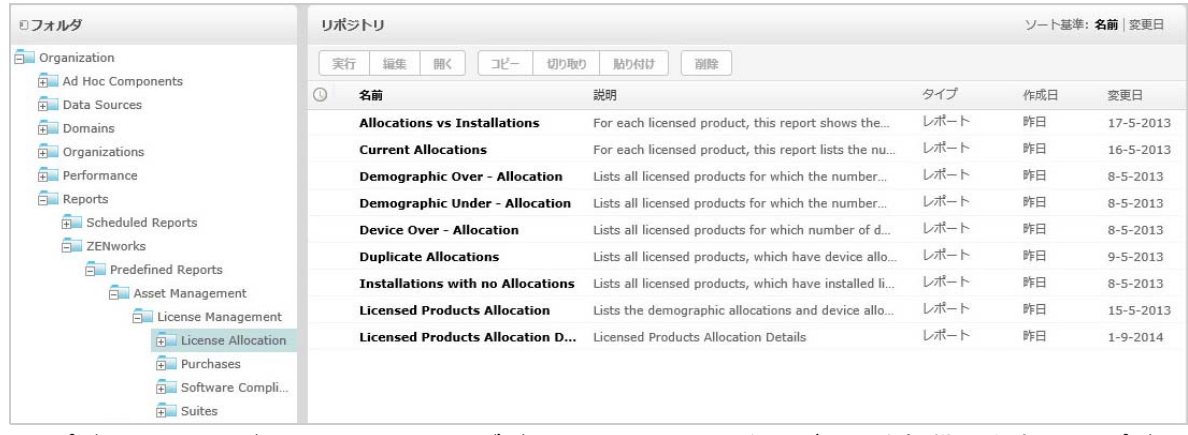

[リポジトリ]ページでは、同じ下層オブジェクトセットの異なるビューを提供します。[リポジト リ]ページから、サーバに格納されているレポートや他のファイルにアクセスします。これらの フォルダへの適切な権限がある場合は、リポジトリコンテンツを参照できます。

### <span id="page-11-0"></span>**1.2.4** リポジトリの検索

アクセス権に基づいて、リポジトリ全体を検索するか、フィルタを使用して検索を絞り込むことが できます。リソース名、リソースの変更者、リソースのタイプ、リソース作成日、およびスケ ジュールに基づくフィルタを使用できます。

- 12 ページの [「すべてのリソースの検索」](#page-11-2)
- ◆ 12 ページの [「検索結果のフィルタ」](#page-11-1)

#### <span id="page-11-2"></span>すべてのリソースの検索

リポジトリ内のすべてのリソースを検索するには :

- **1** 表示]**>**[検索結果の順にクリックするか、ホームページの右上隅の検索フィールドを使用しま す。
- **2**[フィルタ]パネルで、**All available (** 使用可能なものすべて **)**、**Modified by me (** 自分が変更 **)**、 または **Viewed by me (** 自分が表示 **)** のいずれかのフィルタを選択します。
- **3** すべてのタイプを選択します。
- **4** クリックするボタン 2

検索結果に、自分が表示許可を持つファイルが表示されます。リストでリソースをクリックし て表示します。

#### <span id="page-11-1"></span>検索結果のフィルタ

サーバページの一番上に検索条件を入力し、2 をクリックした場合、サーバはフィルタを使用しま せん。検索機能は次のデフォルト設定を使用します。

- ◆ サブフォルダを含める
- ユーザが表示可能な最上部のフォルダで開始する
- レポート、レポート出力、または他のリソースを検索する
- ◆ アルファベット順に名前でソートする

表示]**>**[検索結果の順にクリックして、[検索結果]ページの をクリックした場合、サーバは フィルタパネルのフィルタセットを使用します。

注 **:** [検索]フィールドに入力した検索条件は、自動的にはクリアされません。検索条件をクリアす るには、 ■ をクリックします。

フィルタを使用して検索を絞り込むことができます。たとえば、フィルタを使用して、最近表示し たレポートを検索できます。次のタイプのフィルタを設定できます。

- User ( ユーザ )
- リソース
- Access time ( アクセス時間 )
- Scheduled report ( スケジュールされたレポート )

各フィルタを別々に設定できます。

[User ( ユーザ )] フィルタには、次の設定が含まれます。

#### フィルタ設定 説明

All available ( 使用 すべてのリソースが表示されます。 可能なものすべて ) ( デフォルト ) Modified by me ( 自分が変更 ) ログインユーザによって最後に変更されたリソースを選択します。 Viewed by me ( 自 ログインユーザによって実行および表示されたリソースを選択します。このフィルタは、 分が表示 ) 視覚化タイプに適用されます。また、レポートに含まれるイメージなどのリソースにも

[リソース] タイプのフィルタには次の設定があります。

適用されます。

#### フィルタ設定 説明

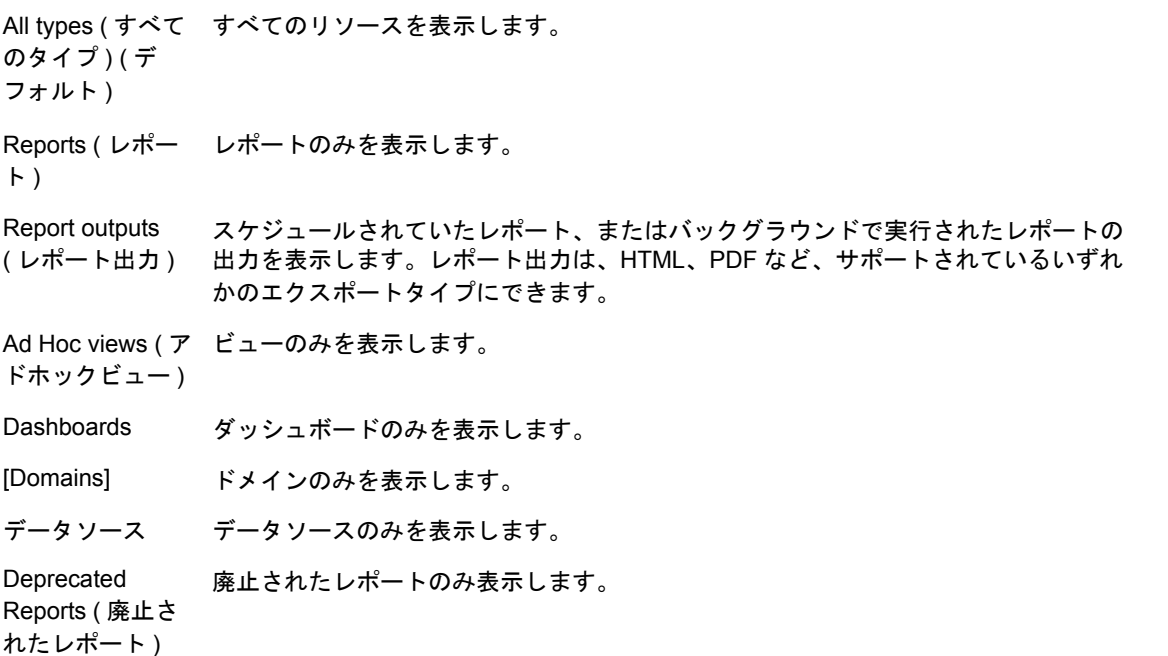

[Access time (アクセス時間)] フィルタには次の設定があります。時間の設定はすべて、ユーザの 有効なタイムゾーンを基準にして相対的です。

#### フィルタ設定 説明

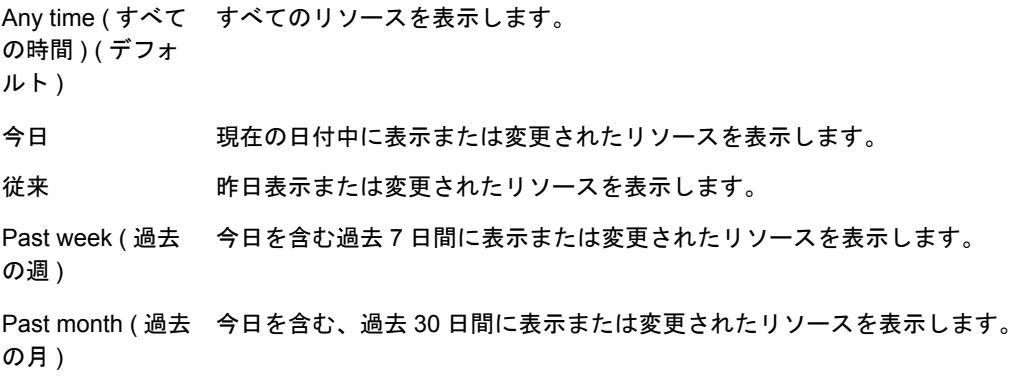

[Scheduled Report ( スケジュールされたレポート )]フィルタには次の設定があります。

#### フィルタ設定 説明

Any schedule ( すべて すべてのリソースを表示します。 のスケジュール ) ( デ フォルト )

スケジュール済 スケジュール済みジョブがあるレポートを表示します。

Scheduled by me ( 自分 現在のログインユーザによってスケジュールされたジョブがあるレポートを表示し がスケジュール ) ます。

Not scheduled ( 未スケ スケジュール済みのジョブおよび他のすべてのリソースタイプを含まないレポート ジュール ) を表示します。

リソース検索のヒント :

- ◆ 単語の一部を使用します。
- ◆ リソースの表示名またはその一部を検索します。
- リソースの説明に含まれる単語または単語の一部を検索します。
- 複数の単語を使用します。
- ◆ 大文字と小文字が区別される単語を使用します。
- フォルダ名は検索しないようにします。
- 用語間に引用符や記号を入力しないようにします。

## <span id="page-13-0"></span>**1.2.5** リポジトリリソースの使用

[リポジトリ]パネルでリソースを検索した後で、次のタスクを実行できます。

- レポートを実行および表示するには、レポート名をクリックします。
- コンテキストメニューで他のオプションを実行するには、リソースの名前を右クリックしま す。たとえば、編集や **Open in Designer (Designer** で開く **)** などです。ユーザに割り当てられ た権限に基づいて、コンテキストメニューにオプションが表示されます。

◆ 1つ以上のリソースを選択するには、リソース名以外の、行内の任意の場所をクリックします。 結果リストの上にあるコンテキストメニューまたはボタンを使用します ( 実行、編集、**Open (** 開く **)**、コピー、**Cut (** 切り取り **)** ( 移動 )、または削除 )。リソースでサポートされていない操作 の場合や、ユーザに許可がない場合は、これらのボタンは使用できません。たとえば、ダッ シュボードまたはアドホックレポートを選択した場合、書き込み許可を持っていないと **Open (** 開く **)** ボタンは使用できません。

フォルダや依存ファイル ( リソースのイメージなど ) にアクセスするための許可が必要な場合 もあります。たとえば、レポートをスケジュールするには、サーバがレポート出力を保存する フォルダに対する読み込み、書き込み、または削除許可が必要です。

リポジトリパネルに次のアイコンが表示されることがあります。

- ◆ | ◎ | アイコンは、レポートの実行がスケジュールされているか、バックグラウンドで実行中で あることを示しています。レポートに対してスケジュールされたジョブのリストを表示するに は、このアイコンをクリックします。
- アイコンは、レポートに入力コントロール用の保存オプションがあることを示しています。 保存オプションを表示するには、▶ アイコンをクリックします。

## <span id="page-14-0"></span>**1.2.6** リポジトリリストのソート

レポートおよび他のリソースのリストの順序を変更するには、**Sort By (** ソート基準 **)** コントロール を使用します。

- アルファベット順に (A を先頭にして ) ソートするには、名前をクリックします。これはデフォル トのソート順序です。
- 最後に変更された日付と時刻でソートするには、**Modified Date (** 変更日 **)** をクリックします。

# <span id="page-14-1"></span>**1.3** ロゴの置き換えについての重要な情報

レポートのイメージを手動で置き換えるには :

- **1** Jaspersoft Studio を起動します。
- **2** 次のように **Repository Explorer** にイメージをアップロードします。 **2a Repository Explorer** で対応するレポート単位 ( フォルダ ) を右クリックします。
	- **2b** 新規 > イメージを選択し、次へをクリックします。
	- **2c** 新しいイメージの名前、**ID** を指定し、次へを押します。
	- **2d** 新しいイメージをアップロードし、完了をクリックします。
- **3** 新しいイメージを必要とするレポート用の .jrxml ファイルを開きます。 **3a** イメージ ( デフォルトロゴ ) をクリックし、プロパティパネルに移動します。 **3b** イメージに移動し、**Expression** 属性を "repo:< 新しいイメージの名前 >" に変更します。
- **4** jrxml ファイルを保存してこの変更を公開します。

デフォルトのロゴを自動的に置き換えるには :

- ターミナルを開きます。
- /var/adm/reporting に移動します。
- タイプ ./change-logo.sh と入力し、**Enter** を押します。新しいイメージのパスを指定します。
- ロゴは、ZENworks Reporting の事前定義レポートに対してのみ置き換えられます。

# <span id="page-16-0"></span>2 <sup>2</sup> アドホックエディタ

<span id="page-16-3"></span>アドホックエディタは、アドホックビューを作成および編集するためのインタラクティブなデザイ ナです。これにより、トピックまたはドメインからデータを探して分析することができます。アド ホックビューは、レポートコンテンツの作成にも使用できます。

アドホックエディタに関する追加の詳細については、次の項を参照してください。

- ◆ 17 [ページのセクション](#page-16-1) 2.1「概要」
- ◆ 26 ページのセクション 2.2[「アドホックビューの作成」](#page-25-0)
- ◆ 27 ページのセクション 2.3[「アドホックレポートの生成」](#page-26-1)
- 28 ページのセクション 2.4[「レポートのスケジューリング」](#page-27-1)
- ◆ 34 [ページのセクション](#page-33-1) 2.5「テーブルの操作」
- ◆ 39 [ページのセクション](#page-38-0) 2.6「グラフの操作」
- ◆ 42 ページのセクション 2.7[「標準クロス集計の操作」](#page-41-0)
- ◆ 45 ページのセクション 2.8[「フィルタおよび入力コントロールの使用」](#page-44-0)

# <span id="page-16-1"></span>**2.1** 概要

アドホックエディタを使用すると、表、クロス集計、グラフなど、さまざまなタイプのレポートを 作成できます。項目をドラッグアンドドロップしてレポートを作成できます。項目の追加や集計、 グループの定義、レポートのラベルやタイトル設定、および各項目のデータのフォーマットを実行 できます。このエディタを使用して、データを探してインタラクティブに分析することもできます。

- ◆ 17 [ページのセクション](#page-16-2) 2.1.1「データソース」
- 18 [ページのセクション](#page-17-0) 2.1.2「Data Chooser ( データセレクタ ) の使用」
- 20 ページのセクション 2.1.3[「アドホックエディタのパネル」](#page-19-0)
- ◆ 24 ページのセクション 2.1.4[「アドホックビューのタイプ」](#page-23-0)

### <span id="page-16-2"></span>**2.1.1** データソース

次のリポジトリオブジェクトは、アドホックビューを作成するためのデータソースへの接続を提供 します。

- ドメイン : データベーススキーマにマッピングされるオブジェクトのコレクションです。ドメイ ンは、ZENworks Configuration Management、Audit Management、および ZENworks Mobile Management などのさまざまな ZENworks 製品に使用できます。
- トピック : トピックは、JRXML ファイルとして作成され、サーバでデータソースに関連付けら れます。サーバのドメインからトピックを作成することもできます。トピックの詳細について は、『[Jaspersoft Server](http://community.jaspersoft.com/documentation/jasperreports-server-user-guide-v500) ユーザガイド』を参照してください。

# <span id="page-17-0"></span>**2.1.2 Data Chooser (** データセレクタ **)** の使用

データソースを選択すると、Data Chooser ( データセレクタ ) が表示されます。

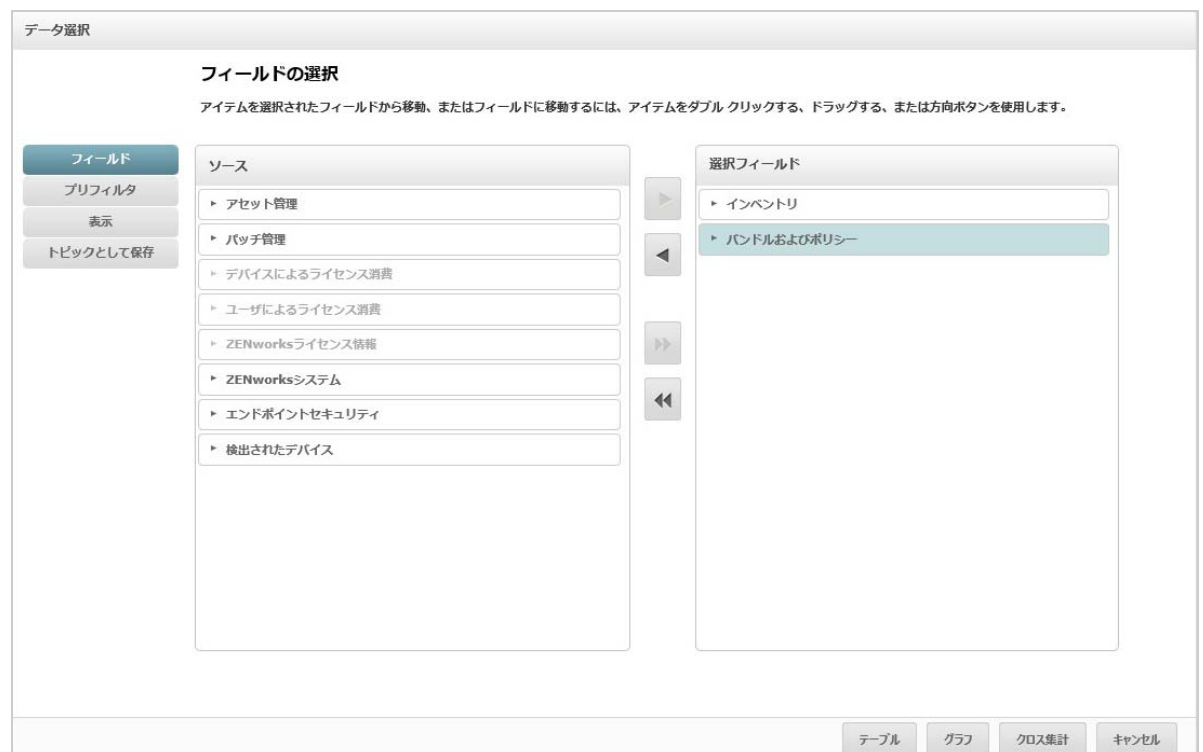

**Pre-filters (** 事前フィルタ **)**、**Display (** 表示 **)**、および **Save as Topic (** トピックとして保存 **)** ボタンを 有効にするには、ソースから項目を選択して **Selected Fields (** 選択したフィールド **)** へ移動する必要 があります。**Pre-filters (** 事前フィルタ **)**、**Display (** 表示 **)**、および **Save as Topic (** トピックとして保 存 **)** 機能はオプションで、任意の順序で使用できます。**Table (** テーブル **)**]、[**Chart (** グラフ **)**、また は **Crosstab (** クロス集計 **)** をクリックすると、いつでも選択したデータに基づくビューをデザイン できます。

Data Chooser ( データセレクタ ) に関する追加情報については、次の項を参照してください。

- ◆ 19 ページの [「項目の選択」](#page-18-0)
- 19 ページの [「データの事前フィルタ」](#page-18-1)
- ◆ 20 ページの [「デフォルトのラベル設定の変更」](#page-19-1)
- 20 ページの [「設定を保存する」](#page-19-2)

#### <span id="page-18-0"></span>項目の選択

フィールドをクリックして、ビューで使用する項目およびフィールドのセットを選択するか、ドメ イントピックで使用できるようします。

- ◆ ソースパネルに、ドメインからのフィールドのセットが表示されます。 および □ アイコンを 使用して、各セットを閉じるか展開します。
- **Selected Fields (** 選択したフィールド **)** パネルに、ソースパネルから選択した項目が表示されま す。パネル間でフィールドを移動するには、項目をドラッグするか、ダブルクリックするか、 または項目を選択して矢印ボタンをクリックします。

#### <span id="page-18-1"></span>データの事前フィルタ

Data Chooser ( データセレクタ ) ウィザードでデータを事前にフィルタしてから、**Table (** テーブル **)**、**Chart (** グラフ **)**、または **Crosstab (** クロス集計 **)** をクリックするか、**Save as Topic (** トピックとし て保存 **)** をクリックできます。データを事前フィルタすると、ドメイントピックで選択できるデー タや、アドホックビューに表示されるフィールドを制限できます。最終的なレポートに表示しない フィールドに対してフィルタを定義できます。最終的なレポートには、定義済み条件を満たすすべ てフィルタが表示されます。フィルタとして使用する入力データを指定するようにユーザに促すレ ポートを設計することもできます。

**Pre-filters (** 事前フィルタ **)** パネルは、サーバ内のビューを設計するための強力な機能を備えていま す。

フィルタを定義するには :

- **1** Data Chooser ( データセレクタ ) ウィザードで、**Pre-filters (** 事前フィルタ **)** をクリックします。
- **2** フィールドパネルのオプションを展開します。
- **3** ダブルクリックしてフィールドを選択します。
- **4** 比較演算子を選択します。

テキストフィールドには、サブ文字列比較演算子 (**starts with (** 次で始まる **)** または **contains (** 次を含む **)** など )、および全文字列一致演算子 (**equals (** 次と等しい **)** または **is one of (** 次の一部 である **)**) などがあります。全文字列一致演算子を選択すると、選択したフィールドの既存の値 がすべて表示され、データベースからリアルタイムに取得されます。

フィルタパネルに、ドロップダウンリストが表示されます。リストには、複数の値を選択でき るアカウント名が含まれます。

**5 Available Values (** 使用できる値 **)** で、各値をクリックして **Selected Values (** 選択した値 **)** へ移動 して比較します。

Available Values ( 使用できる値 ) に表示される値が 51 以上ある場合は、 ● をクリックして、 値を検索します。**Available Values (** 使用できる値 **)** に表示できる項目の最大数を設定できます。

**6 Locked (** ロック済み **)** チェックボックスをオンにし、**Selected Values (** 選択した値 **)** での表示を 制限します。

デフォルトでは、**Locked (** ロック済み **)** チェックボックスはオフになっていて、エンドユーザ はレポートを実行する際にフィルタを使用できます。

- **7 OK** をクリックします。
- **8** フィルタパネルで、変更をクリックして、条件を変更します。
- **9 OK** をクリックし、変更を保存します。

リストから削除するには、行を選択し、削除をクリックします。

注 **:** データ行は、すべての条件に一致している必要があります。データに適用されたフィルタは、 定義したすべての条件に対して論理「AND」演算子である必要があります。

### <span id="page-19-1"></span>デフォルトのラベル設定の変更

**Display (** 表示 **)** パネルを使用して、アドホックエディタのフィールドのデフォルトのラベルと順序 を変更します。アドホックエディタでは、フィールドのラベルと順序をいつでも変更できます。た だし、設定を行うと、変更がドメイントピックで更新されます。

**Display (** 表示 **)** パネルのオプションは、次のとおりです。

 フィールドの順序を変更するには、目的のフィールドの行内をクリックします。目的の位置に 応じて、**Move to top (** 一番上に移動 **)**、**Move up (** 上に移動 **)**、**Move down (** 下に移動 **)**、または **Move to bottom (** 一番下に移動 **)** ボタンを使用します。

1 つのセット内でフィールドを移動できるほか、セットも移動できます。

- デフォルトでは、フィールド名は、指定されたフィールドから作成した行、列、またはメ ジャーの表示ラベルに変わります。フィールドまたはフィールドセットのデフォルトの表示ラ ベルを変更するには、行をダブルクリックし、テキストボックスに新しいラベルを指定しま す。
- ビューではセットは使用されません。ただし、ビューを素早く作成する場合、セットを使用し てすべてのフィールドを同時に追加できます。
- アドホックエディタでセットを使用しない場合は、**Data Source Selection (** データソースの選択 **)** の最上部にある **Flat List (** フラットリスト **)** を選択します。その後、フィールドのラベルを変更 して並べ替えることができます。

#### <span id="page-19-2"></span>設定を保存する

**Save as·Topic·(** トピックとして保存 **)** パネルで、Data Chooser ( データセレクタ ) の設定をドメイ ントピックとして保存するための名前と説明を指定できます。これらの設定を保存すると、その フィールド、フィルタ、および表示ラベル設定を使用して、ドメイントピックから異なるビューを 作成できます。ドメイントピックを編集して、設定を変更することもできます。

## <span id="page-19-0"></span>**2.1.3** アドホックエディタのパネル

アドホックエディタをすると、さまざまなタイプのビューやレポートを作成できます。

```
図 2-1 アドホックエディタ
```
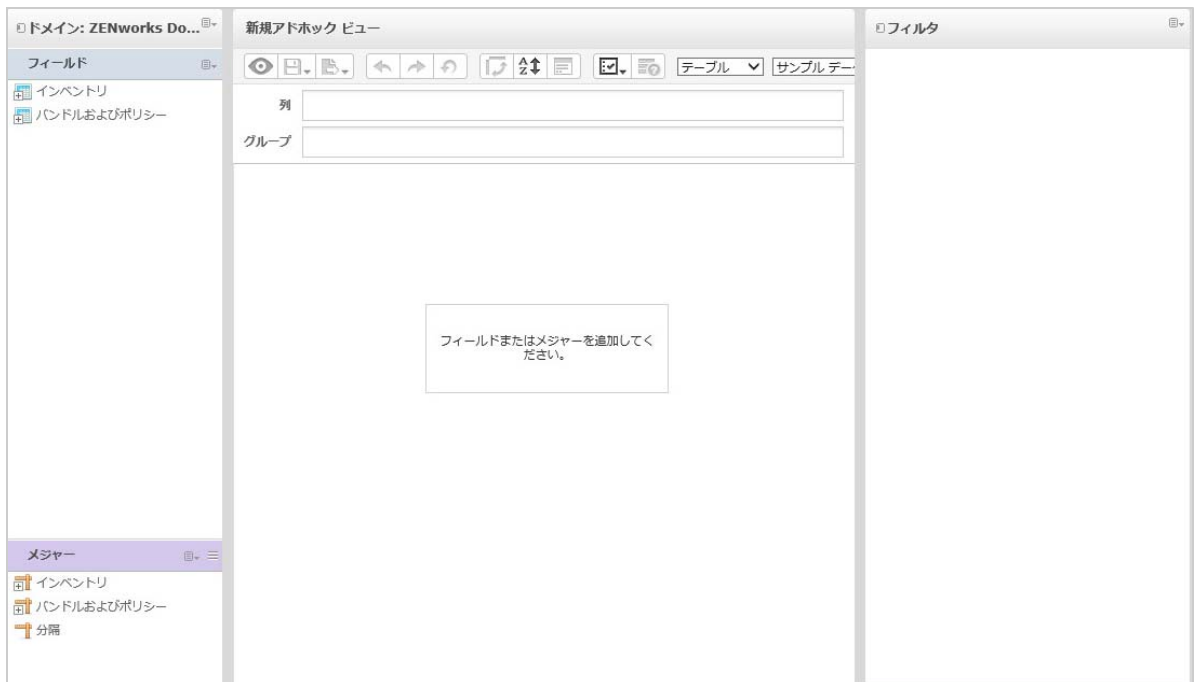

アドホックエディタパネルは、以下で構成されます。

- 21 ページの 「[[Data Source Selection \(](#page-20-0) データソースの選択 )] パネル」
- ◆ 21 ページの 「[Ad-Hoc View ( [アドホックビュー](#page-20-1) )] パネル」
- ◆ 24 ページの 「[フィルタ] パネル」

### <span id="page-20-0"></span>[**Data Source Selection (** データソースの選択 **)**]パネル

**Data Source Selection (** データソースの選択 **)** パネルには、トピックまたはドメインから選択され て、フィールドおよび **Measures (** メジャー **)** に配置される項目のリストが含まれます。

このパネルを表示または非表示にするには、左上隅にある[Data Source Selection ( データソース の選択 )]アイコンをクリックします。**Hide (** 非表示 **)** オプションを使用すると、広いアドホック ビューにコンテンツを配置できるため便利です。

## <span id="page-20-1"></span>[Ad-Hoc View (アドホックビュー)]パネル

**Ad-Hoc View (** アドホックビュー **)** パネルには、ビューに含まれるデータを制御および編成できる ツールが用意されています。

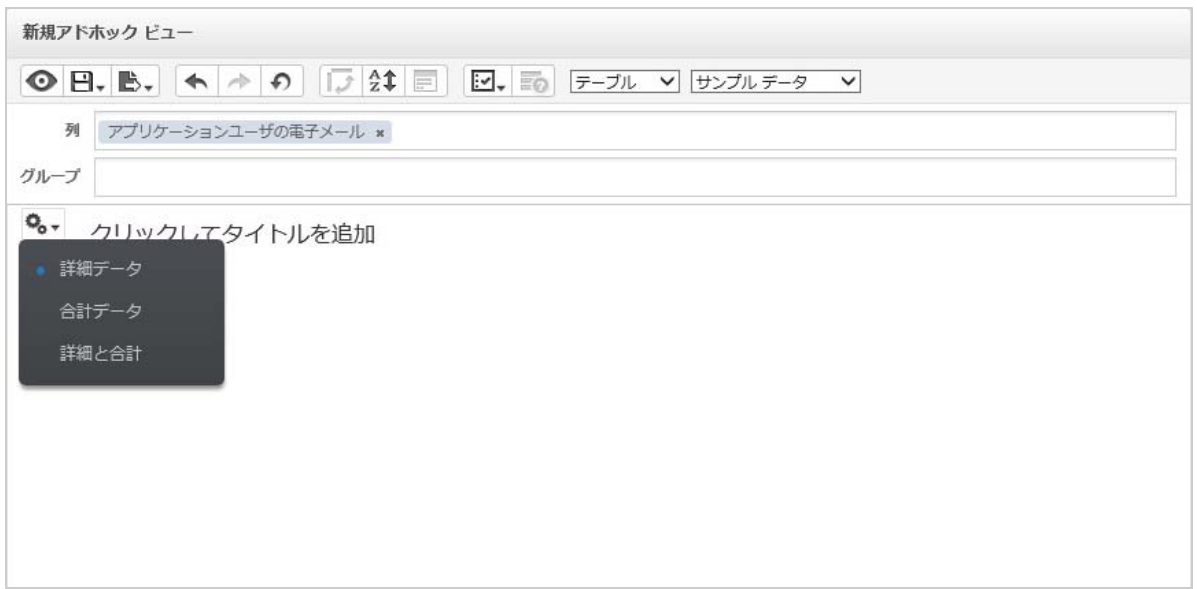

**Ad-Hoc View (** アドホックビュー **)** パネルの詳細については、次の項を参照してください。

- ◆ 22 ページの [「アドホックエディタツールバーのアイコン」](#page-21-0)
- 23 ページの 「Layout Band ( [レイアウトバンド](#page-22-0) )」
- 24 ページの [「グリッド詳細セレクタ」](#page-23-2)

#### <span id="page-21-0"></span>アドホックエディタツールバーのアイコン

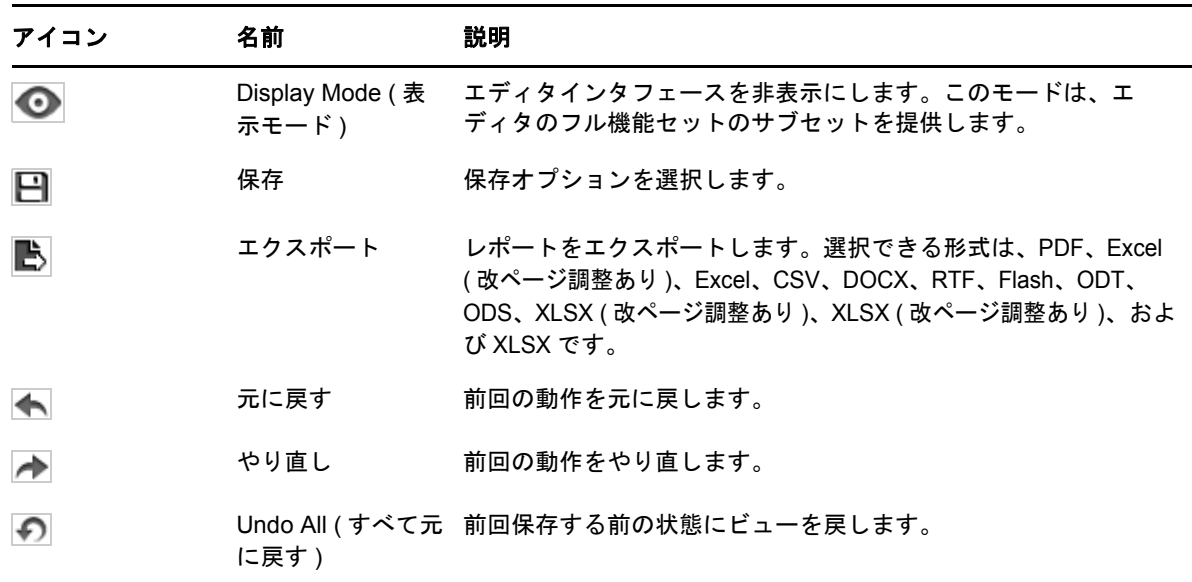

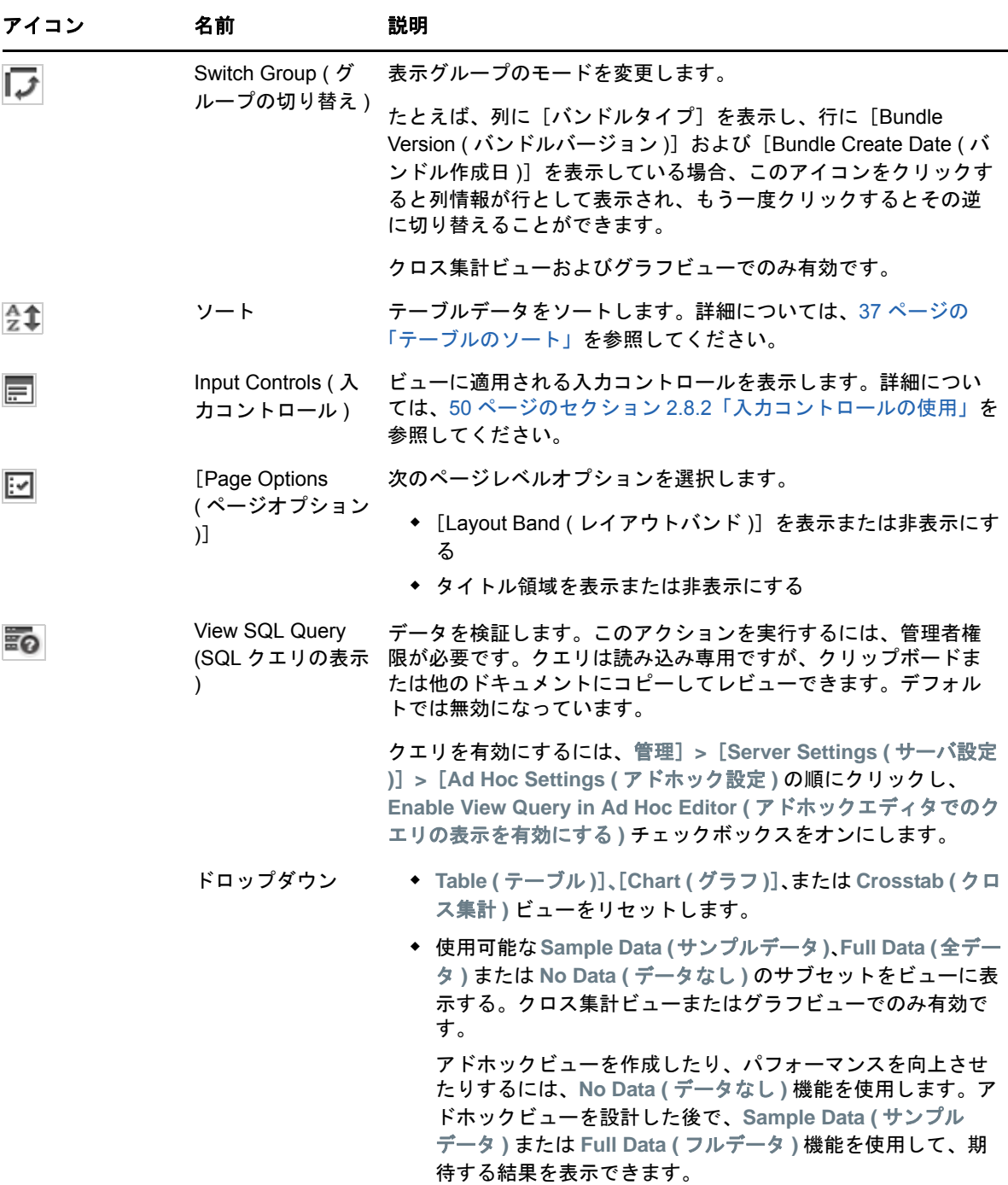

#### <span id="page-22-0"></span> **Layout Band (** レイアウトバンド **)**

ツールバーの下には、次のフィールドが含まれる **Layout Band (** レイアウトバンド **)** があります。

- テーブルビューの場合、使用可能なフィールドは、列およびグループです。
- グラフおよびクロス集計ビューの場合、使用可能なフィールドは、列および行です。

これらのフィールドのラベルと機能は、ビューによって異なります。フィールドおよび **Measures (** メジャー **)** からアドホックビューに項目をドラッグアンドドロップできます。

#### <span id="page-23-2"></span>グリッド詳細セレクタ

[Layout Band (レイアウトバンド)]の下にはグリッド詳細セレクタがあります。このオプション は、グラフビューまたはテーブルビューでのみ使用できます。テーブルビューで、 のvy をクリック して、次のオプションを選択します。

- **Detailed Data (** 詳細データ **)**
- **Totals Data (** 合計データ **)**
- **Details and Totals (** 詳細と合計 **)**

## <span id="page-23-1"></span>[フィルタ]パネル

フィルタパネルには、ビューに対して定義されたフィルタが表示されます。フィルタ値を設定し、 **Ad-Hoc View (** アドホックビュー **)** パネルに結果を表示できます。フィルタパネルを表示および非表 示にするには、フィルタパネルの右上隅の[フィルタ]アイコンをクリックします。

詳細については、45 ページのセクション 2.8[「フィルタおよび入力コントロールの使用」](#page-44-0)を参照し てください。

## <span id="page-23-0"></span>**2.1.4** アドホックビューのタイプ

アドホックエディタでは、次の表示タイプを選択できます。

- ◆ 24 ページの [「テーブル](#page-23-3) ( 複数 )」
- ◆ 25 ページの [「グラフ」](#page-24-0)
- 25 ページの [「クロス集計」](#page-24-1)

#### <span id="page-23-3"></span>テーブル **(** 複数 **)**

テーブルビューは、データベースの値を表示したり、列の値を集計したりする場合に使用します。 テーブルビューは、列、行、およびグループから構成されます。

グループを使用すると、任意のフィールド内の同一の値で行をグループ化し、グループ化された値 ごとに中間集計を表示できます。たとえば、バンドル詳細のテーブルビューには、各バンドルのバ ンドル名、バージョン、および作成日を示す列が含まれ、その行にはバンドルタイプが表示されま す。

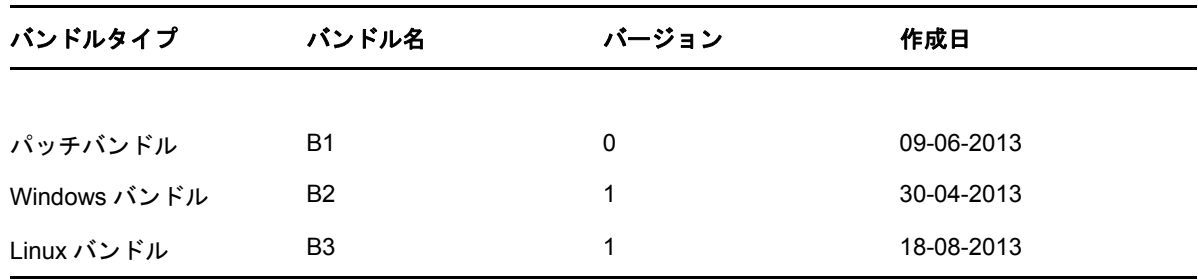

詳細については、34 ページのセクション 2.5[「テーブルの操作」](#page-33-1)を参照してください。

#### <span id="page-24-0"></span>グラフ

グラフビューは、関連する項目の複数のセットにわたって 1 つ以上のメジャーを比較します。グラ フはデータをグラフィカルに集計したもので、棒グラフ、折れ線グラフ、面グラフ、円グラフなど のグラフタイプをサポートします。

たとえば、次のテーブルで、**Chart (** グラフ **)** タブは、各バンドルタイプのバンドル数を比較する棒 グラフのデータを示します。

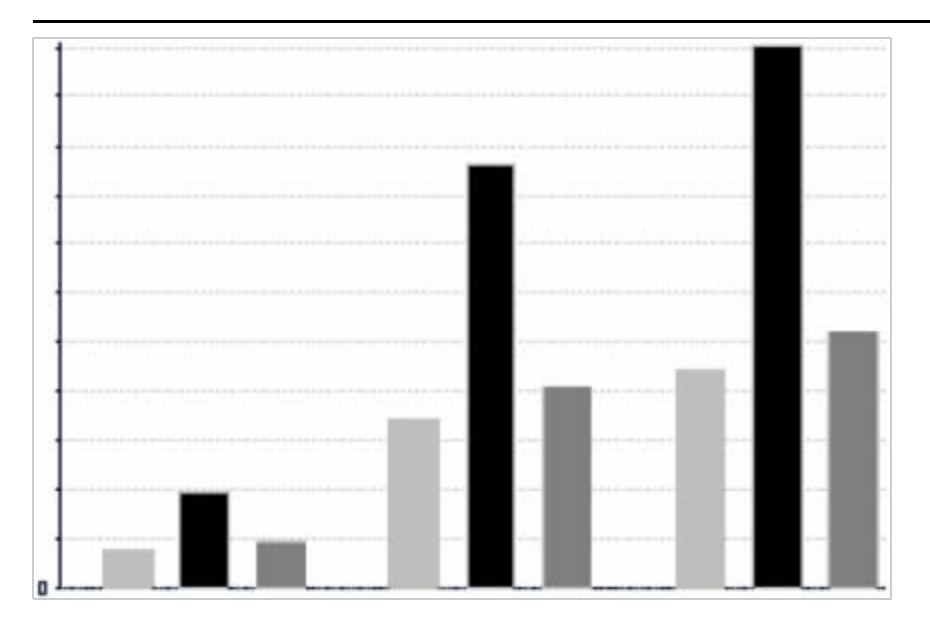

バンドルタイプ

■パッチバンドル ■ Windows バンドル 02 ■ Linux バンドル

詳細については、39 [ページのセクション](#page-38-0) 2.6「グラフの操作」を参照してください。

## <span id="page-24-1"></span>クロス集計

クロス集計はテーブルよりもコンパクトにデータを表したもので、項目のデータとその計算値を提 供します。列と行でグループ化のディメンションを指定します。セルには集計済みの測定値が含ま れます。

たとえば、列がバンドルタイプでグループ化された **Crosstab (** クロス集計 **)** の場合、バンドル数は 次のようになります。

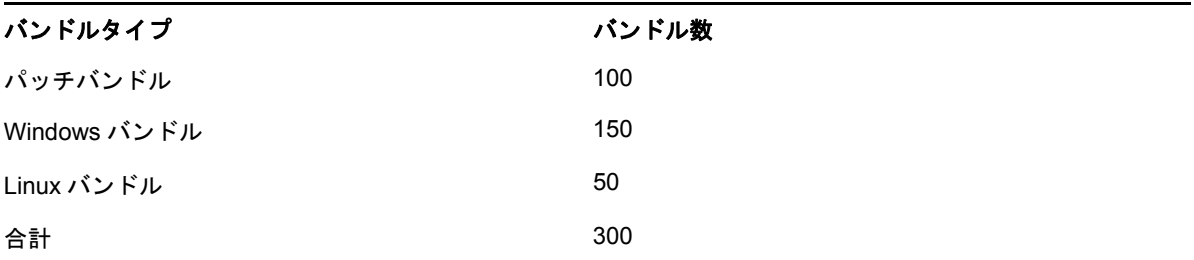

詳細については、42 ページのセクション 2.7[「標準クロス集計の操作」](#page-41-0)を参照してください。

# <span id="page-25-0"></span>**2.2** アドホックビューの作成

<span id="page-25-1"></span>アドホックビューは、ドメインまたはトピックに基づくデータのビューです。アドホックビューは、 テーブル、グラフ、またはクロス集計にできます。これは、分析操作のエントリポイントです。

- <span id="page-25-2"></span>**1**[作成]**>**[**Ad-Hoc View (** アドホックビュー **)**]の順にクリックします。
- **2 Data Chooser (** データセレクタ **)** パネルで、ドメインを選択します。
- **3** をクリックして、ツリービュー構造を展開し、使用するドメインを選択します。 適切な権利を持つドメインのみを表示できます。
- **4 Choose Data (** データの選択 **)** をクリックします。
- **5 Data Chooser (** データセレクタ **)** パネルで、フィールドをクリックして、アドホックビューで使 用する項目を選択します。

詳細については、19 ページの [「項目の選択」を](#page-18-0)参照してください。

[Data Chooser (データセレクタ)]パネルで、必要なオプションを選択します。

- **Pre-filters (** 事前フィルタ **)**: アドホックエディタで使用可能なデータを制限するフィルタを 作成します。詳細については、19 ページの [「データの事前フィルタ」を](#page-18-1)参照してくださ い。
- **Display (** 表示 **)**: **Display Label (** 表示ラベル **)** フィールドのフィールドおよび表示名を変更し ます。詳細については、20 ページの [「デフォルトのラベル設定の変更」を](#page-19-1)参照してくだ さい。
- **Save as Topic (** トピックとして保存 **)**: カスタマイズされたトピックを保存します。詳細につ いては、20 ページの [「設定を保存する」を](#page-19-2)参照してください。
- **6** アドホックビュー、テーブル、グラフ、またはクロス集計のタイプを選択します。 詳細については、24 ページのセクション 2.1.4[「アドホックビューのタイプ」](#page-23-0)を参照してくだ さい。
- **7** 計算フィールドを作成します。 パフォーマンスを向上させるには、フィルタを作成するのではなく、アドホックビューに割り 当てステータスおよび展開ステータスの計算フィールドを作成することをお勧めします。 詳細については、27 ページのセクション 2.2.1[「計算フィールドの作成」](#page-26-0)を参照してください。
- <span id="page-25-3"></span>**8** フィールドおよび **Measures (** メジャー **)** から必要な項目を選択します。
- 詳細については、34 ページのセクション 2.5.1[「テーブルでのフィールドの使用」](#page-33-2)、39 [ページ](#page-38-1) のセクション 2.6.1[「グラフでのフィールドとメジャーの使用」、](#page-38-1)または 39 [ページのセクショ](#page-38-1) ン 2.6.1[「グラフでのフィールドとメジャーの使用」を](#page-38-1)参照してください。
- **9 □ にカーソルを合わせて、Save Ad Hoc View (アドホックビューの保存) または Save Ad Hoc View as (** 名前を付けてアドホックビューを保存 **)** をクリックします。
- **10** ビューを保存するフォルダを選択します。デフォルトでは、アドホックビューはリポジトリ内 に保存されます。
- **11** ビュー名を指定し、保存をクリックします。 既存のアドホックビューを開いて編集することで、新しいアドホックビューを作成することも できます。

### <span id="page-26-0"></span>**2.2.1** 計算フィールドの作成

計算フィールドを作成するには:

- 1 左側のフィールドパネルで、計算フィールドの作成 同 をクリックします。 新規計算フィールドが表示されます。
- **2** 式に次の構文を使用します。 **2a** ラベルフィールドおよびメジャーに二重引用符 (") **2b** テキストおよびレベルに一重引用符 (')。
- **3** 式に引数を表示するを選択します。
- **4** 関数リストから必要な関数を選択します。
- **5** 検証をクリックして構文を確認します。
- <span id="page-26-3"></span>**6** フィールドの作成をクリックします。

# <span id="page-26-1"></span>**2.3** アドホックレポートの生成

アドホックエディタを使用してビューを探し、それらのビューをレポートとして保存することもで きます。このようなレポートは **iReport** で編集できます。また、レポートをスケジュールしたり、 ダッシュボードに追加したりできます。

- ◆ 27 ページのセクション 2.3.1[「既存のアドホックビューからのアドホックレポートの作成」](#page-26-2)
- ◆ 28 ページのセクション 2.3.2[「アドホックビューの作成とレポートの生成」](#page-27-0)

## <span id="page-26-2"></span>**2.3.1** 既存のアドホックビューからのアドホックレポートの作成

レポートとして生成する既存のビューがある場合、次の操作を実行します。

- **1** ビューを保存したフォルダに移動します。
- **2** ビューを選択します。
- <span id="page-26-4"></span>**3** にカーソルを合わせ、**Save Ad Hoc View and Create Report (** アドホックビューを保存してレ ポートを作成する **)** を選択して、ビューをアドホックビューおよびアドホックレポートとして保 存します。
- **4** レポートを保存するフォルダを選択します。
- **5** ビュー名とレポート名を指定し、保存をクリックします。 次の操作が必要な場合、アドホックビューをレポートとして保存します。
	- インタラクティブなレポートビューアでデータを表示する。
	- ◆ テーブルデータの追加の書式設定を実行する。
	- ◆ データコンテンツをダッシュボードに埋め込む。
- **6** 実行するレポートを選択します。

次の方法を使用して、レポートを表示および選択できます。

- ホームページで、レポートを表示をクリックする。
- 表示]**>**[リポジトリの順にクリックする。
- 表示]**>**[検索結果の順にクリックする。
- ライブラリをクリックする。

リポジトリパネルが表示されます。このパネルで、ファイルの同じセットを異なるビューで参 照できます。

<span id="page-27-2"></span>**7** レポート名をクリックするか、レポート名を右クリックして、実行をクリックします。

または

表示]**>**[リポジトリからレポートにアクセスしている場合は、レポート行を選択し、実行をク リックします。

#### 既存のビューからレポートを生成する別の手順

- **1** ホームページで、**Create Report (** レポートの作成 **)** をクリックします。
- **2 Create Report (** レポートの作成 **)** パネルで、目的のビューを選択し、**OK** をクリックします。
- **3** にカーソルを合わせ、保存または **Save as (** 名前を付けて保存 **)** をクリックします。
- **4** レポートを保存するフォルダを選択します。

## <span id="page-27-0"></span>**2.3.2** アドホックビューの作成とレポートの生成

- **1** 26 ページのセクション 2.2[「アドホックビューの作成」の](#page-25-0)[ステップ](#page-25-2) 1 ~[ステップ](#page-25-3) 8 を実行し、 27 ページのセクション 2.3.1[「既存のアドホックビューからのアドホックレポートの作成」](#page-26-2)の [ステップ](#page-26-4) 3 ~[ステップ](#page-27-2) 7 を実行します。
- **2** レポート名をクリックするか、レポート名を右クリックして、実行をクリックします。 または

表示]**>**[リポジトリからレポートにアクセスしている場合は、レポート行を選択し、実行をク リックします。

注 **:** アドホックビューからレポートを作成した後で、レポートに対してオブジェクトの追加または 削除を行うことはできません。

#### 依存レポート

アドホックビューからレポートを作成した場合、レポートはそのビューに依存します。

アドホックビューを更新しても、その依存レポートは更新されません。たとえば、アドホック ビューをエディタで開いて列を追加した場合、その列は同じビューから作成された古いレポートに は表示されません。レポートを更新するには、更新されたビューを別のファイル名で保存する必要 があります。

# <span id="page-27-1"></span>**2.4** レポートのスケジューリング

次の項では、レポートをスケジュールするのに役立つ情報を提供します。

- ◆ 29 ページのセクション 2.4.1[「レポートのスケジューリングと実行」](#page-28-0)
- ◆ 30 [ページのセクション](#page-29-0) 2.4.2「出力オプション」
- 32 ページのセクション 2.4.3[「スケジュールされたジョブのリストの表示」](#page-31-0)
- ◆ 33 ページのセクション 2.4.4「[Simple ( 単純 )] およびカレンダのオプション」
- 34 ページのセクション 2.4.5[「バックグラウンドでのジョブの実行」](#page-33-0)

## <span id="page-28-0"></span>**2.4.1** レポートのスケジューリングと実行

ジョブの実行日時と実行頻度を設定できます。

- **1** ホームページで、レポートを表示をクリックするか、表示]**>**[リポジトリの順にクリックしま す。
- **2** レポート名を右クリックして、スケジュールを選択します。
- **3 Schedule Job (** ジョブのスケジュール **)** をクリックして、スケジューラパネルを表示します。

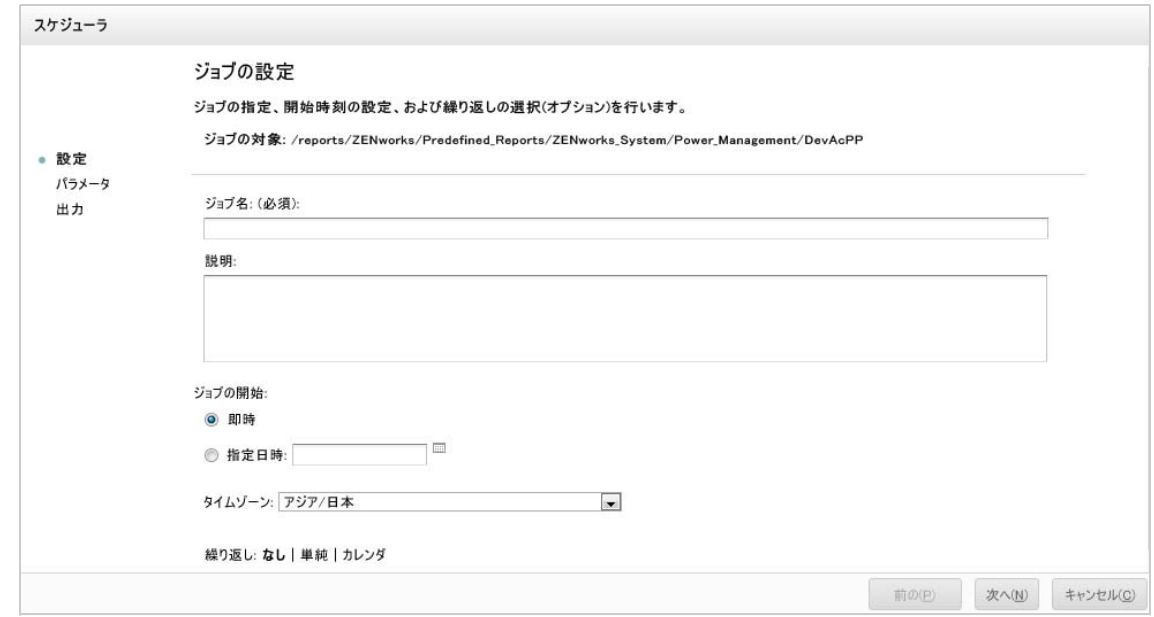

- **4 Job Name (** ジョブ名 **)** フィールドで、ジョブの名前を指定します。たとえば、「Weekly Report」と指定します。説明はオプションです。
- **5** 次のスケジュール属性を設定します。
	- **Start Job (** ジョブの開始 **)**: 次のいずれかを選択します。
		- **Immediately (** 即時 **)**: ジョブを終了したらすぐに開始します。
		- ◆ On (日付) (特定の日付): 将来ジョブを開始します。カレンダ アイコンをクリック し、今後の開始日時を選択します。ジョブの実行時間を設定するには、カレンダの下 にある時間と分をクリックします。
	- タイムゾーン : スケジュールのタイムゾーンを指定します。デフォルトのタイムゾーンは サーバのタイムゾーンで、これはログイン時に入力したタイムゾーンです。タイムゾーン が異なる場合は、それに従ってこのフィールドを設定します。
	- **Recurrence (** 繰り返し **)**: 次の設定のいずれかを選択します。
		- なし : レポートを一度実行します。
		- **Simple (** 単純 **)**: 時間、日、または週単位でジョブを繰り返します。

カレンダ : 週の特定の曜日または月の特定の日にジョブを繰り返します。

**Simple (** 単純 **)** またはカレンダを選択すると、追加のフィールドが表示されます。詳 細については、33 ページのセクション 2.4.4「[Simple (単純)[\]およびカレンダのオ](#page-32-0) [プション」を](#page-32-0)参照してください。

- **6**[保存]をクリックします。
- **7** ( 条件付き ) スケジューリングしているレポートに入力コントロールがある場合は、入力を求め られます。

保存された値がある場合、**Set the Parameter Values (** パラメータ値の設定 **)** パネルの最上部に あるドロップダウンリストに表示されます。**Use saved values (** 保存された値の使用 **)** ドロップ ダウンで、スケジューリングしているレポートに定義された入力コントロールを設定できま す。スケジュールされたレポートの入力値を設定し、**Save Current Values (** 現在の値を保存 **)** を クリックして入力値を保存できます。

- **8** 保存された値のセットを選択するか、入力コントロールを設定して、保存をクリックします。
- **9 Output Settings (** 出力設定 **)** パネルで出力オプションを設定します。

詳細については、30 [ページのセクション](#page-29-0) 2.4.2「出力オプション」を参照してください。

- **10**[保存]をクリックします。 [ステップ](#page-31-1) 2 に示すように、スケジュールされたジョブのリストにジョブが表示されます。
- **11 Run Now (** 今すぐ実行 **)** をクリックして、バックグラウンドでレポートを実行します。

## <span id="page-29-0"></span>**2.4.2** 出力オプション

**Output Details (** 出力の詳細 **)** パネルで、出力設定を変更できます。最初にジョブ、次に出力オプ ションを設定する必要があります。

詳細については、29 ページのセクション 2.4.1[「レポートのスケジューリングと実行」](#page-28-0)を参照して ください。

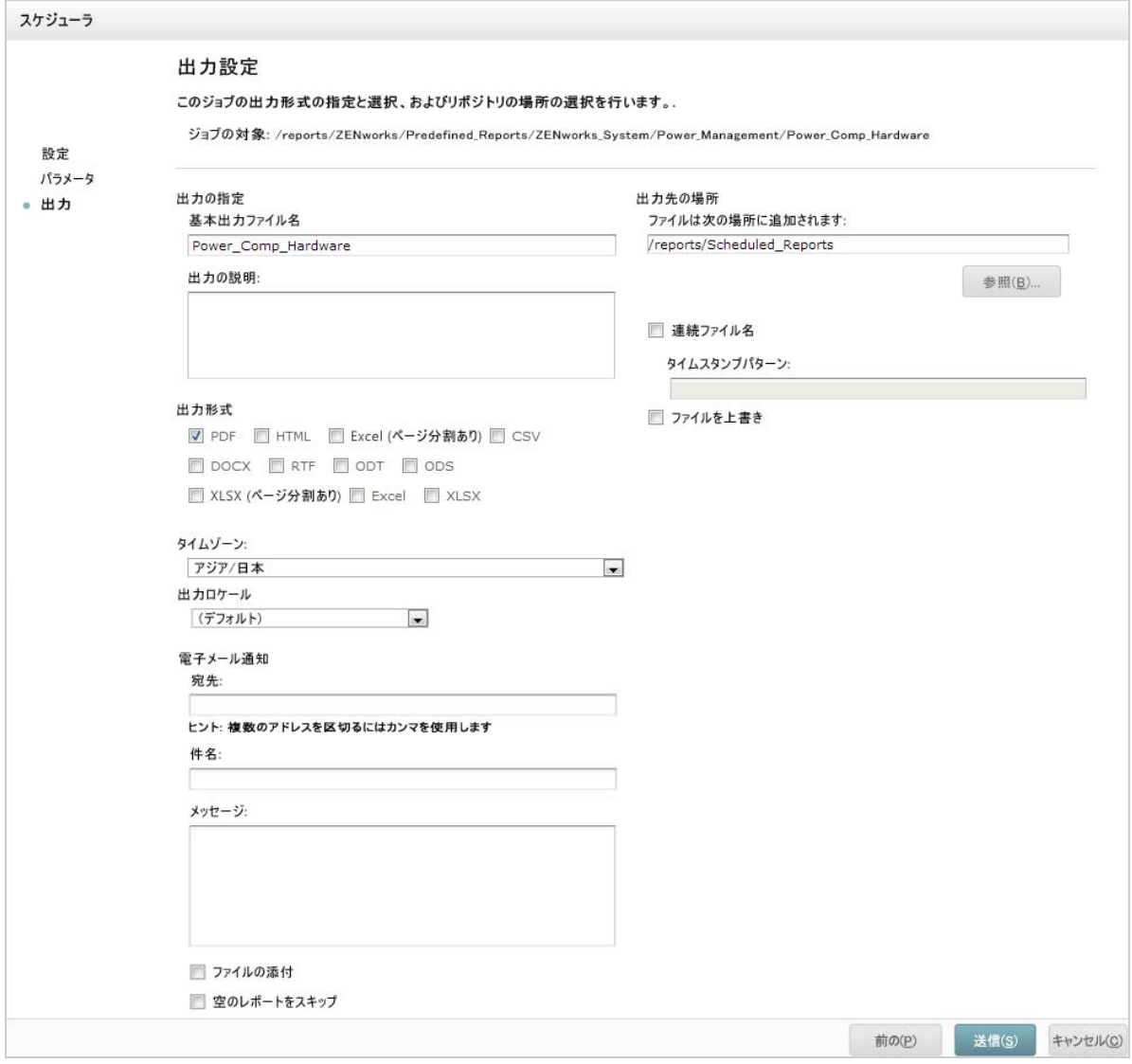

**Output Details (** 出力の詳細 **)** パネルでは、次の設定を変更できます。

- **Base Output File Name (** ベース出力ファイル名 **)**: ジョブファイルの名前を指定します。
- **Output Description (** 出力の説明 **)**: ( オプション ) ジョブファイルの説明を指定します。
- **Output Format (** 出力フォーマット **)**: ジョブファイルを保存するフォーマットを選択します。複 数のフォーマットを選択した場合、各フォーマットは別のファイルとしてリポジトリに保存さ れ、電子メール通知に別のファイルとして添付されます。
- **Output Locale (** 出力ロケール **)**: レポートを生成するためのロケール設定を選択します。 レポートはロケールをサポートする必要があります。たとえば、言語バンドルを含むドメイン に基づくレポートの場合などです。
- **To (** 宛先 **)**: 電子メール通知の電子メールアドレスを指定します。
- 件名 : 電子メール通知の件名を指定します。
- メッセージ : 電子メール通知のメッセージを指定します。
- **Attach Files (** ファイルの添付 **)**: レポートの出力を電子メール通知とともに送信する場合、このオ プションを選択します。
- **Skip Empty Reports (** 空のレポートをスキップ **)**: レポートの実行が失敗したときに、サーバが電 子メール通知に空のレポート出力ファイルを添付しないようにします。
- **Output Location (** 出力の場所 **)**: レポートを保存するフォルダを参照します。フォルダに対する 書き込み許可が必要です。
- **Sequential File Names (** 順次ファイル名 **)**: ジョブによって作成されたファイル名にタイムスタン プを追加する場合、このオプションを選択します。これは、繰り返しジョブの出力や、出力に 日付を付ける必要がある、時間が重要なレポートに役立ちます。タイムスタンプを使用する場 合、ファイル名の出力は、<basename>-<timestamp>.<extension> になります。
- **Timestamp Pattern (** タイムスタンプパターン **)**: タイムスタンプのオプションのパターン。レポー ト出力ファイルの有効なパターンで使用できる文字は、文字、数字、ダッシュ、アンダースコ ア、およびピリオドのみです。デフォルトのパターンは、yyyyMMddHHmm です。たとえば、 201307030601 と入力します。
- **Overwrite Files (** ファイルの上書き **)**: 古い出力ファイルを新しいファイルで上書きする場合、こ のオプションを選択します。これは、順次ファイル名がない場合や、同一ファイル名になる可 能性があるタイムスタンプパターンを指定する場合に役立ちます。

## <span id="page-31-0"></span>**2.4.3** スケジュールされたジョブのリストの表示

スケジュールされたジョブは、リポジトリパネルに 3 アイコン付きで表示されます。ユーザは自 分が定義したジョブを表示できます。管理者はすべてのユーザが定義したジョブを表示できます。

- **1** ホームページで、レポートを表示をクリックします。
- <span id="page-31-1"></span>**2** レポートを右クリックし、スケジュールを選択します。 スケジュールされたジョブのリストが表示されます。

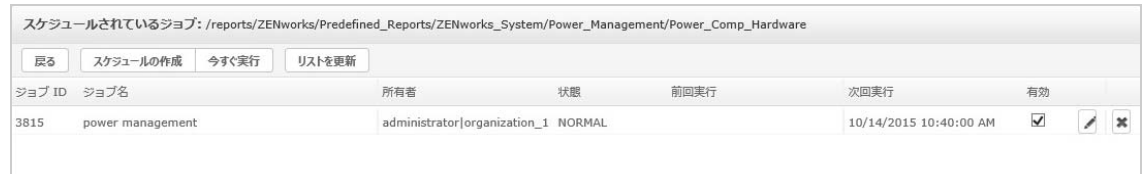

**Scheduled Jobs (** スケジュールされたジョブ **)** パネルに、ジョブの ID、ジョブを作成した所有者、 およびジョブの状態が表示されます。ジョブの状態は次のとおりです。

- **Normal (** 通常 **)**: ジョブはスケジュールされています。
- **Running (** 実行中 **)**: サーバがレポートを生成しています。
- **Complete (** 完了 **)**: サーバはジョブの実行を終了し、出力ファイルをリポジトリに配置しました。
- ◆ エラー: ジョブをスケジュール中またはトリガ中にスケジューラでエラーが発生しました。こ こには、ジョブは正常にトリガされたものの実行中にエラーが発生したケースは含まれませ ん。
- 不明 : スケジューラにおいて、トリガされたジョブでエラーが発生しました。

**Scheduled Jobs (** スケジュールされたジョブ **)** パネルのオプションは、次のとおりです。

- ◆ 編集: スケジュールされたジョブを編集して、変更を保存できます。
- 削除 : スケジュールされたジョブを削除できます。 実行中のジョブを削除する要求をサーバが受信した場合、サーバはジョブを完了してから削除 します。

**Scheduled Jobs (** スケジュールされたジョブ **)** パネルから次のタスクを実行できます。

- 戻るをクリックして、レポートのリストに戻る。
- **Schedule Job (** ジョブのスケジュール **)** をクリックして、新しいジョブを定義する。
- **Run Now (** 今すぐ実行 **)** をクリックして、サーバの操作を継続したままバックグラウンドでレ ポートを実行する。
- 一覧を更新をクリックして、最新のジョブを表示する。

## <span id="page-32-0"></span>**2.4.4** [**Simple (** 単純 **)**]およびカレンダのオプション

定期的かつ自動的にレポートを実行するには、[Set Up the Job ( ジョブのセットアップ )] ページで 単純な繰り返しまたはカレンダの繰り返しを選択します。

- **Simple (** 単純 **)** の繰り返しは、時間、日、または週単位でジョブを定期的に実行します。単純な 繰り返しを使用している場合、サーバを再起動するとレポートの実行時間が変わる可能性があ ります。
- カレンダの繰り返しには、より多くの設定があり、特定の時刻、曜日、月の日、および年の月 を設定できます。カレンダの繰り返しを使用している場合、サーバを再起動してもレポートは 同じ時刻に実行されます。

単純な繰り返しオプションは次のとおりです。

- **Repeat every (** 繰り返し間隔 **)**: ジョブの間隔を分、時間、日、または週単位で設定します。
- **Run Indefinitely (** 無期限に実行 **)**: 削除するまでジョブを実行します。
- **Run a set number of times (** 設定した回数実行 **)**: 指定した回数、ジョブを実行します。
- **Run until a specified date (** 特定の日付まで実行 **)**: 特定の日付に達するまでジョブを実行します。 をクリックして、日付を選択します。
- **Holidays (** 休日 **)**: 休日カレンダで、スケジュールされたレポートを実行しない日のリストを指定 します。一度に選択できる休日カレンダは 1 つだけです。

カレンダの繰り返しオプションは次のとおりです。

- **Months (** 月 **)**: レポートが実行される月。
- ◆ 日 : レポートが実行される日。
	- ◆ 毎日
	- ◆ 曜日
	- ◆ Month Days (月の日): 日付または日付範囲をカンマで区切って入力します。たとえば、「1, 15」と入力します。
- **Times (** 時刻 **)**: ジョブが実行される時刻 ( 時と分 )。時間は 24 時間形式を使用します。

複数の時刻 ( 時または分 ) および範囲をカンマで区切って入力することもできます。たとえば、 分に「0, 15, 30, 45」を指定し、時に「9-17」を指定した場合、レポートは、午前 9 時から午後 5 時 45 分まで 15 分間隔で実行されます。毎時または毎分ジョブを実行するには、アスタリス ク (\*) を入力します。

- **Recur Until (** 繰り返しの終了 **)**: カレンダの繰り返しは、指定された日付に達するまで実行されま す。 あクリックして、日付を選択します。
- **Holidays (** 休日 **)**: 休日カレンダで、スケジュールされたレポートを実行しない日のリストを指定 します。一度に選択できる休日カレンダは 1 つだけです。

## <span id="page-33-0"></span>**2.4.5** バックグラウンドでのジョブの実行

ジョブをバックグラウンドで実行すると、場合によってはサーバのパフォーマンスに影響を及ぼす ことなくレポートが生成されます。ジョブが終了したら、レポートを任意の形式に直接エクスポー トしてリポジトリに保存できます。生成されたレポートを電子メールで送信することで、レポート を他のユーザと共有できます。

ジョブをバックグラウンドで実行することは、ジョブを即時実行するようスケジューリングするこ とと同じです。

- **1** ホームページで、レポートを表示をクリックします。
- **2** レポートを右クリックして、**Run in Background (** バックグラウンドで実行 **)** を選択します。 実行中のレポートに入力コントロールまたはフィルタがある場合は、入力を求めるプロンプト が表示されます。
- 3 保存された値のセットを選択するか、一度に 1 つずつフィールドを設定し、[次へ]をクリッ クします。
- **4 Setting Output Options (** 出力オプションの設定 **)** パネルで、詳細を指定して送信をクリックしま す。出力オプションについては、30 [ページのセクション](#page-29-0) 2.4.2「出力オプション」を参照して ください。
- **5** 保存をクリックします。 レポートは直ちに実行されます。

# <span id="page-33-1"></span>**2.5** テーブルの操作

次の項では、表形式ビューを開いて編集し、フォーマットする方法について説明します。

◆ 34 ページのセクション 2.5.1[「テーブルでのフィールドの使用」](#page-33-2)

## <span id="page-33-2"></span>**2.5.1** テーブルでのフィールドの使用

項目を追加して、テーブルにデータを挿入します。使用可能なすべての項目は、アドホックエディ タの左側の **Data Source Selection (** データソースの選択 **)** パネルに表示されます。

**Data Source Selection (** データソースの選択 **)** パネルで使用できるパラメータは次のとおりです。

- フィールド : 列またはグループとして、テーブルに追加できます。
- **Measures (** メジャー **)**: データの値が含まれる特殊なフィールドです。

注 **:** ほとんどのメジャーでは表形式ビューでは GUID が表示されますが、メジャーが表示され るものもあります。

フィールドおよびメジャーから項目を列としてテーブルに追加するには :

- **1 Data Source Selection (** データソースの選択 **)** パネルで、フィールドまたは **Measure (** メジャー **)** から必要な項目をクリックして、テーブルに追加します。
- **2** 選択した項目を[Layout Band ( レイアウトバンド )]の列ボックスにドラッグします。 選択した項目は、テーブルの列としてビューに追加されます。
- テーブルから項目を削除するには :
	- [Layout Band ( レイアウトバンド )]で、フィールドまたはメジャーの名前の横にある **x** をク リックします。

#### 集計

テーブル内の任意の列の集計データを表示できます。集計データは、次のようなさまざまな形式の 関数で表示できます。

- [ 合計 ] :
- ◆ Count (カウント)
- Distinct Count ( 個別カウント )
- [Average]

たとえば、バンドルタイプ別にグループ化されたバンドルサイズのリストを含むテーブルの場合、 この関数を使用して、バンドルサイズの最小値、最大値、平均値、または合計数を表示できます。

特定の列に集計を追加するには :

テーブルで、集計を計算する列を右クリックして、**Add Summary (** 集計の追加 **)** を選択します。

集計情報はグループヘッダに追加されます。グループがテーブルに含まれていない場合は、列 の最下部に追加されます。

特定の列から集計を削除するには :

 テーブルで、削除する集計を含む列を右クリックして、**Remove Summary (** 集計の削除 **)** を選択 します。

すべての列から集計を追加または削除するには :

◆ Po▼ をクリックして、Detailed Data ( 詳細データ ) を選択します。

#### 列およびヘッダのラベル

表形式レポートの場合、アドホックエディタで列またはヘッダのラベルを直接編集できます。 列またはヘッダのラベルを編集するには :

- **1 Ad-Hoc View (** アドホックビュー **)** パネルで、列またはグループヘッダを右クリックします。
- **2 Edit Label (** ラベルの編集 **)** をクリックします。
- **3** テキストボックスで、既存の名前を削除して、新しい名前を指定します。
- **4** 送信をクリックします。

列またはヘッダのラベルを削除するには :

- **1** アドホックビューで、列またはヘッダを右クリックします。
- **2 Delete Label (** ラベルの削除 **)** をクリックします。

ラベルを削除しても、アドホックエディタにはそのラベルが依然として表示されますが、レ ポートには表示されません。

ラベルを再適用するには :

- **1** 列またはヘッダを右クリックします。
- **2 Add Label (** ラベルの追加 **)** をクリックします。
- **3** ラベル名を指定します。
- **4** 送信をクリックします。

#### 列のサイズとスペースの管理

テーブル内の列のサイズを変更すると、スペースをより効率的に使用できるようになります。

列の右端をクリックして、調整する列を選択します。

列のサイズを調整するには

- **1 Ad-Hoc View (** アドホックビュー **)** パネルで、サイズを変更する列を選択します。
- **2** 列の右端にカーソルを移動します。
- <mark>3</mark> サイズ変更アイコン (┳┓) が表示されたらクリックし、列が目的のサイズに調整されるまでド ラッグします。

列間のスペースを変更するには :

- **1 Measures (** メジャー **)** の下にある、**Data Source Selection (** データソースの選択 **)** パネルで、 **Spacer (** スペーサ **)** をクリックします。
- 2 [Layout Band (レイアウトバンド)]の列ボックスにスペーサをドラッグし、スペースを空け る 2 つの列の名前の間に配置します。
	- というラベルの付いたスペーサ列がテーブルに表示されます。

スペーサを削除するには、スペーサ列を右クリックして、**Remove from Table (** テーブルから削 除 **)** を選択します。

- スペーサを使用してテーブルの余白を作成するには :
	- **1 Data Source Selection (** データソースの選択 **)** パネルで、**Spacer (** スペーサ **)** をクリックします。
	- 2 [Layout Band ( レイアウトバンド )] の列ボックスにスペーサをドラッグします。
	- **3** テーブルの右端にスペーサを追加します。

#### カラムの並べ替え

- **1 Ad-Hoc View (** アドホックビュー **)** パネルで、移動する列を右クリックします。
- **2 Move Right (** 右に移動 **)** または **Move Left (** 左に移動 **)** をクリックします。
## テーブルのソート

アドホックエディタでは、任意のフィールドでテーブルの行をソートできます。

1 クリックするボタン 20 ...

ソートパネルが表示されます。

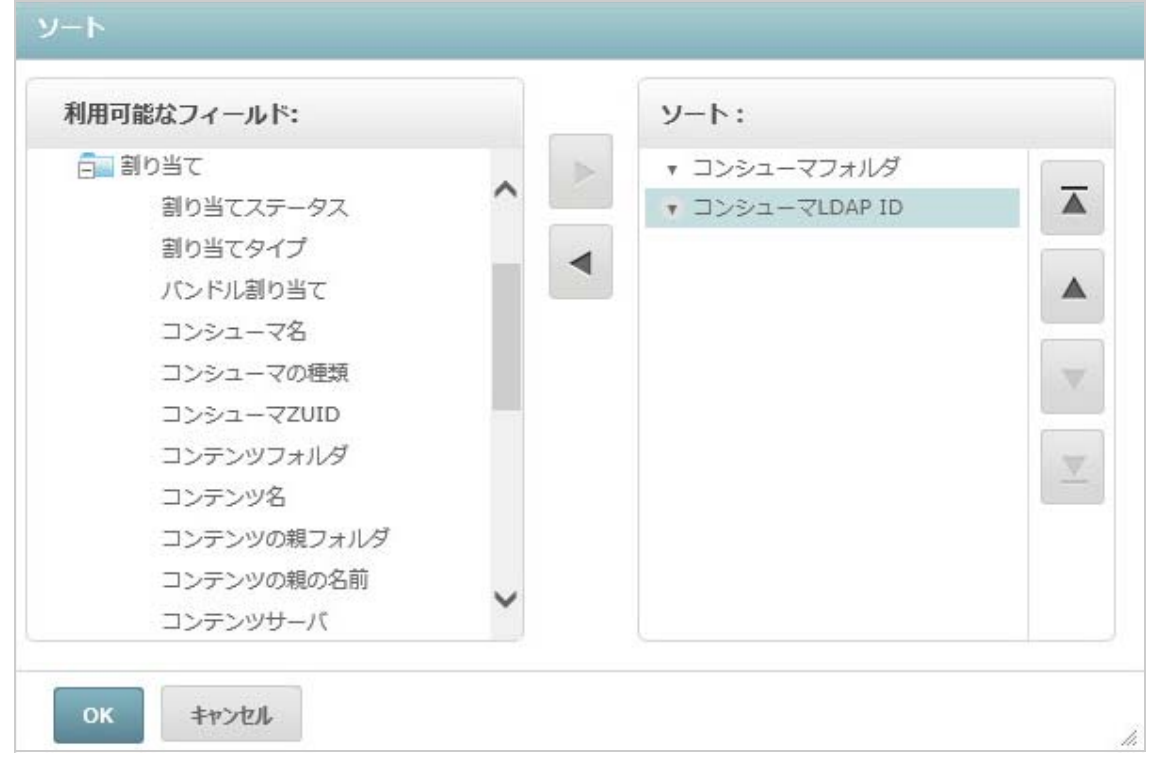

**2** ソート基準にするフィールドを追加するには、**Available Fields (** 使用可能なフィールド **)** パネル

で項目をダブルクリックするか、項目を選択して、 をクリックします。

- **3** ソートするには、項目を 1 つ以上選択します。
- **4** ソートパネルの各フィールドを選択して、**Move to top (** 一番上に移動 **)**、**Move up (** 上に移動 **)**、 **Move down (** 下に移動 **)**、または **Move to bottom (** 一番下に移動 **)** をクリックします。
- **5** Sort On ( ソート基準 ) パネルから項目を削除するには、フィールドを選択し、■■■をクリック します。
- **6**[**OK**]をクリックします。選択したフィールドでソートされた行がテーブルに表示されます。

次の方法を使用してテーブルをソートすることもできます。

- **Data Source Selection (**データソースの選択**)**パネルのフィールドセクションでフィールドを右ク リックして、**Use for Sorting (** ソートに使用 **)** をクリックします。この場合、テーブルは、テー ブル内にないフィールドでソートされます。タイトルのソートフィールドに注意する必要があ ります。
- **Ad-Hoc View (** アドホックビュー **)** パネルのキャンバスで列ヘッダを右クリックして、**Use for Sorting (** ソートに使用 **)** をクリックします。

注 **:** 列がすでに使用されていて、その使用を停止するか、ソートを変更する場合は、列を右ク リックして、*Change Sorting (* ソートの変更 *)* をクリックします。

### タイトルの追加

- **1** テーブルの上にある **Click to add a title (** クリックしてタイトルを追加 **)** を選択します。
- **2** テキストボックスでタイトルを指定します。

### データフォーマットの変更

日付やバンドルサイズなど、数値データを含む列のフォーマットを変更できます。

- **1** アドホックビューで、データフォーマットを変更する列を右クリックします。
- **2 Change Data Format (** データフォーマットの変更 **)** をクリックします。
- **3** 使用するフォーマットを選択します。 これらのオプションは、列に含まれる数値データのタイプによって異なります。

### データソースの変更

テーブルに対して新しいデータソースを選択する必要があります。新しいトピックまたはドメイン を選択する前に、すべてのビューデータおよびフォーマットが保存されていることを確認してくだ さい。別のページに移動すると、ビューに加えた変更はすべて失われます。

- **1 Data Source Selection (** データソースの選択 **)** パネルの一番上で、 をクリックし、**Change Source (** ソースの変更 **)** を選択します。
- **2** 異なるトピックまたはドメインの接続を選択します。
- **3 Table (** テーブル **)** をクリックして、新しいデータソースを適用します。

### データセットの制御

グリッド詳細セレクタを使用して、グリッドに表示されるデータを制御できます。グリッド詳細セ レクタのオプションは、次のとおりです。

- **Detailed Data (** 詳細データ **)**: テーブル詳細のみが表示されます。
- **Totals Data (** 合計データ **)**: テーブルの合計のみが表示されます。
- **Details and Totals (** 詳細と合計 **)**: 個々のテーブルと合計テーブルの両方が表示されます。

表示されたテーブルの詳細を変更するには :

- 1 <sup>6</sup> マ にカーソルを合わせます。
- **2** テーブルに適用するオプションを選択します。 要求したデータがアドホックエディタに表示されます。

# **2.6** グラフの操作

アドホックグラフは、柔軟かつインタラクティブな方法でデータをグラフィカルに探すことができ ます。行および列に対して異なるレベルの集計を選択する、列から行へフィールドを変更する、グ ラフ全体をピボット表示する、グラフの値を非表示にする、ズームしてグラフの詳細を表示する、 などの操作を行えます。

次の項では、アドホックグラフを表示、編集、およびフォーマットする方法について説明します。 グラフの操作に関連する多くのタスクは、テーブルおよびクロス集計のタスクと同じです。

- ◆ 39 ページのセクション 2.6.1[「グラフでのフィールドとメジャーの使用」](#page-38-0)
- ◆ 40 ページのセクション 2.6.2[「グラフタイプの選択」](#page-39-0)
- ◆ 41 [ページのセクション](#page-40-0) 2.6.3「グラフの使用」

## <span id="page-38-0"></span>**2.6.1** グラフでのフィールドとメジャーの使用

グラフを表示するには、少なくとも 1 つのメジャーを追加する必要があります。グラフにメジャー を追加する前は、アドホックエディタには 1 つのエントリを含むプレースホルダが表示されていま す。メジャーを追加すると、グラフの各メジャーの総計が表示されます。

初期画面には、追加したメジャーのみが反映されます。これは項目またはディメンションを追加し ても変更されません。たとえば、棒グラフに追加した各メジャーに対して、メジャーの合計値を含 む棒が表示されます。これはいくつ項目を追加したかに関係ありません。表示が更新されるまで待 つことなく、メジャーおよびフィールドを追加、削除、および調整することができます。目的の フィールドおよびメジャーを表示したら、右側のスライダを使用して、詳細レベルを選択できます。

使用可能なすべてのフィールドは、**Data Selection (** データの選択 **)** パネルに、標準のフィールドま たは **Measures (** メジャー **)** のいずれかとして表示されます。

- ◆ 標準フィールドは、列または行に追加できます。
- メジャーには、集計された値が含まれます。これらのフィールドは通常、棒の長さ、円スライ ス、ポイントの場所 ( インライングラフ )、および面の高さを決定する数値フィールドです。 これらは行や列に追加できます。ただし、同じターゲット内にある必要があります。列または 行としてグラフに 1 つ以上のメジャーを追加できます。ただし、同じグラフ内の列と行に別の メジャーを使用することはできません。

グラフの作成時には、行と列のグループが階層的に配置されている ( 階層の最上位のメンバーが左 側に配置されている ) ことを確認します。

行または列にフィールドまたはメジャーを追加するには :

- **1 Data Selection (** データの選択 **)** パネルで、グループとしてグラフに追加する項目を選択します。
- 2 選択した項目を [Layout Band ( レイアウトバンド )] の列または行ボックスにドラッグします。

### メジャーの集計関数の変更

メジャーの集計関数を変更して、データの新しいビューを取得できます。たとえば、合計から平均 に変更できます。

メジャーの新しい集計関数を選択するには :

- **1**[Layout Band ( レイアウトバンド )]でメジャーを右クリックして、**Change Summary Function (** 集計関数の変更 **)** をクリックします。
- **2 Cascading (** カスケード **)** サブメニューから関数を選択します。 新しい集計関数でビューが更新されます。

## <span id="page-39-0"></span>**2.6.2** グラフタイプの選択

情報を表すグラフタイプを次に示します。

- ◆ 列
- ◆ Bar (棒)
- ◆ Line (折れ線)
- ◆ Area (面)
- $\cdot$  [Pie]

アドホックエディタでは、デフォルトで縦棒グラフが作成されます。いつでも異なるタイプのグラ フを選択できます。

新しいグラフタイプを選択するには:

- **1 Ad-Hoc View (** アドホックビュー **)** パネルで、 アイコンをクリックします。
- **2** 使用するグラフのタイプを選択します。 選択したグラフタイプは青いアウトライン付きで表示されます。

次の表は、使用できるグラフタイプを示します。

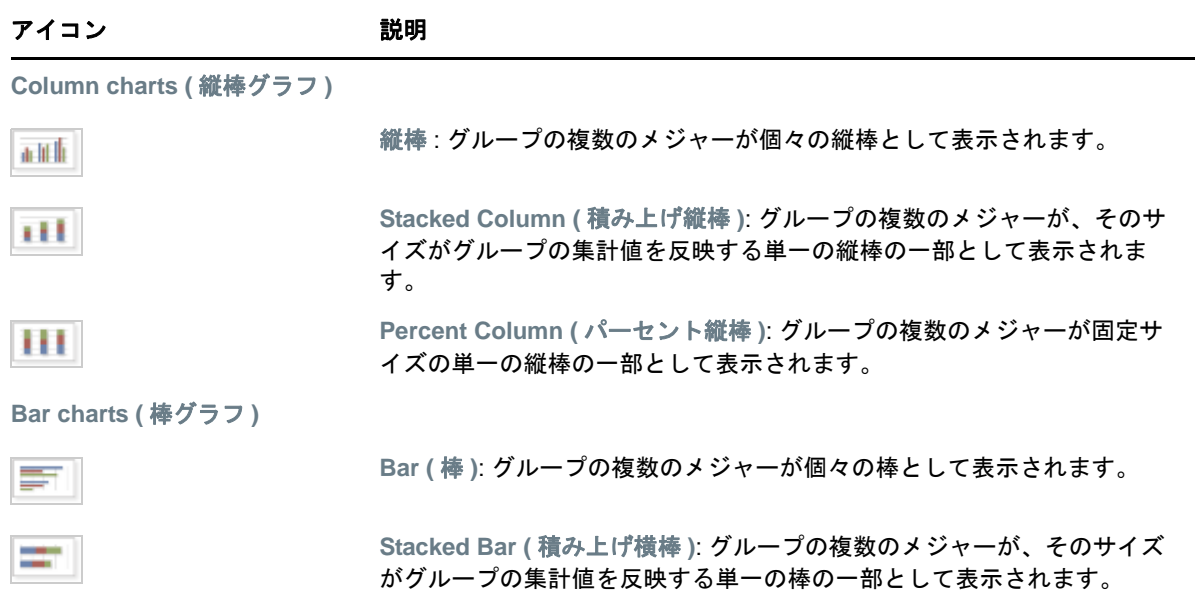

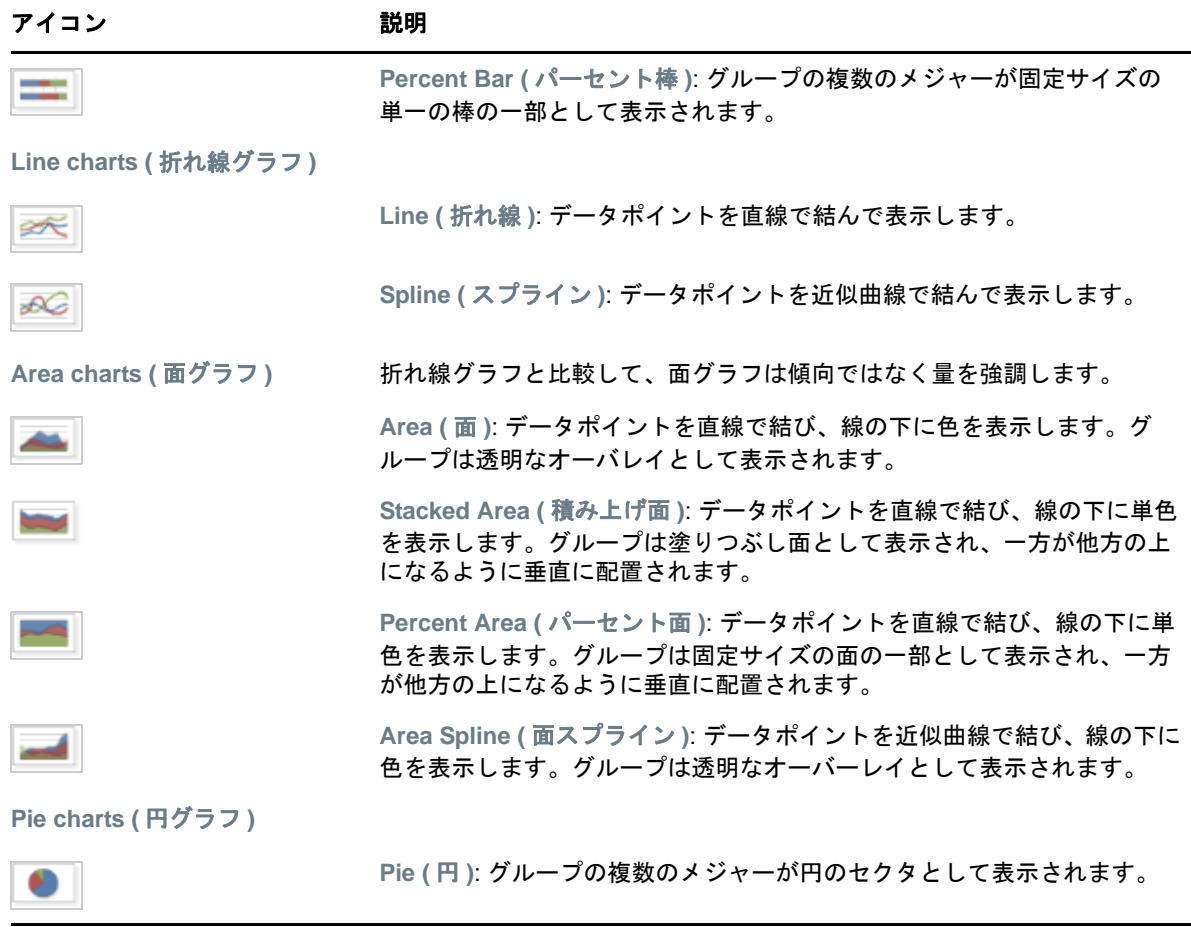

# <span id="page-40-0"></span>**2.6.3** グラフの使用

グラフタイプのビューを作成したら、グラフの領域をブラシ操作してズームインしたり、凡例をク リックしてグループのメンバーを非表示にしたりするなど、インタラクティブな機能を使用して データをさらに詳細に検索することができます。

## ズーム

ズームを使用して、グラフの小さい領域をより詳細に表示することができます。ズームすると、選 択した領域に対応するラベルのみが表示されるため、グラフ下部のラベルが読みにくい場合にも便 利です。

注 **:** ズーム状態をアドホックビューまたはレポートの一部として保存することはできません。アド ホックビューを保存したり、アドホックビューからレポートを作成したりした場合、ズームは自動 的にリセットされ、グラフ全体が表示されます。

グラフの領域を拡大するには :

 拡大する領域をクリックして、ドラッグするかブラシ操作を行います。ドラッグまたはブラシ 操作を行う際、薄青色の領域は選択した領域を示しています。ビューが選択した領域にズーム します。

ズーム後にグラフ全体を表示するには :

キャンバスの右上にある **Reset zoom (** ズームのリセット **)** をクリックします。

### グループメンバーの非表示

グラフの下の凡例を使用して、グループメンバーの非表示または表示を切り替えます。

- **1** グループメンバーを非表示にするには、グラフのメンバー名をクリックします。メンバーがグ ラフから削除され、凡例は灰色で表示されます。
- **2** 非表示にされたグループメンバーを表示するには、メンバーの灰色で表示された凡例をクリッ クします。

注 **:** 非表示のメンバーをアドホックビューの一部として保存することはできません。アドホッ クビューを保存したり、アドホックビューからレポートを作成したりした場合、グラフはリ セットされ、自動的にすべてのメンバーが表示されます。

# **2.7** 標準クロス集計の操作

クロス集計には、テーブルやグラフとは異なるデータ、レイアウト、およびフォーマットオプショ ンがあります。

◆ 42 ページのセクション 2.7.1[「クロス集計でのフィールドの使用」](#page-41-0)

## <span id="page-41-0"></span>**2.7.1** クロス集計でのフィールドの使用

フィールドを行グループまたは列グループとしてクロス集計に追加できます。メジャーは、クロス 集計の行または列に追加できます。ただし、すべてのメジャーを行または列のいずれかとしてクロ ス集計に含める必要があります。列または行としてクロス集計に 1 つ以上のメジャーを追加できま す。ただし、同じクロス集計内に列および行として異なるメジャーを含めることはできません。

### クロス集計の行と列

クロス集計ビューの作成時に、行および列グループが階層状に配置されていることを確認します。 階層を再配置するには、グループ見出しをドラッグします。見出しを右クリックして、**Move (** 移動 **)** オプションを選択するか、矢印キーを押すこともできます。グループを再配置すると、エディタ のプレビューデータが変更される場合があります。

クロス集計グループにフィールドまたはメジャーを追加するには :

- **1 Data Source Selection (** データソースの選択 **)** パネルで、グループとしてクロス集計に追加する フィールドを選択します。
- **2** 選択した項目を[Layout Band ( レイアウトバンド )]の列または行にドラッグします。

### クロス集計メジャー

メジャーラベルは、その状態に基づいて行または列としてクロス集計に表示されます。

- 行として含まれるメジャーは、クロス集計では **Measures (** メジャー **)** 見出しの下に表示されま す。
- 列として含まれるメジャーは、クロス集計では **Measures (** メジャー**)** 見出しの右側に表示されま す。

クロス集計でメジャーを右クリックして、次の操作を実行します。

- ◆ 集計関数の変更
- ◆ データフォーマットの変更
- ◆ クロス集計からの削除
- フィルタの作成
- 上へ移動または下へ移動

メジャーはセル内に配置されます。任意の数のメジャーを追加できます。メジャーを再配置するに は、メジャーをメジャーラベル領域にドラッグします。

### スライス

スライス機能により、クロス集計内のグループメンバーを保持または除外できます。スライスする には、グループメンバーを右クリックして次を選択します。

- **Keep Only (** 以下のみを保持 **):** 選択したグループを除くすべてのグループをクロス集計から削 除します。
- 除外 **:** 選択したグループをクロス集計から削除します。

保持または除外する複数のグループを選択するには、<Ctrl> キーを押しながらクリックするか、 <Shift> キーを押しながらクリックします。

注 **:** 複数の行グループまたは複数の列グループを選択できます。ただし、一度に行グループと列グ ループの両方でスライスすることはできません。

フィルタの操作の詳細については、45 ページのセクション 2.8[「フィルタおよび入力コントロール](#page-44-0) [の使用」を](#page-44-0)参照してください。

### 集計

すべての行および列グループは自動的に集計されます。

 グループの集計をオフにするには、グループ内の見出しを右クリックして、**Delete Row Summary (** 行の集計の削除 **)** または **Delete Column Summary (** 列の集計の削除 **)** を選択します。

集計を再適用するには、見出しを右クリックして、**Add Row Summary (** 行の集計の追加 **)** また は **Add Column Summary (** 列の集計の追加 **)** を選択します。

注 **:** [Delete Summary ( 集計の削除 )]オプションは、いずれかの軸の一番外側のグループ ( 一 番外側の行グループまたは一番外側の列グループのいずれか ) にのみ使用できます。

- メジャーの集計関数およびデータフォーマットを選択するには、メジャーラベルを右クリック して、コンテキストメニューから選択します。パーセント ( 合計のパーセント、列グループの 親のパーセント、行グループの親のパーセント ) を計算するカスタム項目の集計関数を変更す ることはできません。
- 数値フィールドの集計関数は、Sum、Average、Maximum、Minimum、Distinct Count、および Count All です。Distinct Count は、行または列にある異なる項目の数です。Count All は、項目 の合計数です。たとえば、タイプ A のウィジェットが 3 つとタイプ B のウィジェットが 3 つ ある場合、Distinct Count は 2 で、Count All は 6 になります。

### メンバーの縮小と展開

デフォルトでは、クロス集計の各行と列のグループは、縮小した状態でエディタに表示されます。 グループの合計は表示できますが、個々のメンバーのメジャーは表示できません。

グループのメンバーのメジャーを表示するには、グループラベルを右クリックして、**Expand Members (** メンバーの展開 **)** を選択します。

グループのメンバーが展開されている場合は、**Collapse Members (** メンバーの縮小 **)** を選択してメ ジャーを非表示にします。外側のグループを縮小すると、その内側のグループも縮小されます。 **Expand Members (** メンバーの展開 **)** および **Collapse Members (** メンバーの縮小 **)** オプションが利用 可能なのは、最も外側のグループ、または展開された外側のグループにネストされた内側のグルー プのみです。

グループを縮小すると、その集計が自動的に表示されます。これにより、集計が削除されている場 合に無効なクロス集計レイアウトが発生し、一部の合計に対して何も表示されない事態を回避しま す。

### **[Sorting]**

デフォルトでは、クロス集計の行と列がグループ名のアルファベット順にソートされます。

クロス集計のソートを変更するには :

- **1** クロス集計をソートする見出しを右クリックします。
- **2** コンテキストメニューで、適用するソートオプションを選択します。
	- **Sort Ascending (** 昇順でソート **)**
	- **Sort Descending (** 降順でソート **)**

現在適用されているソートオプションの横にあるコンテキストメニューには、青色のドッ トが表示されます。

クロス集計に複数の行グループまたは列グループが含まれる場合、内側のグループも選択内容に 従ってソートされます。ソートに使用できるメジャーは一度に 1 つだけです。別のメジャーのソー ト順序を変更すると、他はすべてデフォルトにリセットされます。

### サイズ変更とレイアウト

テーブルで手動で設定されている多くのレイアウトおよびフォーマットのオプションは、クロス集 計に自動的に設定されます。特に、行および列のサイズは固定されていて、スペーサは使用できま せん。

# <span id="page-44-0"></span>**2.8** フィルタおよび入力コントロールの使用

ドメインは、データを選別するためにさまざまなメカニズムを使用します。

- ドメイン ( およびドメイントピック ) は、ドメインでフィールドを選択し、比較値を指定するこ とにより、フィルタできます。ユーザがデータを選択できるようにフィルタを設定できます。
- ドメイン設計内で、条件に基づいたフィルタも定義できます。これらのフィルタは、レポート 実行時にレポートビューアに表示されません。

ドメインまたはトピックのどちらからデータを操作しているかに関係なく、アドホックエディタで フィルタを定義できます。このようなフィルタは、ビューがデフォルトで返すデータ量を削減して ビューの初期パフォーマンスを向上させる場合に役立ちます。

ユーザがデータセット全体を参照できないようにするために、ドメイン設計で定義された JRXML トピックまたはフィルタで入力コントロールを使用することもできます。詳細については、 51 ページのセクション 2.8.3[「入力コントロールとフィルタを利用できる状況」](#page-50-0)を参照してくださ い。

入力コントロールおよびフィルタはスムーズに相互作用します。たとえば、入力コントロールを含 む JRXML トピックからデータを取得するアドホックビュー内にフィルタを作成できます。

サーバは、フィルタと入力コントロールの両方に照らしてエディタを更新します。入力コントロー ルとフィルタの組み合わせによってはデータが返されない場合もあるため、空のビューになること があります。

注 **:** 結果セットが空の場合、標準フィルタや **Keep Only (** 以下のみを保持 **)** フィルタ、間違って定義 されたカスタムフィルタ式など、フィルタと入力コントロールの組み合わせが矛盾していないかど うかを確認してください ( データは、該当するフィルタのサブセットの条件だけではなく、複数の フィルタのすべての条件を満たす必要があります )。詳細については、47 ページの [「カスタムフィ](#page-46-0) [ルタリング」](#page-46-0)を参照してください。

JRXML は、ZENworks Reporting とそれを使用するアプリケーション (iReport Designer や ZENworks Reporting など ) 用に作成されたレポートを保存および共有するための XML ファイル形 式です。JRXML は、XML 標準を使用してレポートのすべての構造と設定を正確に定義するオープ ンなフォーマットです。

場合によっては、フィルタが表示パラメータと衝突する可能性があります。この場合、 JRXML ファイルを編集して、衝突の原因になっているフィールドの名前を変更する必要がありま す。

## <span id="page-44-1"></span>**2.8.1** フィルタの使用

フィルタは次の場所で定義できます。

- Data Chooser ( データセレクタ ) ( ドメインからビューを作成する場合 )
- アドホックエディタ ( ビューが JRXML トピックに基づいている場合も含む )

Data Chooser ( データセレクタ ) でフィルタを定義する方法については、19 ページの [「データの事](#page-18-0) [前フィルタ」](#page-18-0)を参照してください。

さらに、カスタム式を使用すると、どのフィルタをどのようにフィールドに適用するかを制御でき ます。詳細については、47 ページの [「カスタムフィルタリング」を](#page-46-0)参照してください。

アドホックエディタでフィルタを作成するには :

- **1 Data Source Selection (** データソースの選択 **)** パネルでフィールドを右クリックして、**Create Filter (** フィルタの作成 **)** をクリックします。 新しいフィルタがフィルタパネルに表示されます。フィルタパネルが非表示の場合は、新しい フィルタを作成すると表示されます。 結果が空の場合、フィルタと入力コントロールの組み合わせが矛盾していないかどうかを確認 します。 をクリックして、入力コントロールをフィルタパネルのフィルタと比較します。
- **2** フィルタのフィールドを使用して値を変更します。 選択したデータタイプによっては、フィルタは複数選択、単一選択、またはテキスト入力にな る可能性があります。
- **3** をクリックして、**Minimize All Filters (** すべてのフィルタを最小化 **)** または **Maximize All Filters (** すべてのフィルタを最大化 **)** を選択すると、フィルタの項目の展開と縮小を切り替える ことができます。
- **4** をクリックして、**Remove All Filters (** すべてのフィルタを削除 **)** を選択すると、フィルタを 削除できます。
- **5 ▼ をクリックすると、フィルタの詳細が非表示になります。**
- **6 をクリックすると、フィルタの詳細が表示されます。**
- **7** すべて選択チェックボックス ( フィルタパネルに表示されている場合 ) をオンにすると、データ セットのすべての値が選択されます。 すべて選択ボックスは、数値および日付のフィルタパネルには表示されません。

注 **:** すべて選択チェックボックスは、レポート実行時に必ずすべての値が選択されることを保証し ません。このチェックボックスは、データセットで現在使用できるすべての値を素早く選択するた めのショートカットです。値の編集時またはレポート実行時にすべての値がビューに必ず表示され るようにするには、フィルタを完全に削除します。パネルで、テーブルの列の右クリックコンテキ ストメニューからフィルタを作成することもできます。[グラフ]タブで、[Data Source Selection ( データソースの選択 )] パネルのフィールドを右クリックする必要があります。

フィルタを変更すると、サーバは新しい値を使用して、表示するデータを決定します。フィルタ内 で演算子のみを変更した場合、そのフィルタの値を選択解除してから再度選択して、更新された フィルタを適用する必要があります。

複数値を持つフィルタの場合、すべての値を再度選択する必要はありません。演算子を変更した後 で、<Ctrl> キーを押しながらクリックして値の 1 つを選択解除し、<Ctrl> キーを押しながらクリッ クしてその値を再度選択します。

#### 相対日付

現在のシステム日付を基準にした相対的な日付範囲に基づいてビューの情報をフィルタできます。 早退日付を表示するには、日付ベースのフィルタを使用し、<Keyword>+/-<Number> という形式を使 用して、表示する相対日付または日付範囲を記述するテキスト式を指定します。

- **Keyword** は、使用する期間を示します。オプションとして、DAY、WEEK、QUARTER、 SEMI、および YEAR があります。
- **+** または **-** は、その期間が、選択した日付の前後どちらに発生するかを示します。
- **Number** は、フィルタに含める期間の数を示します。

相対日付フィルタを作成するには:

- **1** 45 [ページのセクション](#page-44-1) 2.8.1「フィルタの使用」の手順に従います。
- **2** フィルタの最初のテキストボックスで、相対日付または期間の日付を記述する式を指定しま す。
- **3** フィルタの 2 番目のテキストボックスで、フィルタの基準にする日付を指定します。

複合フィルタを作成するには :

**1** クロス集計でグループメンバーを右クリックして、**Keep Only (** 以下のみを保持 **)** または **Exclude (** 除外 **)** を選択します。

内側のグループに対してフィルタを作成した場合、表示されるフィルタは、複合フィルタとし て作成されることがあります。

複合フィルタは編集できませんが、削除は可能です。複合フィルタは、Data Chooser ( データ セレクタ ) ウィザードフィルタが作成されてロックされている場合にも、アドホックエディタ に表示されます。

### <span id="page-46-0"></span>カスタムフィルタリング

複数のフィルタを作成した場合、各フィルタは、デフォルトで暗黙的な AND 演算子で結合されま す。すなわち、テーブル、グラフ、またはクロス集計に表示されているデータは、フィルタがすべ て適用された後に残ったデータです。

ただし、カスタムフィルタ機能を使用すると、より複雑なネストされた AND、OR、および NOT 演 算子を含むカスタム式を適用すると同時に、1 つのフィールドに複数のフィルタを適用して表示 データを制御できます。

注 **:** カスタムフィルタは OLAP 接続から作成されたアドホックビューでは使用できません。

カスタムフィルタは、次のような状況で役立ちます。

- 「AND 演算子では十分でない場合」。たとえば、多国籍企業がその企業のウォールストリートの オフィスに配置されたライセンス供与されていない Windows OS 製品のデータを確認したいと します。この例では、ユーザは次の列を含むテーブルを持っています。
	- ◆ サイト
	- OS 製品名
	- ライセンスタイプ

上記の特定のライセンスデータを分析するために、ユーザは「ライセンスタイプ〕フィールド 用の 2 つのフィルタを含む次の ( 単純な ) フィルタを作成します。

- ◆ A): サイトが Wall Street と等しい
- ◆ B): OS 製品名に Windows が含まれている
- C): ライセンスタイプが Unknown と等しい
- D): ライセンスタイプが Eval と等しい

次に、必要な情報のみを表示するために、次のカスタム式を作成します。

 $\triangle$  A AND (B AND (C OR D))

これは次のように解釈されます。

- ( サイトが Wall Street) AND ((OS 製品名が Windows を含む ) AND (( ライセンスタイプが Unknown) OR ( ライセンスタイプが Eval)))
- 「フィールドの一部の結果を削除する必要がある場合」。たとえば、この企業が完全にライセン ス供与された Windows OS 製品を除くすべてのデータを確認しようとしていて、ユーザが次の 列を含むテーブルを持っているとします。
	- ◆ OS 製品名
	- ライセンスタイプ

上記の特定のライセンスデータを分析するために、ユーザは次の ( 単純な ) フィルタを作成し ます。

- A): OS 製品名に Windows が含まれている
- B): ライセンスタイプが full と等しい

次に、必要な情報のみを表示するために、次のカスタム式を作成します。

 $\triangle$  A AND (NOT B)

これは次のように解釈されます。

◆ (OS 製品名が Windows を含む ) AND (NOT ( ライセンスタイプが Full と等しい ))

これらは、カスタムフィルタによって結果を補完して、ビューの精度を上げることができるシナリ オを 2 つ挙げただけに過ぎません。高度なフィルタを適用できる状況は、ほかにも数多くありま す。

カスタムフィルタの他のタスクには、次のものがあります。

- ◆ カスタム式の作成
- ◆ カスタム式の編集
- カスタム式の削除
- ◆ 単一フィールドへの複数フィルタの適用

注 **:** カスタムフィルタはビューに適用されますが、フィルタの詳細は、プレビューやその ビューから生成されたレポートには表示されません。

カスタムフィルタを作成して適用するには :

**1** 45 [ページのセクション](#page-44-1) 2.8.1「フィルタの使用」の説明に従って、使用するデータ用のフィル タを 2 つ以上作成します。標準のフィールドベースのフィルタにすることも、**Keep Only (** 以 下のみを保持 **)** および **Exclude (** 除外 **)** フィルタにすることもできます。

カスタム式で使用するフィルタを作成すると、ビューにデータが表示されなくなります。ほと んどのデータはすべてのフィルタ条件を満たすわけではないためです。カスタム式を作成し て、AND の一部を OR および NOT に変更すると、再びデータが表示されるようになります。

- **2** フィルタパネルの最下部で、カスタムフィルタ式セクションを展開します。
- **3** テキスト入力ボックスで、文字指定を使用し、次の演算子を含むフィルタ式を入力します。
	- 「AND」は、結果を絞り込み、演算子の前後にある両方のフィルタ条件を満たすフィール ドのみを含めます。
	- 「OR」は、結果の範囲を広げ、演算子の前後にあるいずれかの条件を満たすフィールドを 含めます。
	- 「NOT」は、条件に一致する結果を除外します。

◆「丸カッコ」は、複数のフィルタを式内の単一の項目に結合します。

注 **:** フィルタの文字指定は大文字と小文字を区別します。大文字を使用する必要がありま す。

**4**[適用]をクリックします。ビューが更新され、新しく適用したフィルタ条件を反映します。

カスタムフィルタを作成した後で、別のフィルタを式に追加したり、既存の式を削除したりできま す。

注 **:** 削除したい単純なフィルタがカスタムフィルタの一部の場合、まずカスタムフィルタ式から該 当のフィルタを削除する必要があります。このようにしないでフィルタを削除すると、カスタム フィルタ式が削除されます。

新しいフィルタを既存のカスタム式に追加するには:

- **1** フィルタパネルで新しいフィルタを作成します。
- **2** カスタムフィルタ式で、テキスト入力ボックス内をクリックし、式を編集します。
- **3** 新しいフィルタを式に追加します。
- **4** 適用をクリックして、新しい条件を適用します。

カスタム式からフィルタを削除するには :

- **1** カスタムフィルタ式セクションを展開します。
- **2** テキスト入力ボックスで、不要なフィルタを式から削除し、必要に応じて式を調整します。
- **3** 適用をクリックして、新しい条件を適用します。

カスタム式を操作する場合、既存の式を削除して、新しい式を作成することができます。

カスタム式をビューから削除するには :

- **1** カスタムフィルタ式セクションを展開します。
- **2** テキスト入力ボックスから式をクリアします。
- **3**[適用]をクリックします。式が削除され、残りのフィルタがそのまま残ります。

カスタム式を調整する場合、フィルタパネルから未使用のフィルタを削除できます。

- ◆ カスタムフィルタかハタを削除する場合、フィルタのタイトルバーの @~ にマウスを合 わせて、**Remove Filter (** フィルタの削除 **)** をクリックします。
- ◆ カスタム式を含むすべての既存のフィルタを削除する場合、フィルタパネルの ▣- にマウスを 合わせて、**Remove All Filters (** すべてのフィルタの削除 **)** をクリックします。

## **2.8.2** 入力コントロールの使用

アドホックエディタで、トピックで定義された入力コントロールを、ユーザに表示されるとおりに 表示できます。コントロールのデフォルト値をそのまま使用することも、他の値を入力することも できます。アドホックエディタは、ツールバーの アイコンをアクティブとして表示することに より、ビューに入力コントロールがあることを示します。 アイコンをクリックして、新しい値を 選択するか、このビューの新しいデフォルトとして値を保存します。

フィルタを使用してビューに入力コントロールを追加するには :

- **1** フィルタパネルで新しいフィルタを作成するか、既存のフィルタを使用します。
- **2** フィルタで、新しいフィルタの横にある をクリックし、**Show Operator (** 演算子の表示 **)** を 選択します。
- **3** ドロップダウンから演算子を選択し、テキストボックスに値を指定します。 ビューを使用してレポートを実行すると、フィルタが入力コントロールとして表示されます。
- **4** にカーソルを合わせて、**Save Ad Hoc View as (** アドホックビューに名前を付けて保存 **)....** を選択します。
- **5** ビューに名前を付け、場所を選択して、保存をクリックします。
- **6** ツールバーで、■ をクリックします。 トピックで定義された入力コントロールだけが表示されます。トピックで入力コントロールが 定義されていない場合、ボタンは灰色で表示されます。
- ビューの入力コントロールの値を編集するには :
	- 1 ツールバーで、 ア をクリックします。 トピックで定義されている入力コントロールを一覧表示するウィンドウが表示されます。
	- **2** 新しい値を選択します。
	- **3** 入力コントロールのデフォルト値を変更するには、**Set these values as defaults when saving your view (** ビューの保存時にこれらの値をデフォルトに設定する **)** というラベルの付いたチェッ クボックスをオンにします。

ビューを保存すると、選択した値がデフォルト値になります。

**4 OK** をクリックします。 アドホックビューに更新されたデータが表示されます。

## <span id="page-50-0"></span>**2.8.3** 入力コントロールとフィルタを利用できる状況

入力コントロールとフィルタは、エディタ内、およびレポート実行時に表示されます。

- ◆ ビューの編集時に入力コントロールを表示するか非表示にするかを設定できます。
	- **Always prompt (** 常にプロンプトを表示 **)** に設定されている入力コントロールは、エディタに 表示され、レポート実行前に常に表示されます。
	- **Always prompt (** 常にプロンプトを表示 **)** に設定されていない入力コントロールは、エディタ で非表示にされ、レポート実行時に表示されます。
- Data Chooser (データセレクタ)ウィザードで作成したフィルタをロックまたはロック解除でき ます。
	- ロック解除されたフィルタは、エディタにフィルタ詳細が表示され、レポート実行時にオ プションボタンから使用できます。
	- ◆ ロックされたフィルタは、このアイコン . をクリックすると、エディタに入力コント ロールが表示されます。ただし、レポート実行時にオプションボタンから使用することは できません。エディタからフィルタを削除し、レポート実行時に、フィルタされていない データすべてを表示できます。
- エディタで定義されたフィルタは、常にエディタのフィルタパネルで利用でき、レポート実行 時にはオプションボタンから使用できます。

実行するのに長い時間がかかる大きなビューに入力コントロールを設定する場合、ビューを **Always prompt (** 常にプロンプトを表示 **)** に設定することを検討してください。レポートを実行する 前に、レポートビューアにより入力オプションの入力を求めるプロンプトが表示され、レポートが デフォルトの入力オプションで実行されないようにします。

ロック解除されたフィルタは利用可能になります。入力コントロールまたはフィルタがレポート ビューアに表示されない場合、オプションボタンをクリックして表示します。

プロンプトを表示するように入力コントロールを設定するには :

- **1** リポジトリでトピックを検索し、編集をクリックします。
- **2 Controls & Resources (** コントロールとリソース **)** パネルの **Input Control (** 入力コントロール **)** オ プションで、**Always prompt (** 常にプロンプトを表示 **)** をクリックします。

入力コントロールが表示されるかどうかを判断するには :

- **1** リポジトリでトピック ( パラメータ化されたレポートトピックなど ) を検索し、編集をクリッ クします。
- **2 Controls & Resources (** コントロールとリソース **)** パネルで、入力コントロールの名前をクリッ クします。
- **3 Locate Input Control (** 入力コントロールの検索 **)** パネルで、次へをクリックします。

**Create Input Control (** 入力コントロールの作成 **)** パネルの下部で、**Visible (** 表示 **)** チェックボッ クスをオンにすると、レポートの実行時にレポートに入力コントロールが表示されます。

入力コントロールにデフォルト値を指定しない場合、ユーザがトピックに基づくビューを作成 するときに、値を選択するようプロンプトが表示されます。

フィルタをロックするには :

- **1** Data Chooser ( データセレクタ ) で、フィールドを選択してから、**Pre-filters (** 事前フィルタ **)** をクリックします。
- **2** フィールドパネルでフィールドをダブルクリックします。
- **3** フィルタパネルで、フィルタを定義します。 詳細については、19 ページの [「データの事前フィルタ」を](#page-18-0)参照してください。
- **4 Locked (** ロック中 **)** チェックボックスをオンにし、**OK** をクリックします。
- **5 Table (** テーブル **)** をクリックして、アドホックエディタを開きます。 フィルタパネルで、フィルタの名前とロックに関するメモが **Locked (** ロック中 **)** という見出し の下に表示されます。

# 3 <sup>3</sup>**ZENworks Reporting** ダッシュボードの操 作

ZENworks Reporting ダッシュボードには、統合された 1 つのビューにさまざまなレポートが表示さ れます。事前定義済みレポートまたはアドホックレポートを使用して、ダッシュボードを作成でき ます。これらのダッシュボードには、他のダッシュボード、1 つ以上のフレームに表示されるデー タを選択するための入力コントロール、他のコンテンツの URL を指すカスタムフレームを含めるこ とができます。異なるタイプの関連コンテンツをマージすることにより、データが豊富で魅力的な ダッシュボードを作成できます。管理者権限がある場合にのみ、ダッシュボードを表示、作成、お よび編集できます。

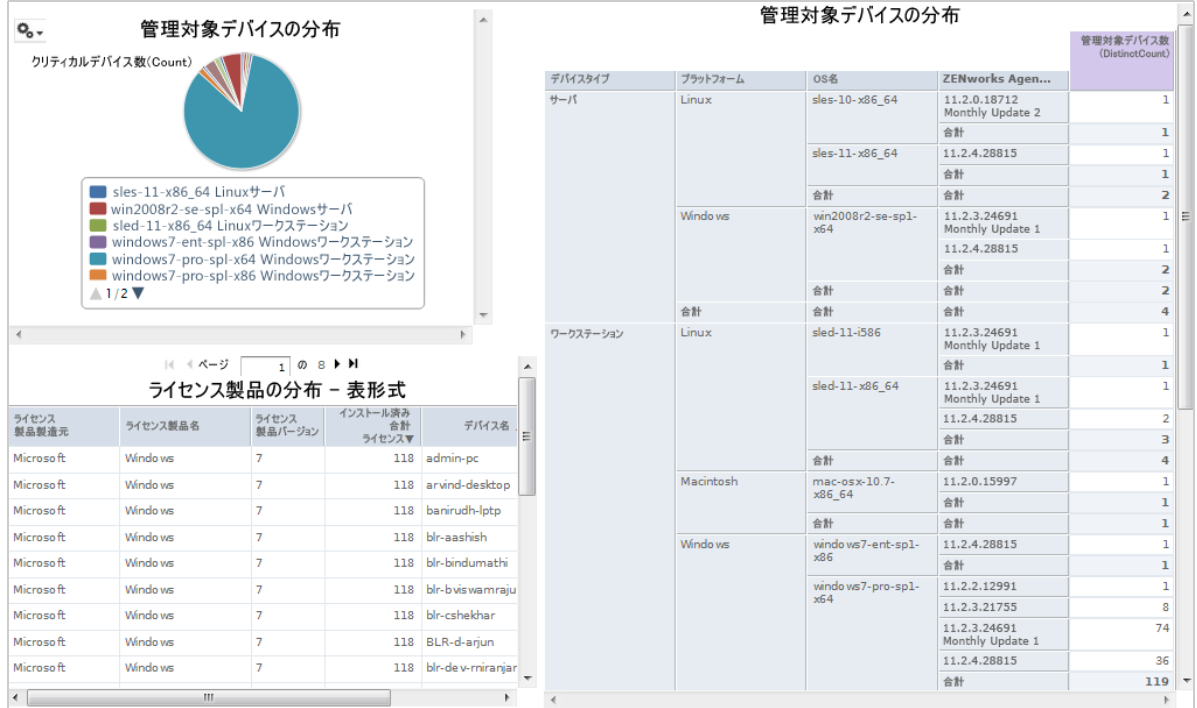

- ◆ 53 ページのセクション 3.1[「ダッシュボードの作成」](#page-52-0)
- ◆ 55 ページのセクション 3.2[「ダッシュボードの表示と編集」](#page-54-0)
- 57 ページのセクション 3.3[「ダッシュボードの設計のヒント」](#page-56-0)

# <span id="page-52-0"></span>**3.1** ダッシュボードの作成

**1** 作成]**>**[**Dashboard (** ダッシュボード **)** の順にクリックします。

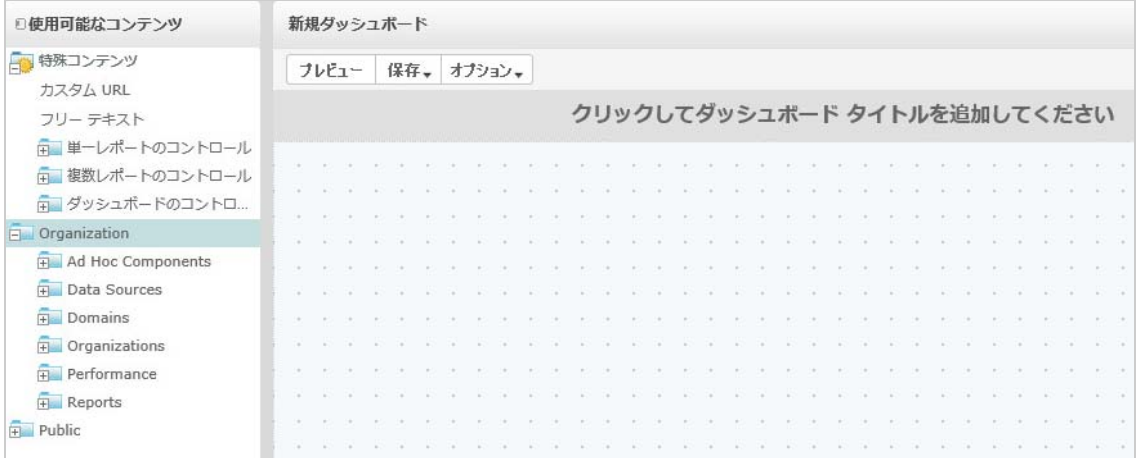

- **2** 使用できるコンテンツペインで目的のフォルダに移動し、レポート名を右クリックして **Add to Dashboard (** ダッシュボードに追加 **)** をクリックします。または、使用できるコンテンツから **Dashboard Viewer (** ダッシュボードビューア **)** にレポートをドラッグアンドドロップします。
- **3** レポートを右クリックして、**Size to Content (** コンテンツ合わせてサイズを変更する **)** をクリッ クします。

コンテンツがキャンバス領域を超えていてもダッシュボードを保存できます。**Fixed Sizing (** 固 定サイズ **)** モードで、コンテンツがキャンバス領域を超える場合、ダッシュボード全体を表示 するにはスクロールする必要があります。詳細については、57 [ページのセクション](#page-56-1) 3.2.3「画 [面サイズについて」](#page-56-1)を参照してください。

- **4** 選択した解像度でスクロールせずにダッシュボード全体を表示する :
	- **4a** レポートにカーソルを合わせてクリックし、右側のフレームの下端へ移動します。
	- **4b** サイズ変更アイコン が表示されたら、フレームの端をクリックしてドラッグし、必要 なビューが表示されるまでサイズを変更します。

カーソル移動をスムーズに行うには、<Ctrl> キーを押しながら、項目およびフレームをド ラッグまたはサイズ変更します。

**5** レポートを右クリックして、**Show Scroll Bars (** スクロールバーを表示 **)** または **Hide Scroll Bars (** スクロールバーを非表示 **)** をクリックします。

グラフや小さなクロス集計には **Hide Scroll Bars (** スクロールバーを非表示 **)** を使用し、コンテ ンツに合わせてフレームをサイズ変更します。

- **6 Save Dashboard (** ダッシュボードの保存 **)** をクリックするか、**Save Dashboard As (** ダッシュ ボードに名前を付けて保存 **)** をクリックして、新しいバージョンとして保存します。
- **7** 名前を指定し、許可を持っている目的のフォルダにダッシュボードを保存します。

注 **:** ダッシュボードの作成時に、入力コントロールを追加できます。詳細については、55 [ページの](#page-54-1) セクション 3.2.1[「ダッシュボードへのコントロールの追加」を](#page-54-1)参照してください。

# <span id="page-54-0"></span>**3.2** ダッシュボードの表示と編集

許可を持っている場合は、ダッシュボードを表示および編集できます。

- **1** ダッシュボードを表示および選択するには、次の方法のいずれかを使用します。
	- 表示]**>**[リポジトリの順にクリックする。
	- 表示]**>**[検索結果の順にクリックする。
	- ライブラリをクリックする。
	- ◆ ホームページの検索フィールドでダッシュボードを指定して、2 をクリックします。

[リポジトリ]ページが表示されます。このパネルで、ファイルの同じセットを異なるビュー で参照できます。

**2**[リポジトリ]ページで、ダッシュボード名をクリックします。

入力コントロールがあるダッシュボードを表示する場合は、次のことに注意してください。

- 入力コントロールは、テキストフィールド、ドロップダウンリスト、チェックボックス、 複数選択リスト、カレンダアイコンとして表示される場合があります。
- ◆ ダッシュボードのフレームのいずれかが入力コントロールを参照していない場合、入力コ ントロールの値を変更してもそのフレームは更新されません。変更が反映されるのは、入 力コントロールを参照しているレポートのみです。

ダッシュボードに **Print View (** 印刷ビュー **)** ボタンが含まれる場合、そのボタンをクリックする と、ZENworks Reporting のヘッダとフッタを付けずにダッシュボードを表示できます。 Web ブラウザによっては、これはブラウザの印刷ウィンドウ内に表示されます。

- **3** ダッシュボードを実行するには、ダッシュボードを右クリックして、実行をクリックします。
- **4** ダッシュボードを編集するには、ダッシュボードを右クリックして、**Open in Designer (Designer** で開く **)** をクリックします。
- **5** ウィンドウを追加、削除、またはサイズ変更して、ダッシュボードを編集します。
- **6** 保存をクリックします。
- **7** ダッシュボードの新しいバージョンを作成するには、**Save As (** 名前を付けて保存 **)** を選択して、 新しい名前を指定します。

ダッシュボードに関する追加情報については、次の項を参照してください。

- 55 ページのセクション 3.2.1[「ダッシュボードへのコントロールの追加」](#page-54-1)
- 56 ページのセクション 3.2.2[「ダッシュボードへのカスタム](#page-55-0) URL の追加」
- 57 ページのセクション 3.2.3[「画面サイズについて」](#page-56-1)

## <span id="page-54-1"></span>**3.2.1** ダッシュボードへのコントロールの追加

入力コントロールを持つレポートをダッシュボードに追加した場合、コントロールを明示的に追加 しない限り、コントロールはダッシュボードに表示されません。ダッシュボードの作成または編集 時にコントロールを追加できます。

- **1** ダッシュボードデザイナで、使用できるコンテンツ >[**Special Content (** 特別なコンテンツ **)**]**>** [**Single Report Controls (** 単一のレポートコントロール **)**]の順にクリックするか、使用できるコ ンテンツ **)**>[**Special Content (** 特別なコンテンツ **)**]**>**[**Multiple Report Controls (** 複数のレポー **トコントロール )]の順にクリックします。**
- **2** 値を右クリックして、**Add to Dashboard (** ダッシュボードに追加 **)** をクリックします。

指定した値の入力コントロールがキャンバスに表示されます。

レポートの上以外の場所に入力コントロールを配置する場合は、使用できるコンテンツリスト から目的の場所にドラッグします。各入力コントロールまたはそのラベルは、個別に削除、再 配置、およびサイズ変更できます。

- **3** 入力コントロールから新しい値を選択します。 対応するレポートに表示されるデータが変更されます。
- **4** 使用できるコンテンツリストで、**Special Content (** 特別なコンテンツ **)**]**>**[**Dashboard Controls (** ダッシュボードコントロール **)** をクリックして、キャンバスの入力コントロールの下に送信お よび **Reset (** リセット **)** ボタンをドラッグします。

デフォルトでは、入力コントロールの値を変更すると、ダッシュボードは自動的に更新されま す。ダッシュボードに送信ボタンが含まれる場合は、送信ボタンをクリックするまでサーバは ダッシュボードを更新しません。

**5** 保存をクリックします。

## <span id="page-55-0"></span>**3.2.2** ダッシュボードへのカスタム **URL** の追加

URL アドレス可能なコンテンツを表示するフレームを作成できます。デフォルトで、サーバはカス タム URL フレームに HTTP プロトコルを使用します。ただし、URL の値の最初に file:// を指定し て、FILE プロトコルを使用することもできます。この場合、サーバは FILE プロトコルを使用して、 指定したファイルをサーバの WEB-INF ディレクトリで検索します。これは、イメージを組み込むの に役立ちます。

**1** 使用できるコンテンツリストで、**Special Content (** 特別なコンテンツ **)**]**>**[**Custom URL (** カスタ ム **URL)** の順にクリックします。

[Custom URL (カスタム URL)] パネルが表示されます。

- **2 Enter the URL for the frame, including any fixed parameters (** 固定パラメータを含む、フレーム の **URL** を入力する **)** テキストボックスで Web ページの URL を指定します。たとえば、 「www.novell.com」と指定します。
- **3** 指定された URL で入力コントロールをマッピングする場合は、**Input Control (** 入力コントロー ル **)** の下のチェックボックスをオンにします。

**URL Parameter Name (URL** パラメータ名 **)** フィールドで、デフォルトのテキストを必要なパラ メータで置き換えます。この **URL Parameter Name (URL** パラメータ名 **)** フィールドでは大文字 と小文字が区別されます。

**Custom URL (** カスタム **URL)** ダイアログボックスでは、iframe HTML タグを使用して、ドキュ メントを格納できるインラインフレームを定義します。**Custom URL (** カスタム **URL)** オプショ ンの使用時に問題が発生する場合、ブラウザのセキュリティ設定で iframe のサポートが無効に なっているか、またはターゲットの Web サイトで iframe HTML タグを使用して Web ページに アクセスすることが許可されていないことが原因と考えられます。これらを確認してくださ い。

- **4 OK** をクリックします。
- **5** 入力コントロールから新しい値を選択して、送信をクリックします。 サーバは指定された URL (www.novell.com) に入力コントロール値を渡し、関連する詳細を表 示します。
- **6** 最初の記事の概要のみが表示されるように、カスタム URL フレームのサイズを変更します。
- **7** カスタム URL フレームをクリックして、**Auto-refresh Interval (** 自動更新間隔 **)** をクリックし、 更新間隔を設定します。

デフォルトでは、フレームは **Manual Only (** 手動のみ **)** に設定されています。

**8** 保存をクリックします。

## <span id="page-56-1"></span>**3.2.3** 画面サイズについて

ダッシュボードを作成する際、キャンバスのサイズが特定の画面解像度に一致するように設定でき ます。

デフォルトでは、ダッシュボードデザイナは 5 つの標準の画面解像度をサポートしています。これ らは、オプション >**Guide (** ガイド **)** の順にクリックすると参照できます。ダッシュボードで固定サ イズを使用している場合、そのフレームはウィンドウサイズが変更されても自動的にはサイズ変更 されません。

固定画面解像度のほか、ダッシュボードは比例サイズもサポートしています。ダッシュボードで比 例サイズを使用している場合、そのフレームはブラウザウィンドウのサイズを基準に相対的にサイ ズ変更されます。

注 **:** ベストプラクティスとして、ダッシュボードの設計時には固定サイズモードを使用し、保存す る前に比例サイズに切り替えます。フリーテキスト項目を小さいサイズに変更することはできます が、大きいサイズに変更することはできません。

# <span id="page-56-0"></span>**3.3** ダッシュボードの設計のヒント

グラフおよび小さなクロス集計はダッシュボードに最適です。ただし、ダッシュボードで適切に機 能するテーブルレポートを設計できます。このようなレポートは小さくなりがちであるため、通常 は入力コントロールとともに使用して、返される行数を制限します。

- ◆ 57 ページのセクション 3.3.1[「入力コントロールのヒント」](#page-56-2)
- ◆ 58 [ページのセクション](#page-57-0) 3.3.2「追加のヒント」

## <span id="page-56-2"></span>**3.3.1** 入力コントロールのヒント

ダッシュボードの入力コントロールを設計する場合、次のヒントに従ってください。

- ダッシュボードに単一の入力コントロールを設定して複数のレポートに表示されるデータを制 御したい場合は、これらのレポートのパラメータが入力コントロールと同じ名前を持つように します。
- レポートでパラメータを定義する場合、他のレポートで再使用できる有効な名前を指定しま す。その後、同じパラメータを持つ 2 つのレポートをダッシュボードに追加すると、入力コン トロールは、使用できるコンテンツリストの **Special Content (** 特別なコンテンツ **)** として表示さ れます。このような入力コントロールをリポジトリに保存しておくと、他のレポートを設計し てリポジトリに追加した際に、入力コントロールを再利用できます。
- 外部 URL に値を渡すには、入力コントロールに指定する **URL Parameter Name (URL** パラメータ 名 **)** が、その URL で受け入れることができるパラメータの名前に一致している必要がありま す。入力コントロールの値が、URL が受け入れることができる値である必要もあります。多く の場合、ターゲット URL には他の要件や制限があります。

注 **:** 入力コントロールは、URL が受け入れることができるデータを渡す必要があります。そうしな いと、サーバは外部 URL から正しいデータを取得することができない場合があります。

## <span id="page-57-0"></span>**3.3.2** 追加のヒント

ダッシュボードを作成または編集する場合、次のヒントに従ってください。

- ◆ 項目の配置 :
	- 矢印キーを使用して、選択したコンテンツを一度に 1 グリッドスペースずつ移動できます。
	- ◆ 選択したコンテンツを一度に1ピクセルずつ移動するには、<Ctrl> キーを押しながら移動し ます。
- ◆ 項目の選択 :
	- コンテキストメニューの項目は、選択内容に応じて変わります。たとえば、ボタンを選択 したか、フレームを選択したかに応じて、コンテキストメニューには **Delete Item (** 項目の 削除 **)** オプションまたは **Delete Frame (** フレームの削除 **)** オプションが含まれる場合があり ます。
	- 複数の項目またはフレームを選択した場合、コンテキストメニューには、選択した項目す べてに適用されるオプションのみが含まれます。たとえば、フレームおよびボタンを選択 した場合、コンテキストメニューには、**Delete Items (** 項目の削除 **)** オプションのみが含ま れます。
	- 複数のフレームを選択した場合、コンテキストメニューには、**Hide All Scroll Bars (** すべて のスクロールバーを非表示 **)** や **Delete Items (** 項目の削除 **)** など、グループとしてフレーム に適用できるオプションが含まれます。
	- 複数のフレームを選択して、一度にすべてのサイズを変更できます。1 つのフレームの端 をドラッグすると、他のフレームも同様にサイズ変更されます。
- ◆ ダッシュボードのレポートの再配置または削除 :
	- 入力コントロールが含まれるレポートをダッシュボードから削除すると、コントロールも 削除されますが、ラベルはそのまま残ります。ラベルは手動で削除します。
	- ◆ 削除された入力コントロールにカスタム URL フレームがマッピングされている場合、サー バはデフォルトの URL を示しますが、パラメータを渡しません。
	- 意図せず削除されるのを避けるため、ダッシュボードで使用されているレポートを追跡し ます。レポートをリポジトリから削除した場合、または新しい場所に移動した場合、その レポートはダッシュボードから削除されます。
- ◆ ダッシュボードの埋め込み :
	- 循環依存関係が生じる場合を除き、ダッシュボードに他のダッシュボードを含めることが できます。ダッシュボードをそのダッシュボード自体に追加しようとしないでください。
	- ◆ 1つのダッシュボード内にある、同じ入力コントロールを参照する複数のレポートは、そ の 1 つの入力コントロールによって制御されます。ユーザが各レポートに対して個別に入 力コントロールを設定できるようにする場合は、それぞれが入力コントロールを参照する 2 つのダッシュボードを作成します。その後、他の 2 つを含む 3 番目のダッシュボードを 作成します。
	- ◆ 59 [ページの](#page-58-0) 図 3-1 に示すように、同じダッシュボードを 1 つの親に 2 回追加すると、説得 力のある比較を作成できます。

下に示すダッシュボードでは、同じダッシュボードを 2 つの異なる入力コントロールとと もに使用しています。1 つは Windows プラットフォーム、他方は Linux プラットフォーム です。この例では、異なるバージョンの Windows および Linux オペレーティングシステ ムを使用するデバイス数が示されています。

<span id="page-58-0"></span>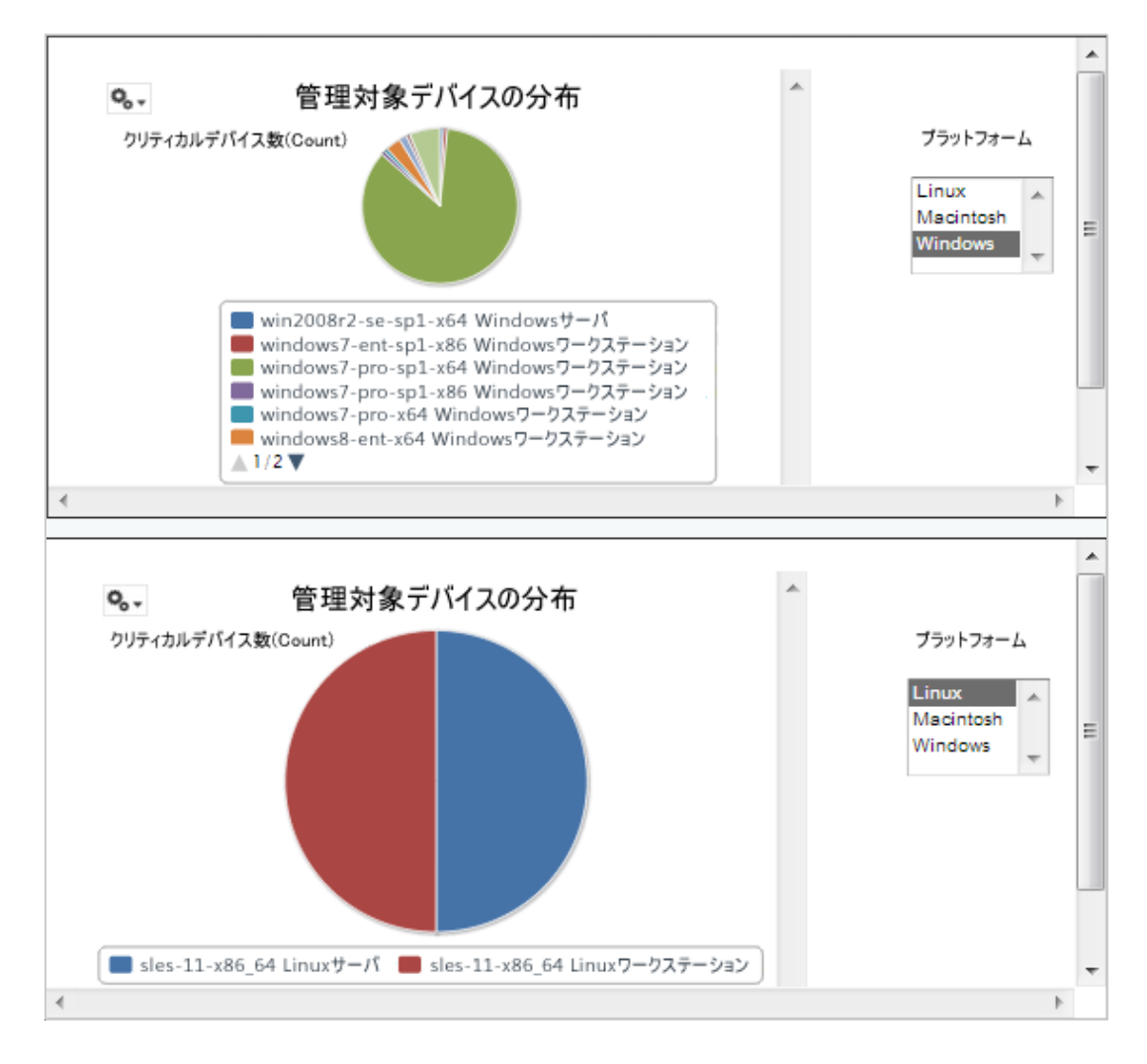

# 4 <sup>4</sup>**ZENworks Reporting** の管理

ZENworks Reporting では、ユーザの管理は、ZENworks Reporting のインストール中に設定される LDAP サーバ経由でのみ行います。デフォルトでは、LDAP サーバに存在するユーザはすべて ZENworks Reporting にログインできます。LDAP サーバでは、ユーザをグループで管理し、 ZENworks Reporting で利用可能な役割ベースのユーザ管理機能を活用することをお勧めします。

ユーザが初めて ZENworks Reporting にログインすると、次の処理が行われます。

- ZENworks Reporting リポジトリ内にユーザが作成される。
- LDAP グループに基づいて役割が作成される。
- ◆ 新しく作成された役割にユーザが割り当てられる。

同じ LDAP グループに属する後続のユーザについては、そのユーザが初めてログインした際に、 ZENworks Reporting 内にユーザが作成され、ZENworks Reporting で作成済みの役割に割り当てら れます。

ZENworks Reporting では、ユーザは 2 つのカテゴリ ( 管理者および非管理者 ) に分類されます。 **Configure User Source (** ユーザソースの設定 **)** ウィザードでインストール時に選択したグループは、 ROLE ADMINISTRATOR にマッピングされます。他のすべてのユーザについては、属する LDAP グループに基づいて役割が作成されます。たとえば、「user1」が LDAP グループ「group1」 に属するユーザである場合、「ROLE group1」という名前の役割が作成され、user1 はその役割に 割り当てられます。

管理者は ZENworks Reporting を管理します。初期状態で ZENworks Reporting へのアクセス許可を 持っているのは、管理者のみです。管理者は、役割レベルまたはユーザレベルのいずれかで、他の ユーザにアクセス許可を提供します。

許可の詳細については、63 [ページのセクション](#page-62-0) 4.3.1「許可」を参照してください。

注 **:** 管理メニューを表示したり、このメニューにアクセスしたりできるのは、管理者のみです。

非管理者は、データの分析、レポートの作成、およびレポートのスケジューリングを行うことがで きます。

- ◆ 62 [ページのセクション](#page-61-0) 4.1「ユーザの管理」
- ◆ 62 [ページのセクション](#page-61-1) 4.2「役割の管理」
- 63 [ページのセクション](#page-62-1) 4.3「リソースの管理」
- 68 ページのセクション 4.4「[ZENworks Reporting](#page-67-0) 設定の管理」

## <span id="page-61-0"></span>**4.1** ユーザの管理

ユーザの管理は LDAP サーバ経由でのみ行います。

ユーザプロパティを表示するには :

**1** 管理]**>**[ユーザの順にクリックするか、ホームページで **Manage Server (** サーバの管理 **)**]**>** [ユーザの順にクリックします。

管理者はすべてのユーザを表示できます。

- **2** ユーザを探すには、特定のユーザを検索し、ユーザパネルの検索フィールドで検索文字列を指 定します。検索結果にすべてのユーザが表示されます。
- **3**[ユーザ]パネルでユーザを選択します。[プロパティ]パネルにユーザのプロパティが表示さ れます。

プロパティには、ユーザ名、ユーザ ID、電子メールアドレス、割り当てられた役割、およびプ ロファイルの各属性が含まれます。役割名は各役割の役割管理にリンクされます。

- ユーザを削除するには :
	- **1** ユーザパネルでユーザを選択します。ユーザのリストが長すぎる場合は、検索文字列を指定し てユーザを検索してから、該当ユーザを選択します。
	- **2** 削除をクリックします。

## <span id="page-61-1"></span>**4.2** 役割の管理

役割は、同じ許可を持つユーザのセットを定義します。管理者がユーザを役割に割り当てることは できません。これは LDAP サーバでのみ行われます。LDAP サーバ経由でマッピングされた役割を いくつでも使用できます。

表 *4-1 ZENworks Reporting* の役割

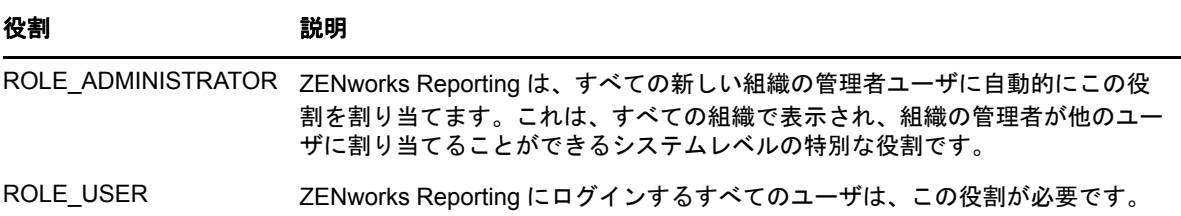

役割のプロパティを表示するには:

- **1** 管理]**>**[役割をクリックするか、ホームページで **Manage Server (** サーバの管理 **)**]**>**[役割の 順にクリックします。
- **2** 役割パネルで、役割をクリックします。 特定の役割を検索するには、役割パネルの検索フィールドに検索文字列を指定します。検索結 果に、検索文字列に一致する名前を持つ役割が表示されます。

**3** 役割パネルで役割を選択します。役割のプロパティがプロパティパネルに表示されます。 プロパティパネルには、役割名、およびその役割が割り当てれられているユーザのリストが表 示されます。ユーザのリストに表示されるのはユーザ ID のみですが、マウスを ID に合わせる と、フルネームと組織が表示されます。

役割を削除するには、以下の手順を実行します。

- **1**[役割]パネルで、役割を選択します。
- 2 [削除] をクリックします。

注 **:** 管理者は ZENworks Reporting では役割を削除できますが、LDAP サーバから削除することはで きません。

## <span id="page-62-1"></span>**4.3** リソースの管理

ZENworks Reporting でリソースを管理できます。

- ◆ 63 [ページのセクション](#page-62-0) 4.3.1「許可」
- 65 ページのセクション 4.3.2[「レポートの読み込み専用許可の設定」](#page-64-0)
- 66 ページのセクション 4.3.3[「許可の割り当てによるアドホックビューの作成」](#page-65-0)
- ◆ 67 ページのセクション 4.3.4[「事前定義されたレポートへの実行許可の割り当て」](#page-66-0)
- 67 [ページのセクション](#page-66-1) 4.3.5「フォルダの作成」
- ◆ 67 [ページのセクション](#page-66-2) 4.3.6「フォルダの移動」

## <span id="page-62-0"></span>**4.3.1** 許可

フォルダおよびリソースの許可により、ユーザが参照できるリポジトリ内の項目と、ユーザが実行 できるアクションが決まります。次の表では、一連の許可が定義されています。

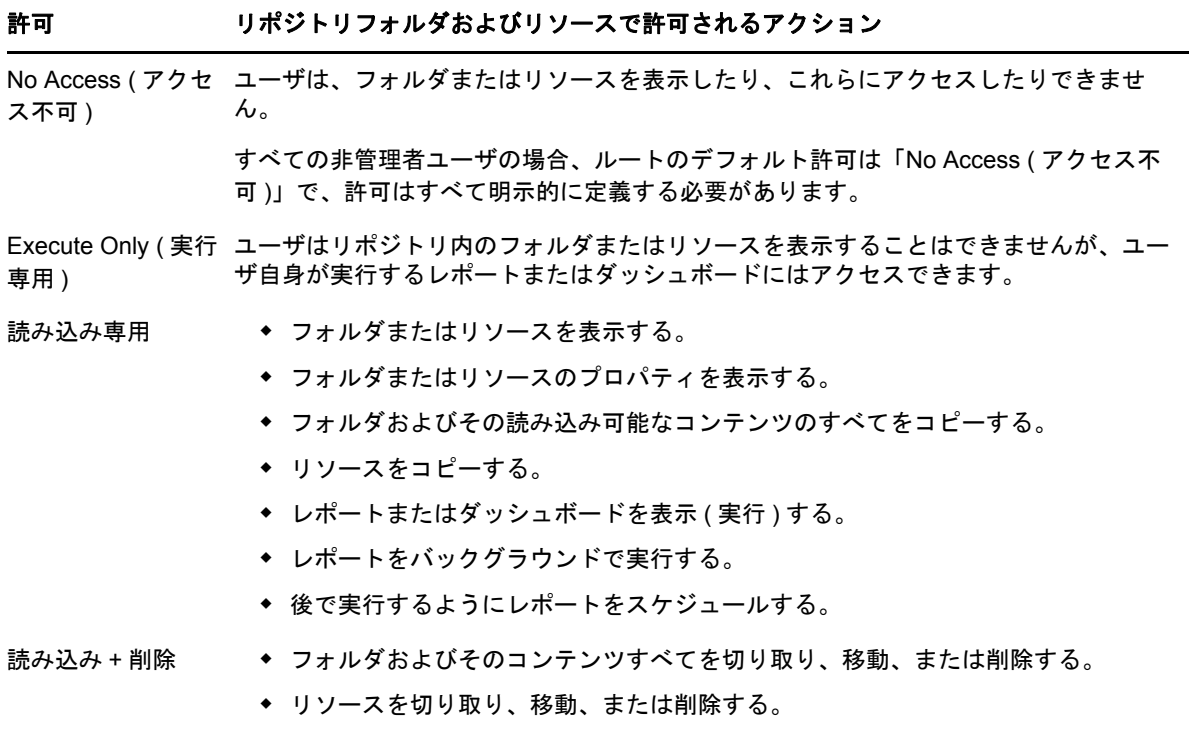

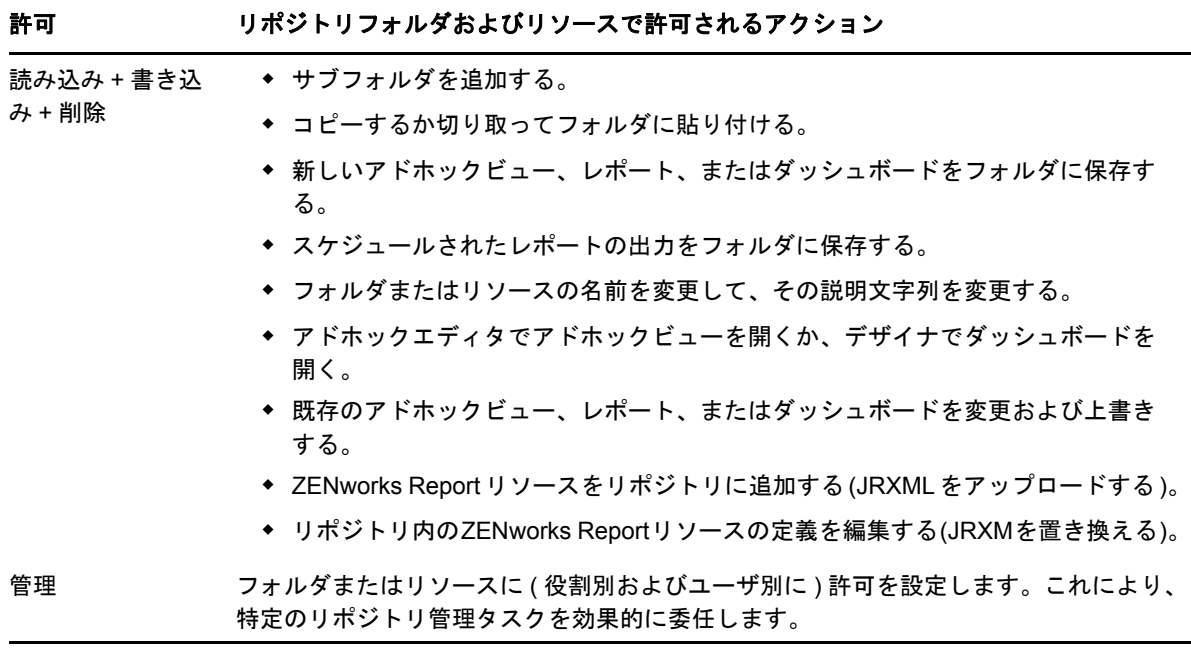

許可は、リポジトリを参照または検索するときに適用されます。また、フォルダを参照してレポー トを保存するときなど、リポジトリにアクセスするダイアログを使用するときにも適用されます。 次のことに注意してください。

- コピー時にオブジェクトの許可を保持することはできません。ユーザは、読み込み専用オブ ジェクトをコピーして、読み込み / 書き込みフォルダに貼り付けて、オブジェクトを編集でき ます。
- ◆ アクションのコピーと切り取り (移動 ) は、ユーザがオブジェクトの貼り付け先フォルダへの読 み込み + 書き込み + 削除アクセス権を持っている場合にのみ実行できます。詳細については、 67 [ページのセクション](#page-66-2) 4.3.6「フォルダの移動」を参照してください。
- フォルダの切り取り、削除、および許可の設定は、ユーザがフォルダのすべてのコンテンツに 対して同じ許可を持っている場合にのみ許可されます。リソースの一括切り取りおよび削除 は、ユーザが、選択したすべてのリソースに対して少なくとも読み込み + 削除許可を持ってい る場合にのみ許可されます。
- リソースまたはフォルダのコンテンツの削除は、他のリソースがそれらに依存していない場合 にのみ許可されます。

### 許可の設定

管理者は、リポジトリ全体の任意のフォルダまたはリソースにアクセスするための許可をユーザに 割り当てます。フォルダの管理許可を持つユーザは、そのフォルダに対する許可と、その許可を継 承するコンテンツに対する許可を割り当てることができます。リソースの管理許可を持つユーザは、 その特定のリソースに対する許可のみを設定できます。

- **1** 管理者特権を持つユーザとして ZENworks Reporting にログインします。
- **2** リポジトリで、フォルダまたはリソースを参照または検索します。
- **3** オブジェクトを右クリックして、許可 **...** を選択します。

[許可]パネルに、選択したオブジェクトの許可が表示されます。デフォルトでは、役割に付 与されている許可が表示されます。オブジェクトの親から継承された許可は、アスタリスク (\*) で示されます。

- **4**[許可]パネルで、ユーザをクリックして、特定のユーザに割り当てられている許可を表示しま す。ユーザ許可を表示中に役割をクリックすると、表示が元に戻ります。
- **5** 各ユーザまたは役割に対して、ドロップダウンから新しい許可を選択できます。 このフォルダに対するデフォルトのユーザ許可を示します。
- **6** 適用をクリックして変更内容を保存します。ユーザ許可と役割許可を切り替える場合は、まず 適用をクリックして、変更内容を保存する必要があります。
- **7**[OK]をクリックして変更内容を保存します。

異なるリソースまたはフォルダに対する複数の許可ダイアログを同時に開いたり、リポジトリ を操作したりすることができます。これは、複数のフォルダまたは組織に一様に許可を設定す る場合に役立ちます。

注 **:** 許可を設定する際には、次の 2 つの特別なケースがあります。

 リソースが許可 ( 読み込み専用など ) を継承する場合、許可を同じ値に設定することはできませ ん。少なくとも直接設定することはできません。親フォルダの許可レベルを一時的に変更して 明示的に許可を設定してから、親フォルダの許可を元の値に設定し直す必要があります。

この方法でリソースとその親フォルダを同じ許可に設定すると、その許可には、許可が継承さ れている場合と同様にアスタリスクが表示されます。ただし、後から親に別の許可 ( 読み込み 専用など ) を付与した場合、リソースは、読み込み / 書き込みを継承するのではなく、その明 示的な読み込み専用許可を保持します。

 その親フォルダから継承するように許可レベルをリセットするには、異なる許可レベルを選択 して、適用をクリックし、アスタリスクの付いた許可を選択して適用をクリックします。

### <span id="page-64-0"></span>**4.3.2** レポートの読み込み専用許可の設定

- **1** 組織フォルダの直下にレポートまたはアドホックビューがないことを確認します。フォルダ構 造の下位に許可を付与するために、読み込み専用許可を組織フォルダに与えます。このフォル ダにあるすべてのファイルが許可を与えられたユーザに表示されますアクセスできないレポー トまたはビューがある場合、エラーメッセージが表示されます。ユーザがエラーメッセージを キャンセルすると、該当のレポートを実行できるようになります。
- **2** 使用する許可を与えるレポートのレポートの下にフォルダを作成します。
- **3** レポートおよび関連するアドホックビューをこのフォルダに移動します。
- **4** 次の手順を使用して許可を割り当て、ユーザアクセスをテストします。
- 許可をユーザまたは役割に割り当てることができます ( 役割はユーザソースのグループです )。

### 許可の設定

- **1** リポジトリを表示し、フォルダリストを開きます。
- **2** 組織を右クリックし、許可を選択します。
	- **2a** 許可を必要とするユーザ / 役割を検索します。
	- **2b** 許可を読み込み専用に設定します。
	- **2c** 適用をクリックして、**OK** をクリックします。
- **3** データソースを右クリックし、許可を選択します。 **3a** 許可を必要とするユーザ / 役割を検索します。 **3b** 許可を実行のみに設定します。 **3c** 適用をクリックして、**OK** をクリックします。
- **4** ドメインを右クリックし、許可を選択します。 **4a** 許可を必要とするユーザ / 役割を検索します。 **4b** 許可を読み込み専用に設定します。 **4c** 適用をクリックして、**OK** をクリックします。
- **5** 一時を右クリックし、許可を選択します。 **5a** 許可を必要とするユーザ / 役割を検索します。 **5b** 許可を読み書き設定します。 **5c** 適用をクリックして、**OK** をクリックします。
- **6** ( レポートがパブリックの下にある場合には任意 ) パブリックを右クリックし、許可を選択しま す。
	- **6a** 許可を必要とするユーザ / 役割を検索します。
	- **6b** 許可を読み込み専用に設定します。
	- **6c** 適用をクリックして、**OK** をクリックします。
- **7** レポートを含むフォルダを右クリックし、許可を選択します。
	- **7a** 許可を必要とするユーザ / 役割を検索します。
	- **7b** 許可を読み書き設定します。
	- **7c** 適用をクリックして、**OK** をクリックします。
- **8** ユーザがアドホックビューを削除できないようにするには、次の手順を実行します。フォルダ のアドホックビューを右クリックし、許可を選択します。
	- **8a** 許可を必要とするユーザ / 役割を検索します。
	- **8b** 許可を実行のみに設定します。
	- **8c** 適用をクリックして、**OK** をクリックします。
- **9** レポートをテストします。 **9a** [Manage User ( ユーザの管理 )] をクリックします。 **9b** ユーザをクリックし、右下のユーザとしてログインを選択します。 **9c** ライブラリをクリックし、レポートをクリックします。

## <span id="page-65-0"></span>**4.3.3** 許可の割り当てによるアドホックビューの作成

アドホックビューを作成する許可を任意の役割またはユーザに割り当てることができます。

- <span id="page-65-1"></span>**1** ユーザ ( 非管理者 ) として ZENworks Reporting にログインします。
	- ユーザまたは役割が許可に対して使用できるようになります。
- **2** ZENworks Reporting からログアウトします。
- **3** 管理者ユーザとして ZENworks Reporting にログインします。
- **4** 表示]**>**[リポジトリの順にクリックします。
- **5** フォルダパネルで、組織フォルダを右クリックして、許可をクリックします。
- **6** 許可パネルで、役割またはユーザに対して読み込み専用を選択し、**OK** をクリックします。
- **7** フォルダパネル > 組織の順にクリックし、データソースを右クリックして、許可をクリックしま す。
- **8** 許可パネルで、役割またはユーザに対して **Execute Only (** 実行専用 **)** を選択し、**OK** をクリック します。
- **9** フォルダパネル > 組織の順にクリックし、ドメインを右クリックして、許可をクリックします。
- **10** 許可パネルで、役割またはユーザに対して読み込み専用を選択し、**OK** をクリックします。
- **11** フォルダパネル > 組織の順にクリックし、レポートを右クリックして、許可をクリックします。
- <span id="page-66-3"></span>**12** 許可パネルで、役割またはユーザに対して読み込み専用を選択し、**OK** をクリックします。
- **13** フォルダパネル > 組織]**>**[レポートの順にクリックし、フォルダを作成して、 **Read+Write+Delete (** 読み込み **+** 書き込み **+** 削除 **)** 許可を role\_user に提供します。詳細について は、67 [ページのセクション](#page-66-1) 4.3.5「フォルダの作成」を参照してください。
- **14** フォルダパネル > 組織の順にクリックし、**Temp (** 一時 **)** を右クリックして、許可をクリックし ます。
- **15** 許可パネルで、役割またはユーザに対して **Read+Write (** 読み込み **+** 書き込み **)** を選択し、**OK** を クリックします。

## <span id="page-66-0"></span>**4.3.4** 事前定義されたレポートへの実行許可の割り当て

66 ページのセクション 4.3.3[「許可の割り当てによるアドホックビューの作成」](#page-65-0)の説明に従って、 [ステップ](#page-65-1) 1 から[ステップ](#page-66-3) 12 を実行します。

## <span id="page-66-1"></span>**4.3.5** フォルダの作成

フォルダおよびリソースに対する書き込み許可がある場合は、フォルダを作成して権限を割り当て ることができます。

フォルダを作成するには :

- **1** ZENworks Reporting にログインします。
- **2** 表示]**>**[リポジトリの順にクリックします。
- **3** フォルダパネルで、フォルダを右クリックし、フォルダの追加をクリックします。
- **4** フォルダの追加ダイアログボックスで、名前を指定して、追加をクリックします。 ユーザまたは役割を使用して、作成したフォルダに許可を指定できます。

### <span id="page-66-2"></span>**4.3.6** フォルダの移動

フォルダおよびリソースに対する読み込み権限がある場合、フォルダからコピーして、書き込み許 可のある別の移動先フォルダに貼り付けることができます。切り取りオプションは、フォルダおよ びリソースへの書き込み許可がある場合にのみ使用できます。

注 **:** 再配置されたオブジェクトは、移動先フォルダから許可を継承します。オブジェクトに対する 許可を変更するには、許可を明示的に設定します。

フォルダおよびリソースを移動するには :

- **1** 次の許可を持つユーザとして ZENworks Reporting にログインします。
	- 移動するフォルダまたはリソースに対する読み取り許可。
	- 移動先フォルダに対する書き込み許可。
- **2** 表示]**>**[リポジトリの順にクリックします。
- **3** フォルダパネルで、レポート]**>**[**ZENworks**> フォルダの追加の順にクリックします。
- **4** フォルダの追加ダイアログボックスで、「ZENworks Reports」などの名前を入力します。
- **5** 追加をクリックします。

ZENworks Reports フォルダが ZENworks のサブフォルダとして表示され、親フォルダに対す る管理者ユーザのデフォルトの許可 ( 読み込み - 書き込み - 削除 ) を継承します。

- **6** ZENworks Reports フォルダは、より目立つ場所に作成した方が効果的です。そのため、1 レベ ル上に移動します。
	- **6a** フォルダで、[ZENworks Reports]を右クリックして、**Cut (** 切り取り **)** をクリックします。
	- **6b Reports** を右クリックして、貼り付けを選択します。

これで、**ZENworks Reports** フォルダは **ZENworks** と同じレベルの **Reports** 内に表示され るようになります。

注 **:** 許可に従って、リポジトリの任意の場所にフォルダを再配置できます。ただし、これには 1 つ の例外があり、同じ場所にフォルダをコピーして貼り付ける操作はサーバではサポートされていま せん。移動先フォルダを右クリックしたときに貼り付けが無効になっている場合、そのフォルダに 対する書き込み許可がありません。

## <span id="page-67-0"></span>**4.4 ZENworks Reporting** 設定の管理

管理者は ZENworks Reporting 設定を管理できます。

- ◆ 68 [ページのセクション](#page-67-1) 4.4.1「ログ設定の管理」
- 71 ページのセクション 4.4.2[「アドホック設定の管理」](#page-70-0)
- ◆ 73 ページのセクション 4.4.3[「アドホックキャッシュ設定の管理」](#page-72-0)
- ◆ 75 ページのセクション 4.4.4[「インポート設定の管理」](#page-74-0)
- 76 ページのセクション 4.4.5[「エクスポート設定の管理」](#page-75-0)

### <span id="page-67-1"></span>**4.4.1** ログ設定の管理

jasperserver.log ファイルは、次のパスにあります。

- **◆ Windows の場合 :** %ZRS\_HOME%\js\apache-tomcat\webapps\jasperserver-pro\WEB-INF\logs
- **Linux** の場合 **:** /opt/novell/zenworks-reporting/js/apache-tomcat/webapps/jasperserver-pro/WEB-INF/ logs

ログ設定を管理するには :

- **1** 管理]**>**[**Server Settings (** サーバ設定 **)**]**>**[ログ設定の順にクリックします。
- **2** ログ設定ページで、ドロップダウンリストを使用して、ログに記録する各クラスのログレベル を変更します。

4 つのログレベルは、ロガーによって記録されるイベントのタイプを示します。

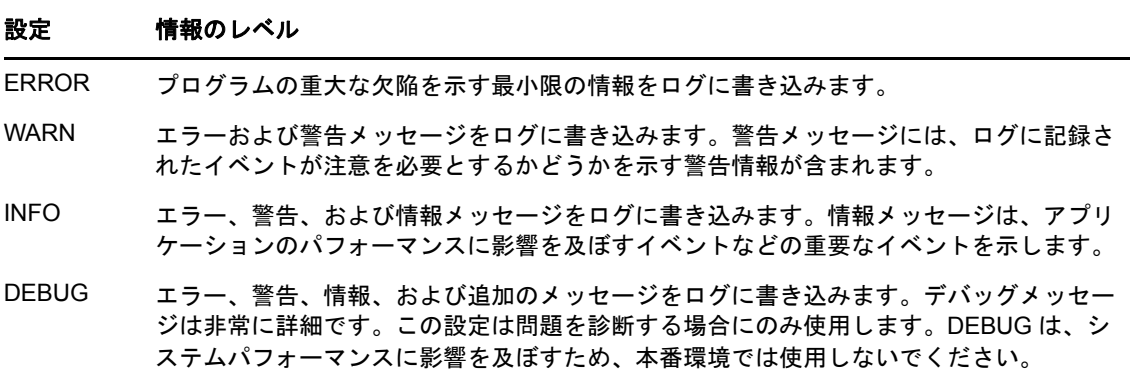

次の表に、[ログ設定]ページに表示される各ロガー名を示します。この表を使用して、ログ ファイルの特定のログおよびロガーの説明を確認します。

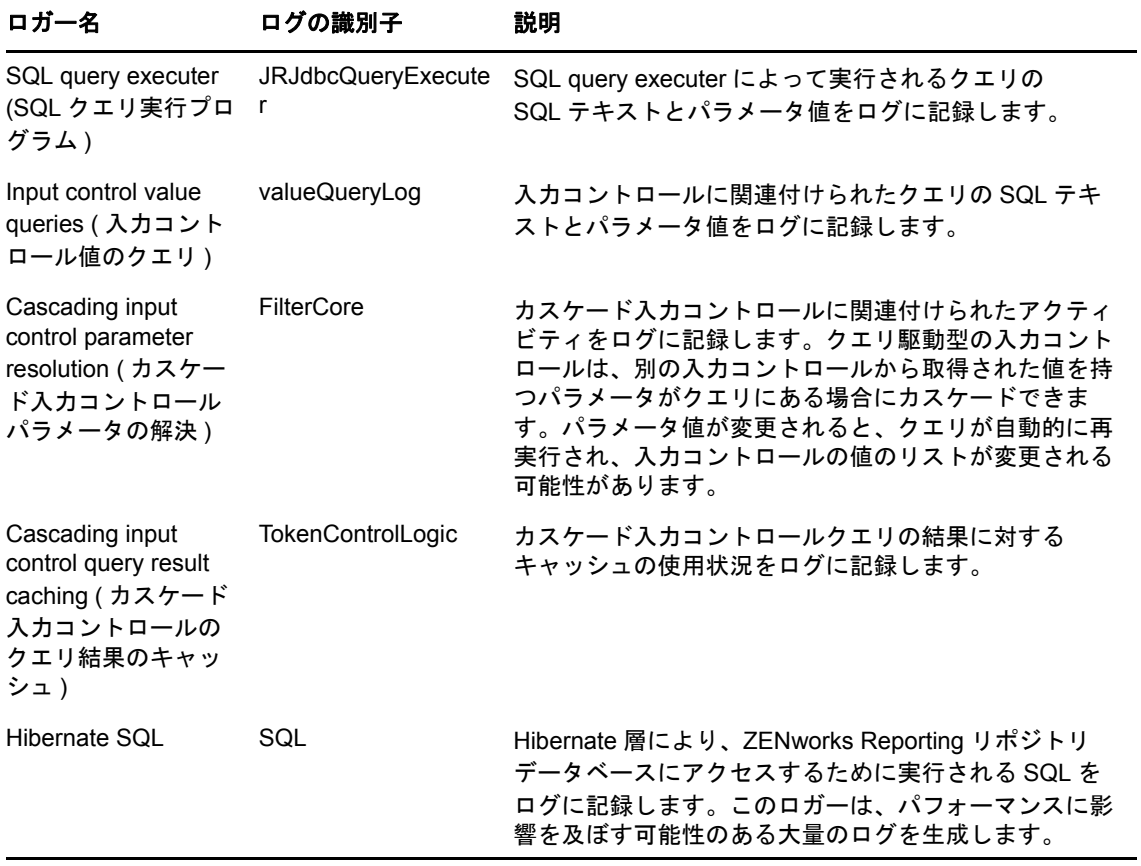

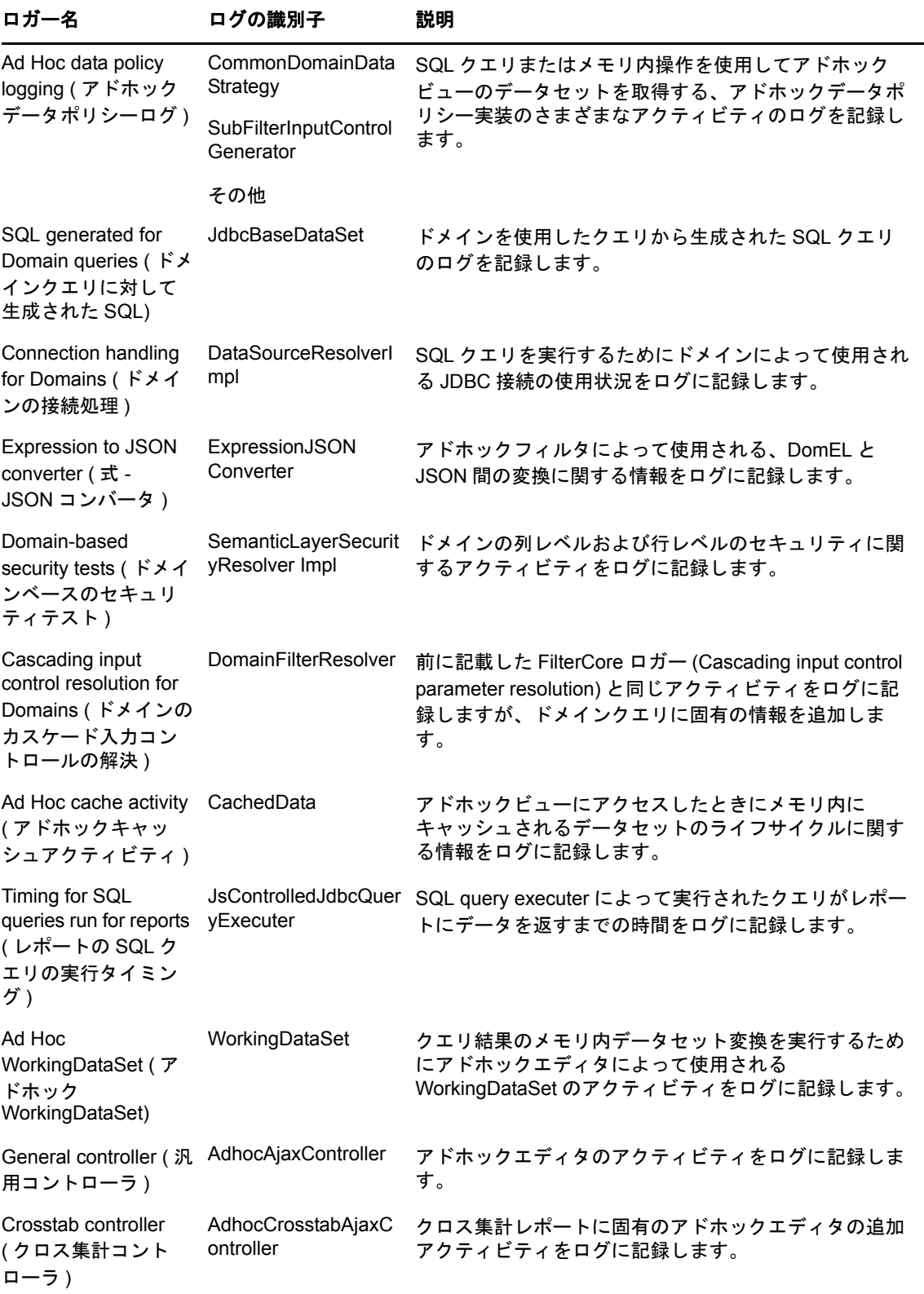

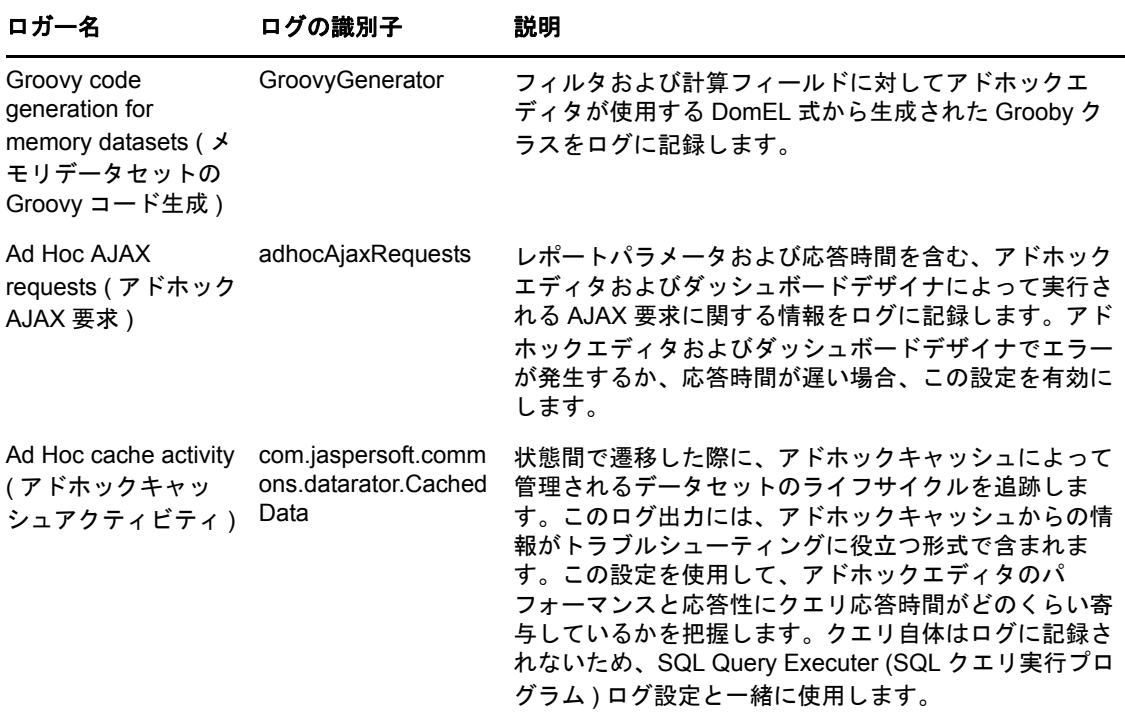

**3** ロガーを追加するには、ページの下部までスクロールします。

**4** ドロップダウンを使用してログレベルを設定します。

## <span id="page-70-0"></span>**4.4.2** アドホック設定の管理

アドホック設定により、アドホックビューの設計および実行時にクエリで利用可能なリソースを制 限します。設定できるクエリは次のとおりです。

- **Ad Hoc Filter List of Values Row Limit (** アドホックフィルタの値リストの行制限 **)**: ユーザがドメ インに基づくアドホックビューにフィルタを定義するときに、条件エディタに表示される最大 項目数。ユーザがフィルタを定義するときにこの制限を超えた場合、ZENworks Reporting に メッセージが表示されます。これをより低い値に設定するとパフォーマンスを向上できます。
- **Ad Hoc Dataset Row Limit (**アドホックデータセットの行制限**)**: アドホックビューが返すことがで きる最大行数。制限に達すると、ZENworks Reporting はデータを切り捨てます。これをより 低い数に設定すると、パフォーマンスを向上できますが、レポートにデータセット全体が反映 されない場合があります。
- **Ad Hoc Query Timeout (** アドホッククエリのタイムアウト **)**: クエリの実行時にアドホックビュー をタイムアウトするまでのサーバ待機秒数。これをより低い数に設定すると、アドホック ビューの実行時にユーザに対して例外が表示されなくなる場合があります。これをより高い数 に設定すると、複雑な計算がタイムアウトするのを回避できますが、より多くのデータベース 接続を使用することになります。

アドホック設定を設定するには :

- **1** 管理]**>**[**Server Settings (** サーバ設定 **)** の順にクリックして、**Ad Hoc Settings (** アドホック設定 **)** を選択します。
- **2 Ad Hoc Filter List of Values Row Limit (** アドホックフィルタの値リストの行制限 **)** で、ユーザが ドメインに基づくアドホックレポートにフィルタを定義するときに、条件に表示される最大項 目数を指定します。
- **3 Ad Hoc Dataset Row Limit (** アドホックデータセットの行制限 **)** で、アドホックビューが返すこ とができる最大行数を指定します。
- **4 Ad Hoc Query Timeout (seconds) (** アドホッククエリのタイムアウト **(** 秒 **))** フィールドで、クエ リ実行時にアドホックレポートをタイムアウトするまでのサーバ待機秒数を指定します。
- **5** 変更をクリックして、変更内容を保存します。

#### データポリシーの理解

データポリシーは、ZENworks Reporting が特定のタイプのアドホックビューのデータロードと処理 を実行する方法を決定します。これにより、データのキャッシュ方法と、特定の計算が発生する状 況が決まります。たとえば、ドメインベースのレポートがアクセスするデータを、サーバがメモリ 内で処理するのではなく、データベースでグループ化、ソート、および集計するように指定できま す。

設定できるデータポリシーは次のとおりです。

- **Optimize Queries for JDBC-based Reports (JDBC** ベースレポート用にクエリを最適化 **)**: JDBC ベースレポート用のクエリのグループ化、ソート、および集計を選択します。選択しな い場合、クエリは変更されないままメモリ内で実行されます。
- **Optimize Queries for Domain-based Reports (**ドメインベースレポート用にクエリを最適化**)**: ドメ インベースレポート用のクエリのグループ化、ソート、および集計を選択します。選択しない 場合、クエリは変更されないままメモリ内で実行されます。

データポリシーを設定するには :

- **1** 管理]**>**[**Server Settings (** サーバ設定 **)**>[Ad Hoc Settings ( アドホック設定 )]の順にクリッ クします。
- **2** JDBC ベースレポートのクエリを処理する場合、**Optimize Queries for JDBC-based Reports (JDBC** ベースレポート用にクエリを最適化 **)** を選択します。
- **3** ドメインベースレポートのクエリを処理する場合、**Optimize Queries for Domain-based Reports (** ドメインベースレポート用にクエリを最適化 **)** を選択します。
- **4** 変更をクリックして、現在の設定を保存します。

注 **:** これらのデータポリシー設定は、リポジトリ内のアドホックビューから作成された既存のレ ポートを更新しません。既存のレポートのデータポリシーを変更するには、適切なポリシー設定を 選択し、対応するビューをアドホックエディタで開き、レポートを再び保存します。
# **4.4.3** アドホックキャッシュ設定の管理

ZENworks Reporting は、アドホッククエリの結果セットを再使用するために一時的にキャッシュで きます。キャッシュには、アドホックビューの作成時または実行時にクエリから生成されたデータ が入力されます。データセットは、クエリ自体、データソース URL、およびクエリ発行時に使用さ れたパラメータを参照するキーで一意に識別されます。

キャッシュにより、データベースの負荷が軽減され、頻繁に使用されるデータセットが素早くユー ザに提供されます。キャッシュは、レポート作成時だけでなくレポート実行時にも適用されます。 アドホックキャッシュを設定することにより、使用パターンに合わせてメモリ使用率および応答時 間を最適化できます。

## キャッシュの設定

デフォルトでは、各ユーザのデータセットは別々にキャッシュされ、キャッシュキーのパラメータ でユーザを識別します。このユーザ単位のキャッシュにより、異なるユーザが同じクエリを実行し た場合、データセットが重複する可能性があります。\WEB-INF\applicationContextdatarator.xml ファイルを編集することにより、ユーザ間でキャッシュデータセットを共有するよう に ZENworks Reporting を設定できます。

次のコードは、キャッシュキーの作成時にログインユーザの資格情報を無視するように cacheKeyInterceptor を設定します。

<property name="ignoredParameters"> <list>

... <value>LoggedInUser</value>

<value>LoggedInUsername</value> </list>

</property>

コードを追加したら、ZENworks Reporting を再起動してください。

## キャッシュの設定

キャッシュにより、データ取得とソートの全体的なパフォーマンスが向上しますが、未使用のデー タセットがメモリを消費する可能性があります。これらの問題を解決するために、キャッシュをク リアする頻度を設定する必要があります。

キャッシュを自動的にクリアする頻度を設定するには、次の設定ファイルを編集します。

#### アドホックキャッシュの例外

設定ファイル

...\WEB-INF\adhoc-ehcache.xml

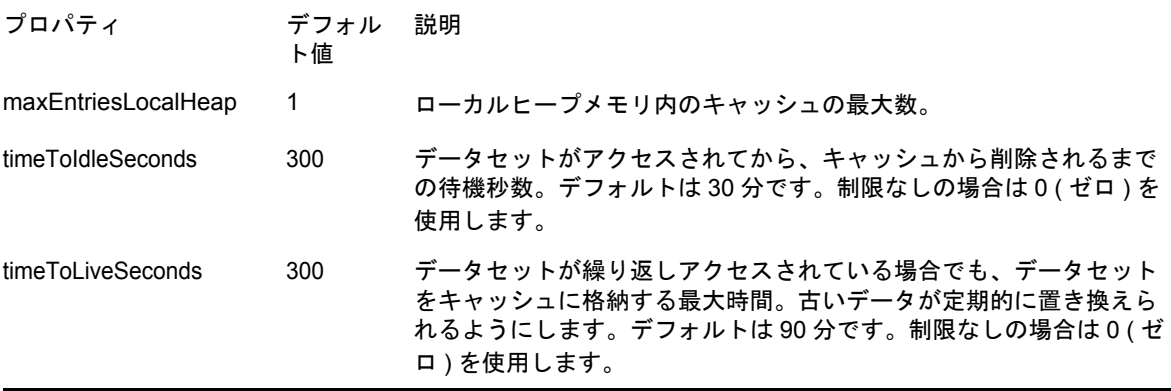

設定ファイルを編集したら、ZENworks Reporting を再起動してください。

### キャッシュの手動クリア

管理者はクエリを表示することはできますが、キャッシュ内にあるデータセットのコンテンツは表 示できません。[Ad Hoc cache (アドホックキャッシュ)]ページには、各クエリに関するパフォー マンスデータも表示されます。この情報は、パフォーマンスの問題を解決する場合に役立ちます。

クエリの値は次のとおりです。

- Query (クエリ) (ミリ秒) クエリがデータソース(データベース)に送信されたときに、最初の行 を受け取るまでに使われたミリ秒単位の時間。
- Fetch (フェッチ) (ミリ秒) 最初の行をデータソース(データベース)から受け取ってから最後の 行を受け取るまでのミリ秒単位の時間。
- Memory used ( 使用中のメモリ ) (MB) キャッシュエントリに格納される結果データセットの メガバイト単位のサイズ。

最新のデータをフェッチする必要がある場合、管理者は[Ad Hoc cache ( アドホックキャッ シュ )]ページでデータセットを手動で削除することもできます。

アドホックキャッシュを表示して手動でクリアするには :

**1** 管理 >**Server Settings (** サーバ設定 **)**>**Ad Hoc Cache (** アドホックキャッシュ **)** の順にクリックし ます。

[Ad Hoc Cache (アドホックキャッシュ)]ページには、キャッシュ内にあるすべてのデータ セットが経過時間順にソートされて表示されます。

**2 Query & Source (** クエリとソース **)** 列で、詳細を表示するクエリをクリックします。

[Detail (詳細)] ページには、キャッシュされているデータセットの行数など、選択したクエ リの追加情報が表示されます。

- **3** キャッシュからデータセットを削除するには、クリアをクリックします。
- **4** すべてのデータセットを削除するには、[Ad Hoc Cache ( アドホックキャッシュ )]ページの最 上部で、**Clear All (** すべてクリア **)** をクリックします。

## **4.4.4** インポート設定の管理

インポート設定により、インポート手順を簡素化できます。インポートは稼働中のサーバ上で処理 され、インポートされたすべてのリソースは直ちに表示されます。また、インポートされたカタロ グに含まれる環境設定やセキュリティ設定は、サーバを再起動しなくても直ちに反映されます。

インポートはコマンドプロンプト経由でのみ実行する必要があります。

## コマンドラインからのインポート

使用法 : js-import [OPTIONS]

注 **:** キャッシュ、環境設定、およびセキュリティの問題を回避するため、インポートコマンドライ ンユーティリティを使用する前にサーバを停止することをお勧めします。

ファイルシステムからリポジトリカタログを読み込み、ZENworks Reporting リポジトリ内に指定さ れたリソースを作成します。エクスポートインタフェースまたは js-export コマンドによって、 ZIP アーカイブファイルまたはフォルダ構造のいずれかとしてリポジトリカタログが作成されてい る必要があります。

表 *4-2 js-import* コマンドのオプション

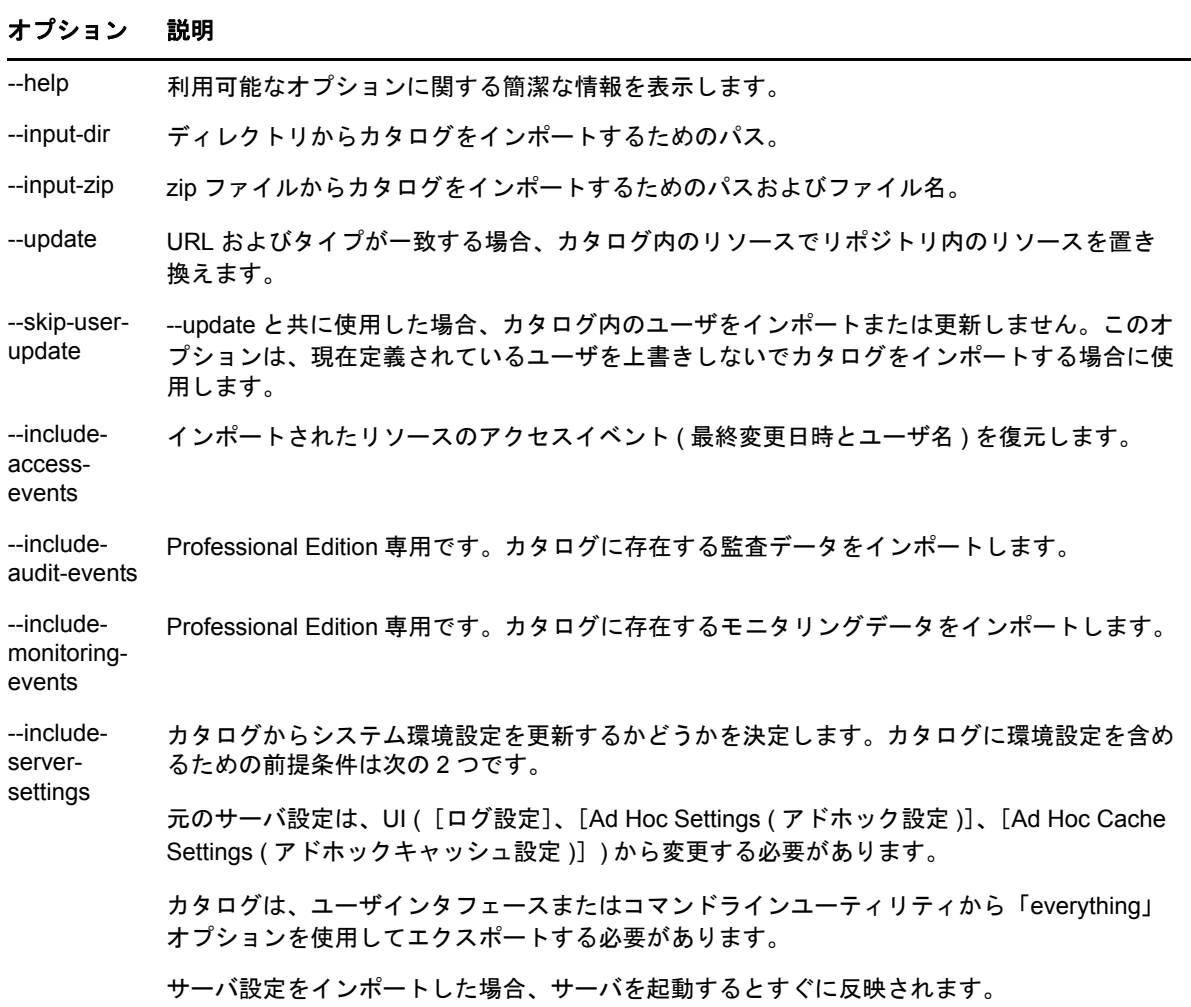

- 例:
	- myExport.zip カタログアーカイブファイルをインポートします。

js-import --input-zip myExport.zip

 myDir カタログフォルダをインポートし、既存のリソースの URI とタイプがカタログで見つかっ たリソースと一致する場合、既存のリソースを置き換えます。

js-import --input-dir myDir --update

 myExport.zip カタログアーカイブファイルをインポートしますが、カタログで見つかったユー ザは無視します。

js-import --input-zip myExport.zip --update --skip-user-update

myDir カタログフォルダをアクセスイベントとともにインポートします。

js-import --input-dir myDir --include-access-events

# **4.4.5** エクスポート設定の管理

エクスポート設定を使用すると、システム管理者用の [Server Settings ( サーバ設定 )] ページを使 用して、リポジトリコンテンツに加え ( またはリポジトリコンテンツの代わりに ) ユーザおよび役 割をエクスポートできます。

- **1**[管理]**>**[**Server Settings (** サーバ設定 **)**]>[エクスポート]の順にクリックします。
- **2** エクスポートするカタログの **zip** ファイルの名前を指定します。

Web UI では zip アーカイブフォーマットのみがサポートされています。

- **3** 次のチェックボックスを使用して、エクスポートされたカタログファイルのコンテンツを選択 します。
	- **Export Everything (** すべてをエクスポート **)** をオンにすると、リポジトリ全体がエクスポー トされます。これには、許可とレポートジョブのほかに、すべての組織、ユーザ、および 役割も含まれます。

リソース変更時間を含める場合は、**Include access events (** アクセスイベントを含める **)** を オンにします。

 **Export Everything (** すべてをエクスポート **)** チェックボックスをオフにし、エクスポートす るユーザと役割のみを選択します。

役割とユーザのみを選択する場合は、**Include users with selected roles (** ユーザと選択した 役割を含める **)** をオンにします。

- いずれの場合も、**Include audit events (** 監査イベントを含める **)** および **Include monitoring events (** モニタリングイベントを含める **)** を別々にオンにできます。
- **4** エクスポートをクリックします。

サーバによってカタログ zip ファイルが生成され、カタログのサイズと選択したオプションに 応じて、ファイルの保存を求めるプロンプトが表示されます。

## コマンドラインからのエクスポート

使用法 : js-export [OPTIONS]

注 **:** エクスポートユーティリティを実行する前にサーバインスタンスを停止することをお勧めしま す。

ファイルシステムにエクスポートするリポジトリリソース ( レポート、イメージ、フォルダ、スケ ジュールされたジョブなど ) を指定します。スケジュールされたジョブ、ユーザ、役割、および既 存の監査データの内部定義をエクスポートすることもできます。エクスポート出力はリポジトリカ タログと呼ばれ、1 つのアーカイブファイルか、フォルダ構造になった一連のファイルのいずれか です。

表 *4-3 js-export* コマンドのオプション

### オプション 説明 --everything 監査およびモニタリングデータを除くすべてをエクスポートします。つまり、すべてのリポジ トリリソース、許可、レポートジョブ、ユーザ、および役割をエクスポートします。UI で サーバ設定が変更されている場合は、これらの変更も組み込まれます。このオプションは次の コマンドと同じです。 --uris --repository-permissions --report-jobs --users --roles --help 利用可能なオプションに関する簡潔な情報を表示します。 --includeaccessevents アクセスイベント ( 最終変更日時とユーザ名 ) をエクスポートします。 --output-dir 出力カタログフォルダを作成するディレクトリのパス。 --output-zip 作成する出力カタログ zip ファイルのパスとファイル名。 --report-jobs レポートユニットジョブをエクスポートするリポジトリレポートユニットおよびフォルダ URI のカンマ区切りのリスト。フォルダ URI の場合、このオプションは、フォルダ内にあるすべ てのレポートのスケジュールされたジョブをエクスポートし、さらに、再帰的にすべてのサブ フォルダ内にあるジョブをエクスポートします。 --repositorypermissions とともに、リポジトリ許可がエクスポートされます。 このオプションが指定されている場合、エクスポートされたフォルダおよびリソースそれぞれ このオプションは、--uris と併用する場合にのみ使用してください。 --roles エクスポートする役割のカンマ区切りのリスト。このオプションで役割を指定していない場 合、すべての役割がエクスポートされます。 --role-users このオプションが指定されている場合、役割がエクスポートされるたびに、その役割に属する すべてのユーザのエクスポートがトリガされます。このオプションは、--roles と併用する場合 にのみ使用してください。 --uris リポジトリ内のフォルダまたはリソース URI のカンマ区切りのリスト。 --users エクスポートするユーザのカンマ区切りのリスト。このオプションでユーザを指定していない 場合、すべてのユーザがエクスポートされます。ユーザのエクスポートにはすべてのユーザ属 性が含まれます。また、整合性を維持するため、ユーザに割り当てられたすべての役割もエク スポートされます。ユーザを指定する際、該当する場合は組織 ID を指定する必要があります。 次に例を示します。 --users user1, "user2|organization\_1", ... --includeaudit-events すべてのリソースおよびユーザの監査データをエクスポートに含めます。

#### オプション 説明

```
--include-
monitoring-
events
        すべてのリソースおよびユーザのモニタリングデータをエクスポートに含めます。
```
例 ·

◆ リポジトリ内のすべてをエクスポートします。

js-export --everything --output-dir myExport

- /reports/samples/AllAccounts レポートユニットをカタログフォルダにエクスポートします。 js-export --uris /organizations/organization\_1/reports/samples/AllAccounts --output-dir myExport
- /images および /fonts フォルダをエクスポートします。

js-export --uris /organizations/organization\_1/images,/organizations/organization\_1/reports --output-dir myExport

 すべてのリソース ( ユーザ、役割、およびジョブスケジュールを除く ) とその許可を zip カタログ にエクスポートします。

js-export --uris / --repository-permissions --output-zip myExport.zip

すべてのリソースとレポートジョブをエクスポートします。

js-export --uris / --report-jobs / --output-dir myExport

 /reports/samples/AllAccounts レポートユニットのレポートジョブをエクスポートします。 js-export --report-jobs /organizations/organization\_1/reports/samples/AllAccounts --output-dir myExport すべての役割とユーザをエクスポートします。

js-export --roles --users --output-dir myExport

◆ ROLE USER および ROLE ADMINISTRATOR の役割を、各役割に属するすべてのユーザとと もにエクスポートします。

js-export --roles ROLE\_USER, ROLE\_ADMINISTRATOR --role-users --output-dir myExport

# A <sup>A</sup>**ZENworks Reporting** のトラブル シューティング

次の各項では、ZENworks Reporting の使用時に発生する可能性がある問題の解決方法を示します。

- ◆ 79 ページの 「[Sample Data ( [サンプルデータ](#page-78-0) )] または [Full Data ( フルデータ )] 機能を使用 [してアドホックビューを作成する際に数分かかる場合がある」](#page-78-0)
- 79 ページの 「ZENworks [のスケジュールされたレポートでエラーメッセージが表示される」](#page-78-1)
- 80 ページの 「RTF [ファイル形式でレポートをエクスポートすると、レポートが期待どおりに](#page-79-0) [動作しない場合がある」](#page-79-0)

## <span id="page-78-0"></span>[**Sample Data (** サンプルデータ **)**]または[**Full Data (** フルデータ **)**]機 能を使用してアドホックビューを作成する際に数分かかる場合がある

- ソース : ZENworks Reporting.
	- 説明 : アドホックビューを作成する際に、**Sample Data (** サンプルデータ **)** または **Full Data (** フルデータ **)** 機能を使用した場合、ビュー ( 列、グループ、およびフィル タ ) にフィールドを追加するたびに、データベースクエリが実行され、これに 数分間要する場合があります。
- アクション : **No Data (** データなし **)** 機能を使用してアドホックビューを作成し、パフォーマ ンスを向上します。ビューを設計した後で、**Sample Data (** サンプルデータ **)** ま たは **Full Data (** フルデータ **)** 機能に切り替えて、期待する結果を表示できます。

# <span id="page-78-1"></span>**ZENworks** のスケジュールされたレポートでエラーメッセージが表示さ れる

- ソース : ZENworks Reporting.
	- 説明 : メッセージの長さが 1,000 文字を超える場合、電子メールを送信できません。
- アクション : security.properties ファイルの mailNotification.messageText のデフォルトの長さを 次のように増やします。
	- **1** 次のパスに移動します。
		- **◆ Windows の場合: %ZRS HOME%\js\apache**tomcat\webapps\jasperserver-pro\WEB-INF\classes\esapi
		- **Linux** の場合 **:** /opt/novell/zenworks-reporting/js/apache-tomcat/webapps/ jasperserver-pro/WEB-INF/classes/espai
	- **2** security.properties ファイルをバックアップします。
	- **3** security.properties ファイルを開きます。
- **4** mailNotification.messageText=AlphaDot,AlphaNumPunctuation,1000, true,mailNotification.messageText-ViewRepository Schedule OutputSettings\_context を検索し、必要な値で置き 換えます。デフォルトのテキスト値を変更したら ( 例 : 1,000 から 5,000)、 次回の検索から、変更した値を指定して検索します。
- **5** ZENworks Reporting サービスを再起動します。

## <span id="page-79-0"></span>**RTF** ファイル形式でレポートをエクスポートすると、レポートが期待ど おりに動作しない場合がある

- ソース : ZENworks Reporting
	- 説明 : RTF ファイル形式でレポートをエクスポートすると、レポートが期待どおりに エクスポートされない場合があります。
- アクション : PDF ファイル形式または Excel ファイル形式を使用してレポートをエクスポー トします。